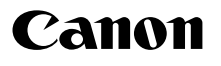

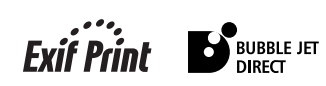

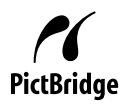

# PIXMA MP800

## **User's Guide**

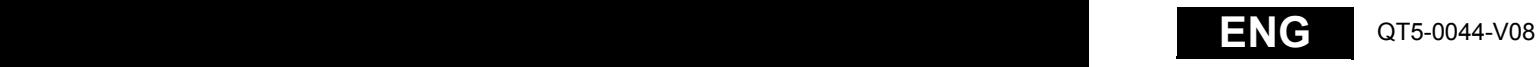

## **Getting Help from Canon**

### **Help Us Help You Better**

### **Before you contact Canon, please record the following information.**

Serial Number (located inside the machine):

Model Number (located on the front of the machine):

Machine Driver CD-ROM number (located on the CD-ROM):

#### Purchase Date:

### **Customer Technical Support Sequence\***

#### **1.Internet — www.canontechsupport.com**

For quick and comprehensive self-help in an intuitively guided interactive troubleshooting environment, the place to start is our helpful tech support web site. In addition, the latest driver downloads, answers to frequently asked questions, product information, and "where to buy" instructions are found here.

#### **2.Email Tech Support — www.canontechsupport.com**

For individual attention to a special issue, try emailing our friendly technical engineers, specially trained to communicate quick, easy, and logical solutions to your inquiries within 24 hours.

### **3.Toll-Free Live Tech Support — (1-800-828-4040)**

This option provides live telephone technical support, free of service charges, Monday-Saturday (excluding holidays), during your product's 1 year limited warranty period. Telephone Device for the Deaf (TDD) support is available at **(1-866-251-3752)**.

#### **4.Extended Service and Support — www.canonesp.com**

Canon CarePAK Extended Service Plan is a cost-attractive and easy-to-use extended service program that provides up to three full years of service and support coverage at a very attractive price. CarePAK offers toll-free Canon technical support and includes Canon's superb InstantExchange product replacement program. For further information about extending your Canon service and support, call (1-800-385-2155), or visit our Web site at **www.canonesp.com**. CarePAK must be purchased during your product's warranty period.

For more information and updated program specifics, please visit our web site at **www.canontechsupport.com**.

<sup>\*</sup> Support program specifics are subject to change without notice.

## **Table of Contents**

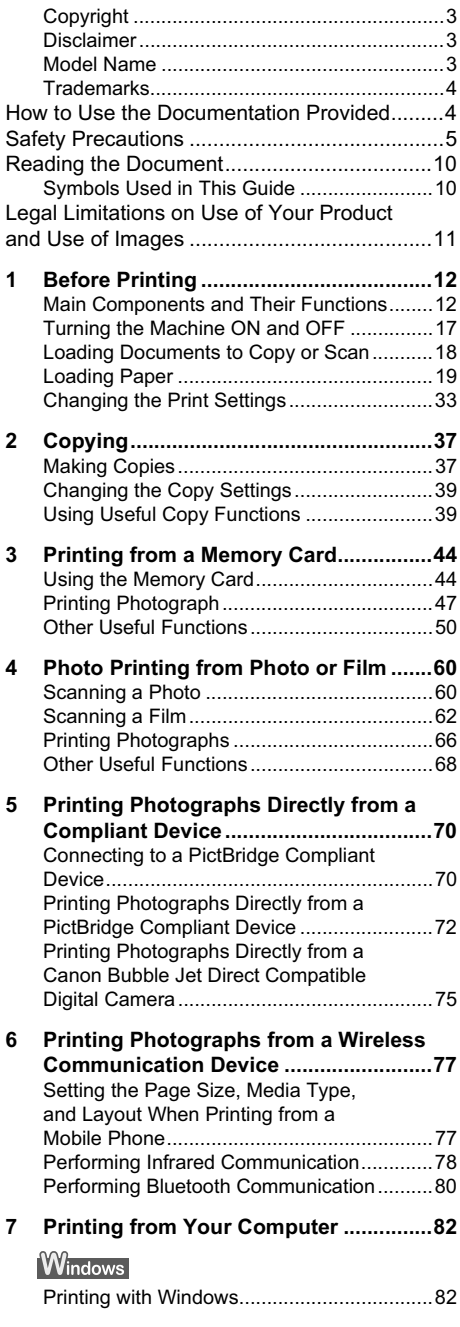

### Macintosh

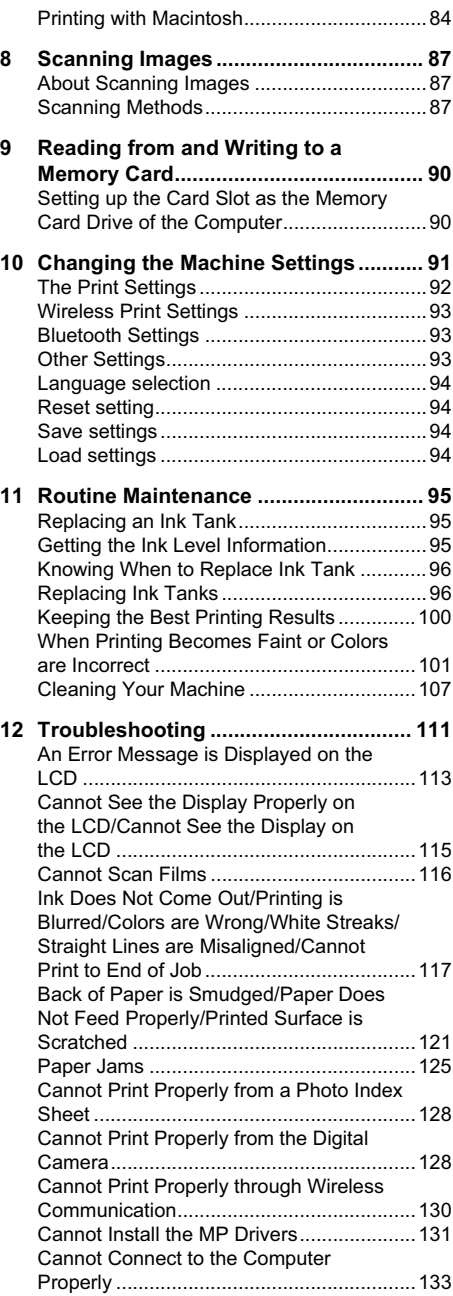

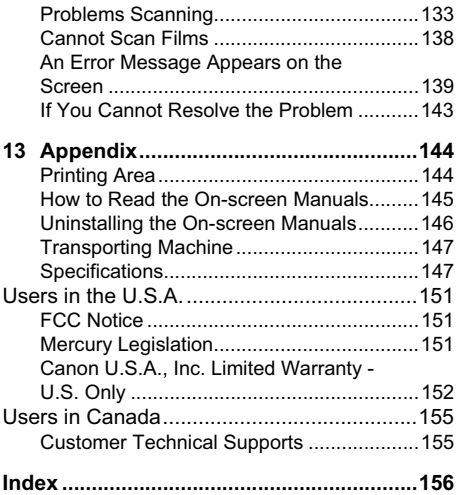

### **Copyright**

This manual is copyrighted by Canon Inc. with all rights reserved.

Under the copyright laws, this manual may not be reproduced in any form, in whole or in part, without the prior written consent of Canon Inc.

© 2005 Canon Inc.

### **Disclaimer**

Canon Inc. has reviewed this manual thoroughly in order that it will be an easy-to-use guide to your Canon MP800 Series. All statements, technical information and recommendations in this manual and in any guides or related documents are believed reliable, but the accuracy and completeness thereof are not guaranteed or warranted, and they are not intended to be, nor should they be understood to be, representation or warranties concerning the products described.

Specifications are subject to change without notice.

As an ENERGY STAR partner, Canon Inc., has determined that this product meets the ENERGY STAR guidelines for energy efficiency.

All information regarding non-Canon products was compiled from publicly available information. No representation is made regarding the accuracy thereof.

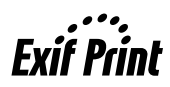

This machine supports Exif 2.2 (also called "Exif Print").

Exif Print is a standard for enhancing the communication between digital cameras and printers.

By connecting to an Exif Print-compliant digital camera, the camera's image data at the time of shooting is used and optimized, yielding extremely high quality prints.

### **Model Name**

K10265 (PIXMA MP800)

### **Trademarks**

- z "Windows" and "Internet Explorer" are trademarks of Microsoft Corporation, registered in the United States and other countries.
- z "Macintosh" and "Mac" are trademarks of Apple Computer, Inc., registered in the U.S. and other countries.
- **"SmartMedia" is a trademark of Toshiba Corporation.**
- z "MEMORY STICK", "Memory Stick PRO", "MEMORY STICK Duo" and "Memory Stick Pro Duo" are trademarks of Sony Corporation.
- "xD-Picture Card" is a trademark of Fuii Photo Film Co., Ltd.
- z "MultiMediaCard" is a trademark of Infineon Technologies AG.
- z "SD Secure Digital memory card" and "miniSD Card" are trademarks of SD Association.
- **"IrDA Feature Trademark" is owned by the Infrared Data Association and used under license** therefrom.
- z "Bluetooth" is a trademark of Bluetooth SIG, Inc.,U.S.A. and are licensed to Canon Inc.
- Specifications are subject to change without notice.

### **How to Use the Documentation Provided**

**Easy Setup Instructions** (Printed documentation)

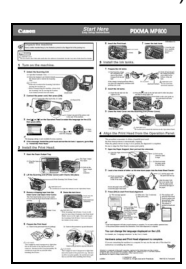

**User's Guide** (This guide)

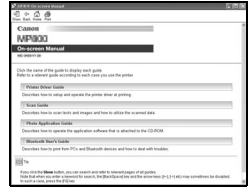

#### **Be sure to read this sheet first.**

This sheet includes instructions for setting up your machine and getting it ready for use.

#### **Read this guide when starting to use the machine.**

After following instructions in the *Easy Setup Instructions*, read this guide for instructions on printing from your computer, direct photo printing from selected digital cameras, copying, and scanning.

**On-screen Manuals** Refer to these guides as needed for full instructions on some of the more advanced features.

#### **Printer Driver Guide**

Refer to this guide for full instructions on setting the printer driver.

#### **Scan Guide**

Refer to this guide for full instructions on scanning operation and settings.

#### **Photo Application Guide**

Refer to this guide for instructions on using various application software included on the Setup CD-ROM.

#### **Bluetooth User's Guide**

Refer to this guide for full instructions on printing from computers and devices that support Bluetooth communication, and on troubleshooting them.

## **A Safety Precautions**

Please read the safety warnings and cautions provided in this guide to ensure that you use your machine safely. Do not attempt to use the machine in any way not described in this guide.

**Warning** You may cause an electric shock/fire or damage the machine if you ignore any of these safety precautions.

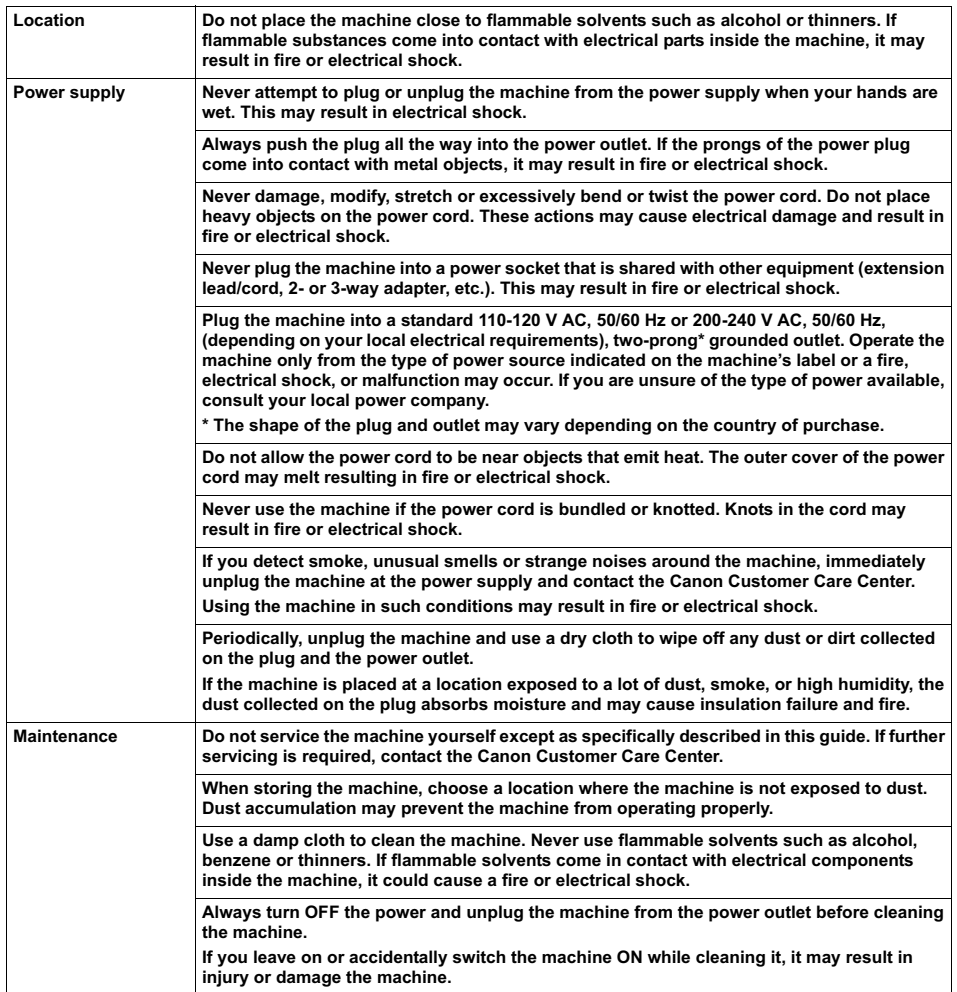

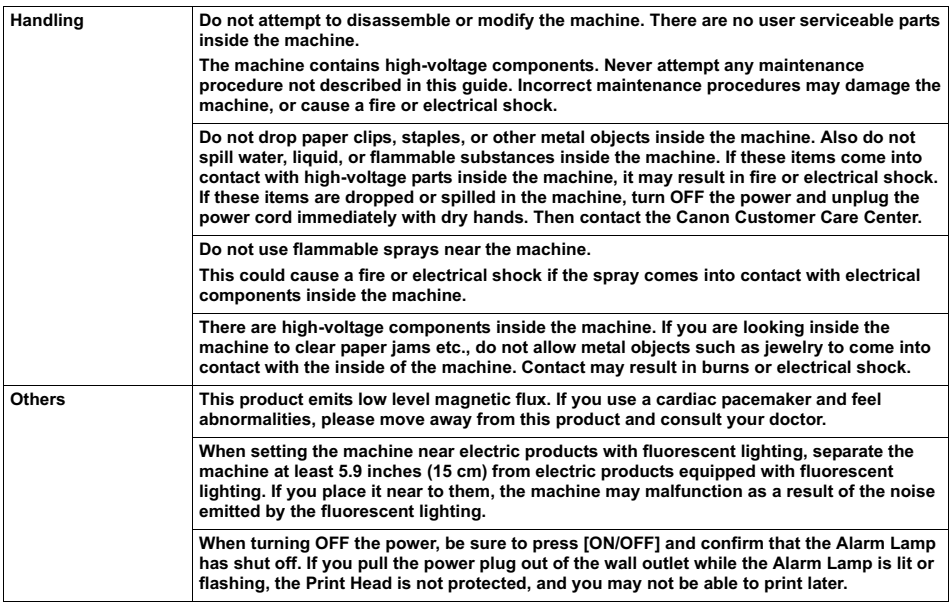

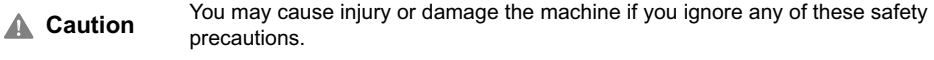

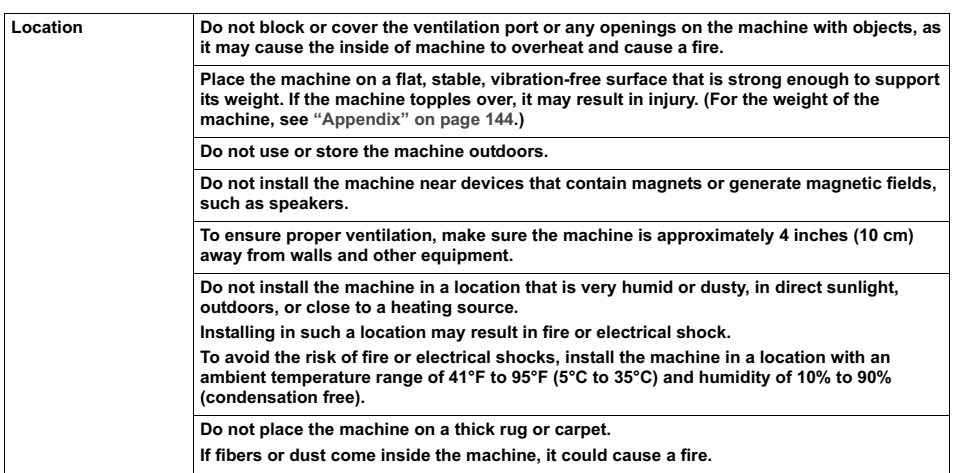

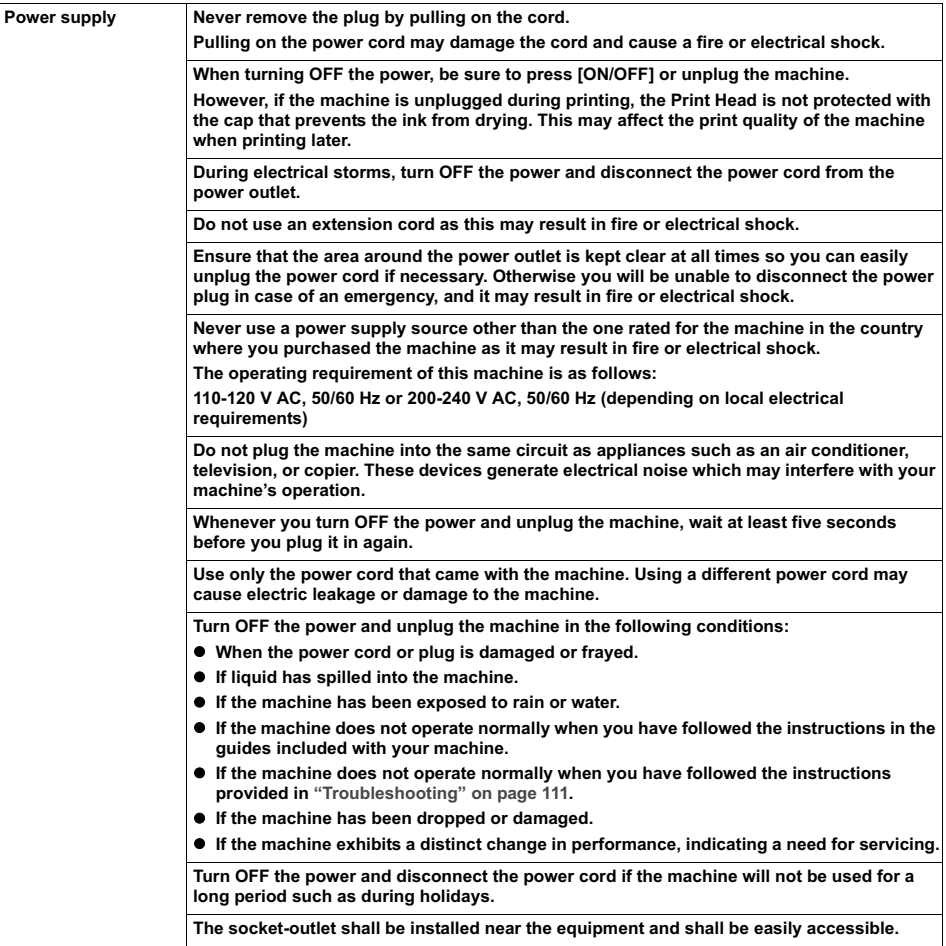

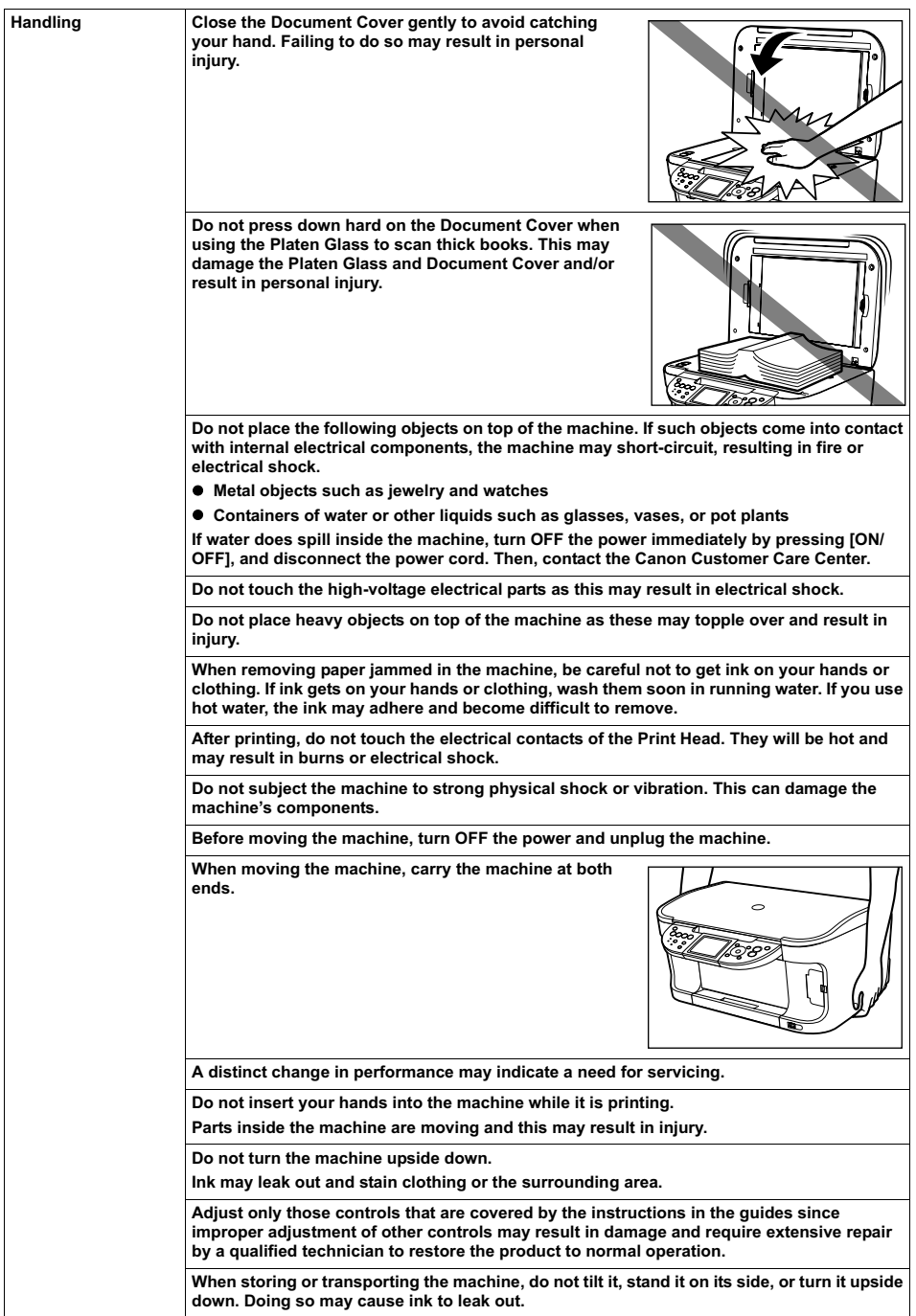

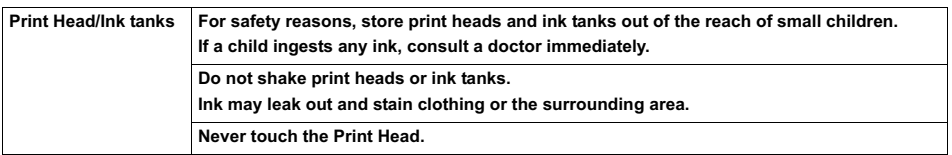

## **Reading the Document**

### **Symbols Used in This Guide**

Please read the list below of symbols used in this guide. The following symbols are used to indicate important instructions. Be sure to obey these instructions.

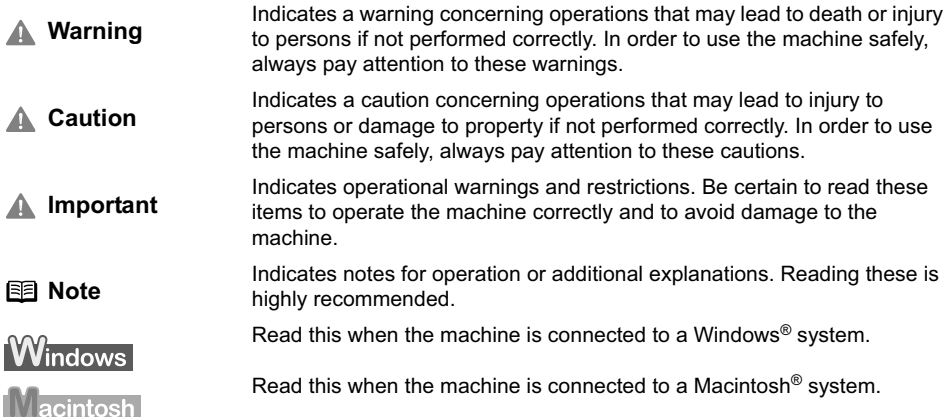

## **Legal Limitations on Use of Your Product and Use of Images**

It may be unlawful to make copies of, scan, print or use reproductions of the following documents. The list provided is non-exhaustive. When in doubt, check with a legal representative in your jurisdiction.

- Paper money
- $\bullet$  Money orders
- Certificates of deposit
- Postage stamps (canceled or uncanceled) Immigration papers
- $\bullet$  Identifying badges or insignias
- Selective service or draft papers
- Checks or drafts issued by governmental agencies
- Motor vehicle licenses and certificates of title Copyrighted works/works of art without
- **•** Traveler's checks
- Food stamps
- Passports
- 
- $\bullet$  Internal revenue stamps (canceled or uncanceled)
- Bonds or other certificates of indebtedness
- Stock certificates
	- permission of copyright owner

### **Chapter 1 Before Printing**

### **Main Components and Their Functions**

**Front View**

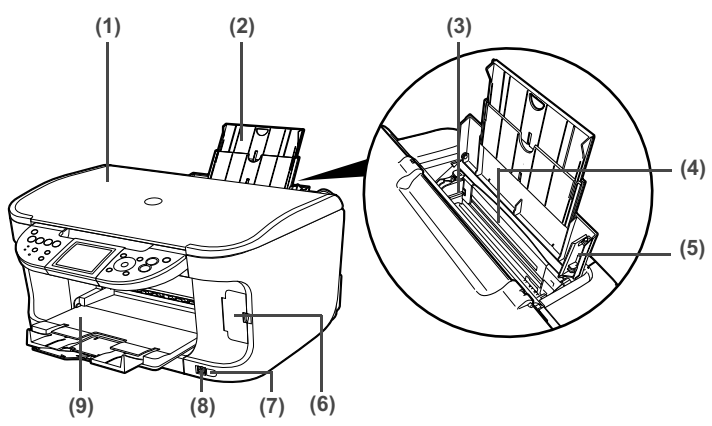

**(1)** Document Cover

Open this cover when loading a document on the Platen Glass.

- **(2)** Paper Support Supports paper loaded on the tray. Extend it before loading paper by putting your finger in the rounded indent and pulling out the extension until it stops.
- **(3)** Paper Guide When loading paper, ensure that the left edge just touches this guide. To move the Paper Guide, pinch the knob and slide in the appropriate direction.
- **(4)** Auto Sheet Feeder
	- Load paper here before printing. Paper feeds automatically, one sheet at a time.
- **(5)** Cover Guide Align the right side of the paper to this guide.
- **(6)** Card Slot Cover Open to insert a memory card. For details, see "Inserting the Memory Card" on page 45.
- **(7)** IrDA Port Receives photo data sent from the mobile phone through infrared communication. See "Performing Infrared Communication" on page 78.
- **(8)** Direct Print Port

Used when printing directly from a digital camera or a digital video camcorder or a mobile phone equipped with a camera compatible with the machine.

When using optional Bluetooth Unit\*, connect it to this port. Refer to the *Bluetooth User's Guide*.

\*The Bluetooth Unit is not available to some regions due to the law of the countries or the regulations. For details, contact the Canon Customer Care Center.

#### **(9)** Paper Output Tray

Open this tray before copying or printing by pressing the Open button. However, even if it is closed, the tray will open automatically when copying or printing is started. Close the tray when it is not in use.

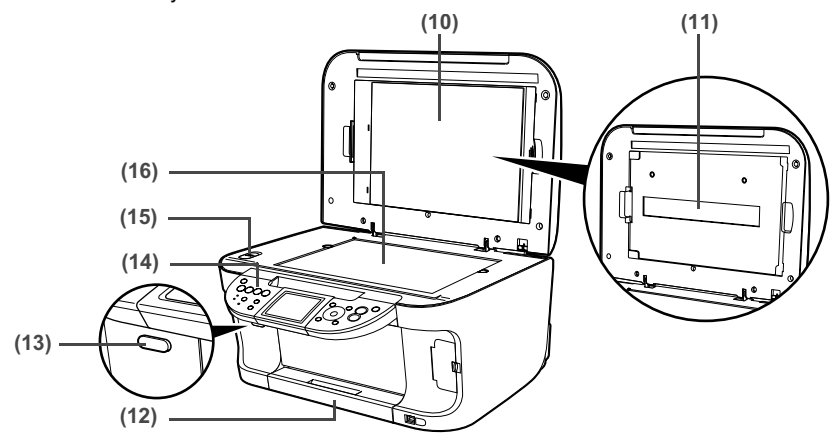

**(10)** FAU (Film Adapter Unit) Protective Sheet

Protects the FAU Lamp and the Platen Glass. The film guides used for scanning in film are stored at the rear.

Remove when performing Film Direct Print. Always attach this cover when copying or scanning originals other than film originals (e.g., documents or photographs).

**(11)** FAU Lamp

Lights up the film original when scanning films.

**(12)** Cassette

Load paper to be used regularly here. Paper feeds automatically, one sheet at a time. \*Legal-sized paper and 2.13" x 3.39"/ 54.0 x 86.0 mm size paper are not loadable in the Cassette.

#### **(13)** Open Button

Press this button to open the Paper Output Tray.

**(14)** Operation Panel

Used to change the settings or operate the machine. See "Operation Panel Name and Functions" on page 15.

**(15)**Scanner Lock Switch

Locks the internal fluorescent lamp that is located underneath the Platen Glass (scanning lamp), to be used when transporting the machine. Make sure to unlock it before turning the machine on.

#### **(16)**Platen Glass

Used to load a document to be processed.

#### ■ **Rear View and Interior**

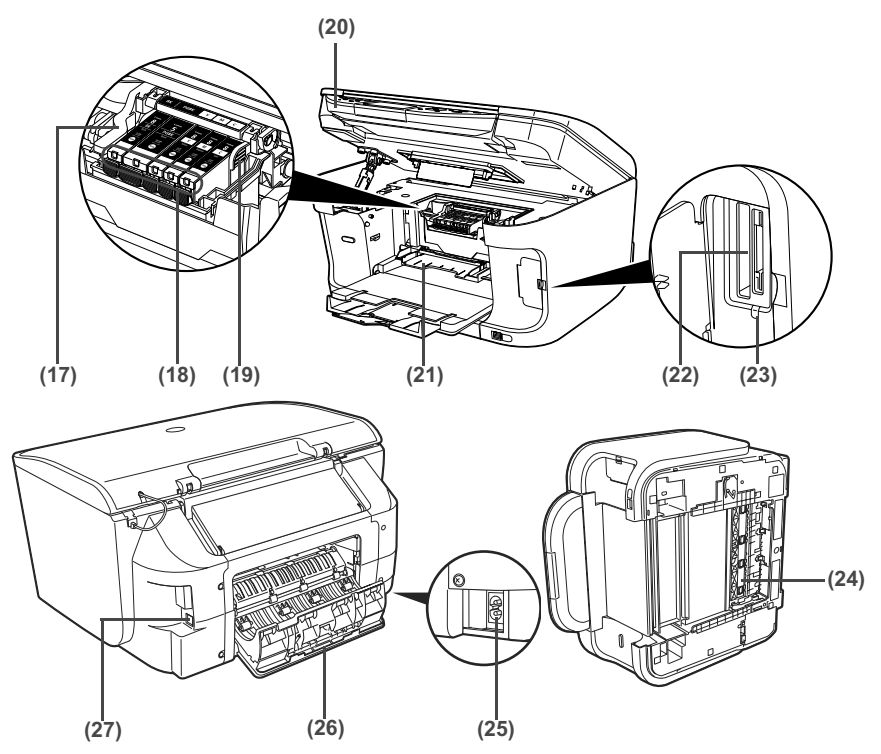

**(17)**Print Head Lock Lever Used to fix the Print Head.

**Important** Do not pull up this lever after installing the Print Head.

#### **(18)**Ink Tank Lamp

Lights or flashes red to indicate the status of the ink tank. You can check the status of each ink tank according to the way its lamp flashes. See "Ink Tank Lamps" on page 15.

**(19)**Print Head Holder

Used to install a Print Head.

- **(20)**Scanning Unit (Printer Cover) This is the unit used to scan documents.
- **(21)**Inner Cover

Open this cover when replacing the ink tanks.

**(22)** Card Slot

Set the memory card containing photos here. For details, see "Inserting the Memory Card" on page 45.

**(23)**Access Lamp

Lights when a memory card is inserted into the Card Slot. This lamp flashes while the machine is reading or writing data from/to the memory card. For details, see "Inserting the Memory Card" on page 45.

**(24)** Duplexing Transport Unit

Open when clearing jammed paper after pulling out the Cassette.

**(25)**Power Connector

This is the connector used to connect the provided power cord.

**(26)** Rear Cover

Open when clearing jammed paper.

**(27)** USB Connector (for computer)

This is the connector used to connect the machine to a computer using a USB cable.

- **Important** While the machine is printing from or scanning images to the computer, or the computer is in the sleep mode or standby mode, do not disconnect and connect the USB cable.
- **Note** For information on how to install the Print Head and ink tanks, refer to the *Easy Setup Instructions*.

#### **Ink Tank Lamps**

• You can check the status of each ink tank according to the way its lamp flashes.

On: The machine is ready to print.

Slow flashing (about three seconds): Ink is low. Prepare a new ink tank. For details, see "Getting the Ink Level Information" on page 95.

Fast flashing (about one second): Ink tank is empty, or the machine is not ready due to an error.

Off: Make sure all the ink tanks are installed properly. If an Ink Tank Lamp remains unlit even after reinstalling ink tanks, an error has occurred and the machine is not ready to print.

#### ■ Operation Panel Name and Functions

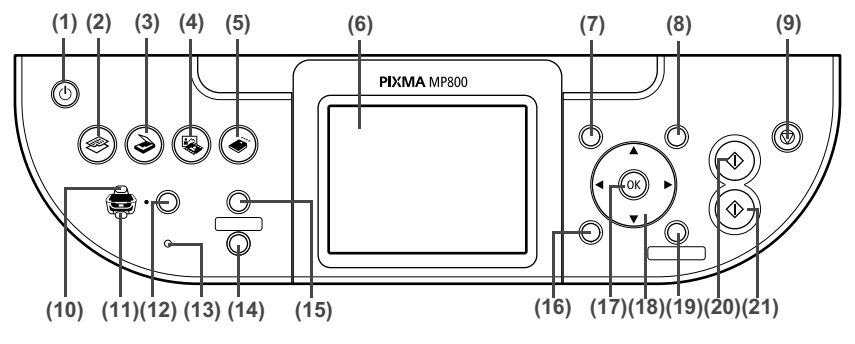

**(1)** [ON/OFF]

Turns the machine ON and OFF. Before turning ON the machine, make sure the Document Cover is closed.

**(2)** [COPY]

Switches the machine to Copy mode. Flashes when the machine is turned on.

- **(3)** [SCAN] Switches the machine to Scan mode. This button is used when the machine is connected to a computer. (Refer to the *Scan Guide*.)
- **(4)** [PHOTO/FILM] Switches the machine to Photo/film mode.
- **(5)** [MEMORY CARD] Switches the machine to Memory card mode.
- **(6)** LCD (Liquid Crystal Display) Displays messages, menu selections, and the operation status.
- **(7)** [Menu] Used to display menus.
- **(8)** [Settings] Use to configure the page size, media type, and image correction settings.
- **(9)** [Stop/Reset] Cancels operations. If this button is pressed during printing, the machine aborts printing.
- **(10)**Auto Sheet Feeder Lamp Lit when the Auto Sheet Feeder is selected.
- **(11)** Cassette Lamp Lit when the Cassette is selected.
- **(12)**[Feed Switch]

Selects the paper source. Press this toggle switch to change the paper source between the Auto Sheet Feeder and Cassette.

**(13)**Alarm Lamp

Lights or flashes orange, when an error occurs, or when paper or ink has run out.

**(14)**[Search]

Looks up target photos in the memory card using the shooting date as the search key. See "Searching for Photos with the Shooting Date (Search)" on page 50.

**(15)**[Photo Index Sheet]

Switches to Photo Index Sheet mode. See "Printing by Using the Photo Index Sheet" on page 56.

**(16)**[Back]

Allows you to return to the previous screen.

**(17)**[OK]

Finalizes your selection for the menu or setting item.

Restores the machine to normal operation after a printing error was resolved, or if paper jams are cleared.

#### $(18)$  $\left[\bigwedge\right]$  $\left[\bigvee\right]$  $\left[\bigtriangleup\right]$

Scroll through menu selections, and increase or decrease the number of copies. You can use these buttons when  $\langle \blacktriangle \rangle$ ,  $\langle \blacktriangledown \rangle$ ,  $\langle \blacktriangle \rangle$ , and  $\langle \blacktriangleright \rangle$  are displayed on the LCD.

**(19)**[Trimming]

Use to crop the photo that is displayed. See "Printing a Specified Area (Trimming)" on page 51.

#### **(20)**[Black]

Starts black & white copying, or photo scanning.

**(21)**[Color]

Starts color copying, photo printing, or scanning.

Turn on the machine before starting printing.

#### **Turning on the Machine**

Before turning on the machine, confirm that the Print Head and ink tanks are set into place.

**Note** If preparatory operations above are not yet finished, follow the Easy *Setup Instructions* to complete them.

#### **1** Press [ON/OFF].

[COPY] flashes green for a while, and then turns on.

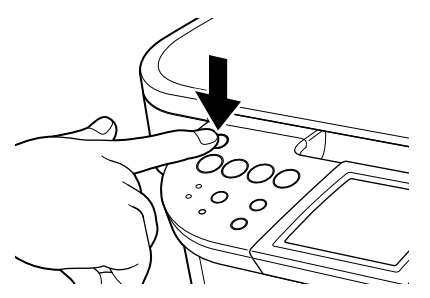

**Note** If the Alarm Lamp lights orange and an error message is displayed on the LCD, see "An Error Message is Displayed on the LCD" on page 113.

### **Turning off the Machine**

**1** To turn off the machine, press [ON/OFF].

The machine is off when the currently selected Mode button (e.g. COPY) stops flashing and all Operation Panel lamps are off.

```
Important When removing the power plug after turning off the machine, be sure to Important a health the large set the Constitution Penel are not in 15 the process
                        check that all the lamps on the Operation Panel are not lit. If the power 
                        plug is removed from the wall outlet with the lamps on the Operation 
                        Panel lit or blinking, the machine cannot protect its Print Head and may 
                        be unable to print.
```
See "Keeping the Best Printing Results" on page 100.

#### ■ Setting the Power Save Mode

The machine is equipped with a Power save mode. In the Power save mode, the internal fluorescent lamp are turned off, and the selected Mode Lamp stays lit. You can configure the interval that the machine waits before entering Power save mode. See "Power save setting" on page 94.

When you try to copy or scan, the machine will exit from Power save mode.

If you use the machine frequently, we recommend that you set the Power save transfer time to 1 hour or 8 hours.

#### **The Screen-saver Mode**

The LCD goes out if the machine is not operated for 5 minutes. Press any button to restore the display. You cannot change the period before the LCD goes out.

### **Loading Documents to Copy or Scan**

This section describes how to load the document on the Platen Glass.

#### ■ Document Requirements

The documents you load on the Platen Glass for copying or scanning must meet these requirements:

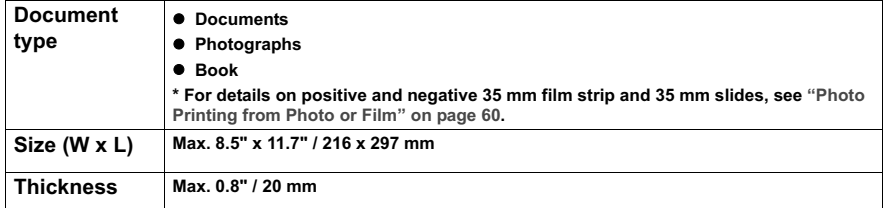

#### ■ Loading Documents

Load documents that you want to copy or scan on the Platen Glass. For how to load a photo, see "Scanning a Photo" on page 60. For how to load a film, see "Scanning a Film" on page 62.

**Note** Make sure any glue, ink, correction fluid, or the like is completely dry before loading the document on the Platen Glass.

- **1** Lift the Document Cover.
- **2** Load your document on the Platen Glass.
	- $\bullet$  Place your document face down on the Platen Glass.
	- Align the upper left corner of your document with the alignment mark on the upper left corner of the Platen Glass.

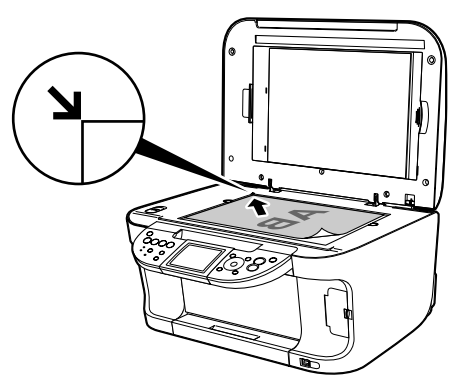

**Note v** The machine cannot scan the area within about 0.04" / 1 mm from the rear edge, and within about 0.08" / 2 mm from the left edge of the Platen Glass.

● You can also scan in originals that are up to 0.8" / 20 mm thick, such as books. Set them on the Platen Glass in the same way as documents.

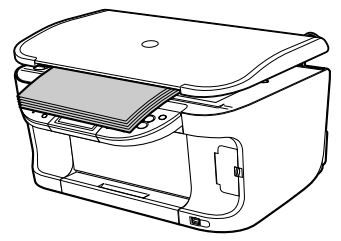

**3** Gently close the Document Cover.

### **Loading Paper**

This section describes how to load paper in the Auto Sheet Feeder and the Cassette.

#### **Paper Handling**

#### **• Recommended Paper and Requirements**

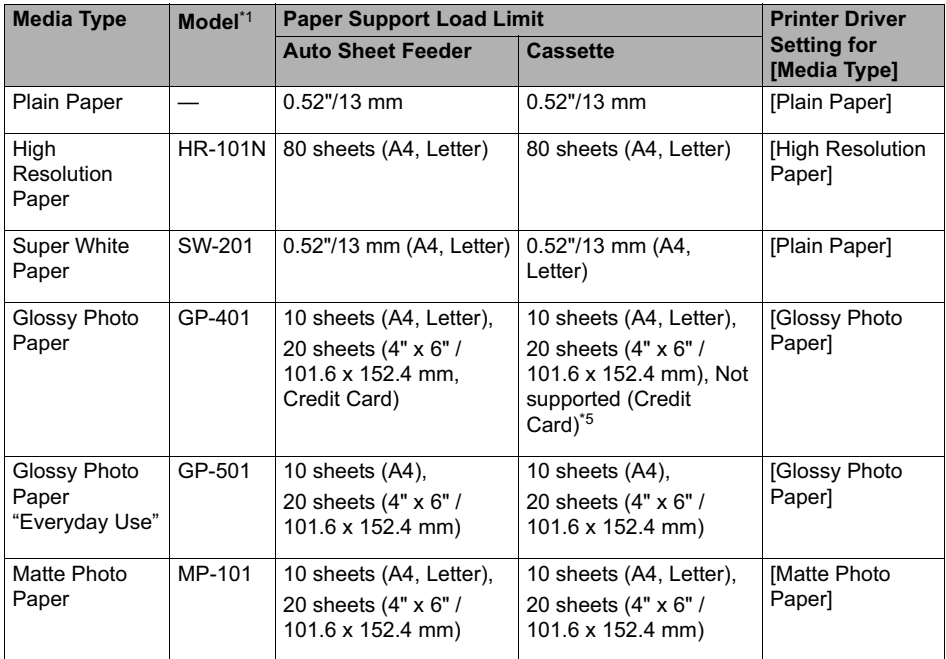

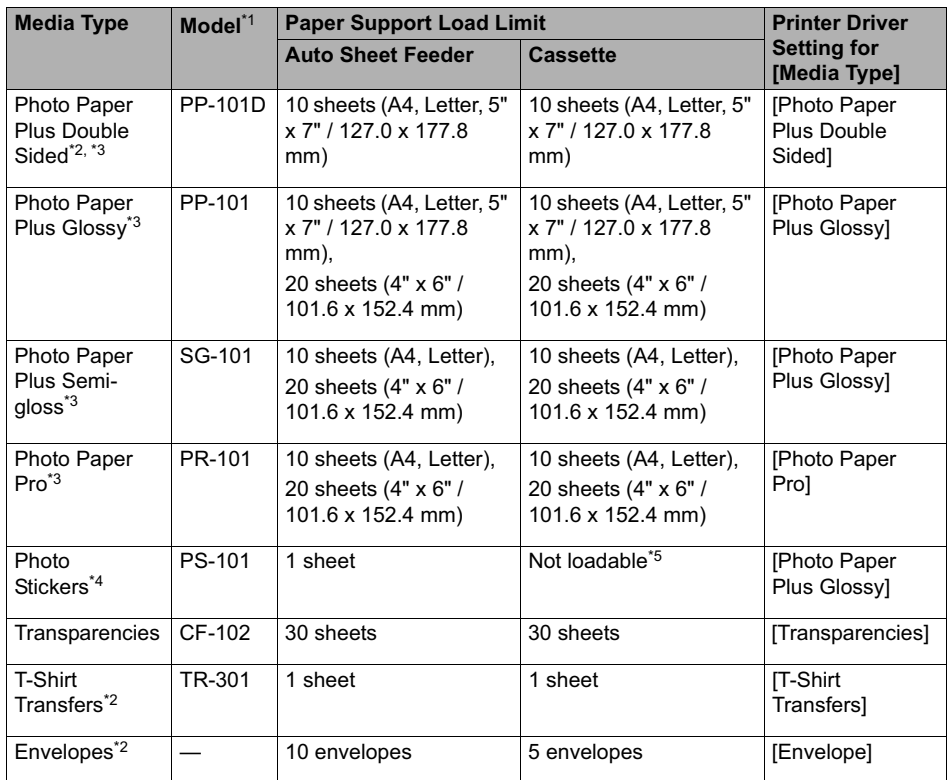

Paper having a "Model Number" is Canon specialty media.

You may not be able to purchase some Canon branded paper depending on your country.

<sup>\*1</sup> Paper is not sold in the US by Model Number. Purchase paper by the name.

\*2 This is available only when printing from your computer.

<sup>\*3</sup> When loading a stack of paper, the printed side may be marked when it is fed in. If this happens, load paper one sheet at a time.

<sup>\*4</sup> When Windows is being used, you can specify the print setting easily by using the Easy-Photo Print provided with the Setup CD-ROM.

\*5 Feeding from the Cassette can damage the machine. Always load in the Auto Sheet Feeder.

- **Note** For specifying the page size and media type when performing copy direct printing, see "Changing the Print Settings" on page 33.
	- $\bullet$  For specifying the page size and media type when printing photos saved on mobile phones, see "Setting the Page Size, Media Type, and Layout When Printing from a Mobile Phone" on page 77.
	- When using plain paper (64 gsm or 17 lb), up to 150 sheets (13 mm or 0.52 inches in height) can be loaded in the Auto Sheet Feeder and Cassette respectively. Select [Plain Paper] from [Media Type] in the printer driver.

For a detailed description of printing media types, refer to the *Printer Driver Guide*.

#### **Media types you cannot use**

Do not use the following types of paper. Using such paper will not only produce unsatisfactory results, but can also cause the machine to jam or malfunction.

- Folded, curled or wrinkled paper
- Damp paper
- Excessively thin paper (less than 64 gsm or 17 lb)
- $\bullet$  Excessively thick paper\* (more than 105 gsm or 28 lb)(non-Canon branded paper)
- Picture postcards
- Postcards affixed with photos or stickers
- $\bullet$  Envelopes with double flaps
- $\bullet$  Envelopes with sticker flaps
- $\bullet$  Envelopes with an embossed or treated surface
- Any type of paper with holes

#### $\bullet$  Handling paper

- $\bullet$  Hold the paper as closely as possible to its edges and try not to touch the print surface. Print quality will deteriorate if the print surface is damaged or becomes dirty.
- $\bullet$  Do not touch the print surface until the ink has dried. If prints get wet, do not touch the printed side until they dry.
- Paper may curl or the print surface may become smudged if you use a large amount of ink for printing. In this case, select <ON> for <Prevent paper abrasion> under <Device settings>. See "If printing surface abrasion is not resolved even after taking the actions above:" on page 124. Do not print photos or documents that contain graphics on paper that curls easily. Remove this kind of paper for printing text-only documents.
- $\bullet$  If the paper is curled, uncurl it before printing. To uncurl the paper, see "Paper is curled." on page 123.
- $\bullet$  Put unused paper back into the package, and store them out of direct sunlight in a place where the temperature and humidity are low. Keep them on a level surface to avoid curling and wrinkling.
- $\bullet$  If the printed area is traced with a highlight pen or paint-stick or stained with water or sweat, ink may blur depending on the paper.

#### ● Photo Paper Pro quidelines

- Do not touch the print surface until the ink is dry (approx. 30 minutes). Colors in dark images may appear indistinct at first, but will become clearer after approx. 30 minutes.
- $\bullet$  Images may become smudged if you place them in an album before the ink is completely dry. It is recommended that you allow the ink to dry for 24 hours.
- $\bullet$  Do not attempt to dry the ink with a hair dryer or by exposing printouts to direct sunlight.
- Do not store or display printouts in hot, damp, or humid conditions. Never expose them to heat or direct sunlight.
- Store printouts in photo albums, photo frames, or presentation binders to protect them from direct exposure to air or sunlight.
- $\bullet$  Do not mount printouts in an adhesive-type album as you may not be able to remove them.
- $\bullet$  Be aware that some types of clear plastic folders and albums may cause the edges of the paper to turn yellow.

#### ■ About the Auto Sheet Feeder and the Cassette

You can load paper in both the Auto Sheet Feeder and Cassette.

Loading paper in the Auto Sheet Feeder is easy, and is convenient if you frequently switch to and print on various sizes or types of paper.

Loading paper in the Cassette allows you to print without reloading paper for each job. This is convenient for loading a certain type of paper, such as plain paper, you regularly print onto.

Loading paper in both the Auto Sheet Feeder and Cassette makes the following paper feed methods available:

\* Some types of paper cannot be used on the Cassette. See "Recommended Paper and Requirements" on page 19.

#### z **Changing the paper source to feed different types/sizes of paper**

If you load plain paper in the Cassette and photo paper in the Auto Sheet Feeder, changing the paper source allows you to print on both types of paper without removing and reloading paper. To change the paper source, use [Feed Switch] on the machine or printer driver.

You can also specify the type/size of paper to be fed from the Cassette for regular use with the printer driver. For example, you can specify that Letter-sized plain paper is always fed from the Cassette whenever you print.

- **Note**  $\bullet$  For information on page size, media type, and paper support load limit for Auto Sheet Feeder or Cassette, see "Recommended Paper and Requirements" on page 19.
	- For information on the printer driver settings, refer to the *Printer Driver Guide.*

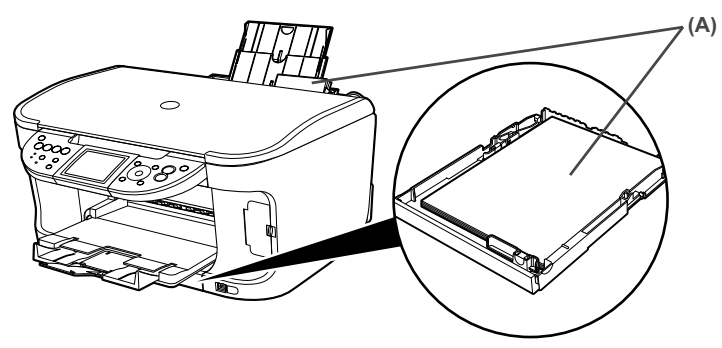

(A) You can switch between paper loaded in the Auto Sheet Feeder (e.g.,  $4" \times 6" / 101.6 \times 152.4$ mm) or the Cassette (e.g., A4/Letter-sized paper).

#### z **Continuous printing on the same type/size of paper by using both the Auto Sheet Feeder and Cassette together**

If the Auto Sheet Feeder or Cassette runs out of paper, the paper source automatically switches to the other one. This is useful for printing onto a large volume of paper. To use this feature, you can select this setting with the printer driver beforehand.

- **Important** This feature can be used only when printing from a computer.
	- This feature can be used only when paper of the same size and media type are loaded in the Cassette and Auto Sheet Feeder.
- **Note** For information on page size, media type, and paper support load limit for Auto Sheet Feeder or Cassette, see "Recommended Paper and Requirements" on page 19.
	- **•** For information on the printer driver settings, refer to the *Printer Driver Guide*.

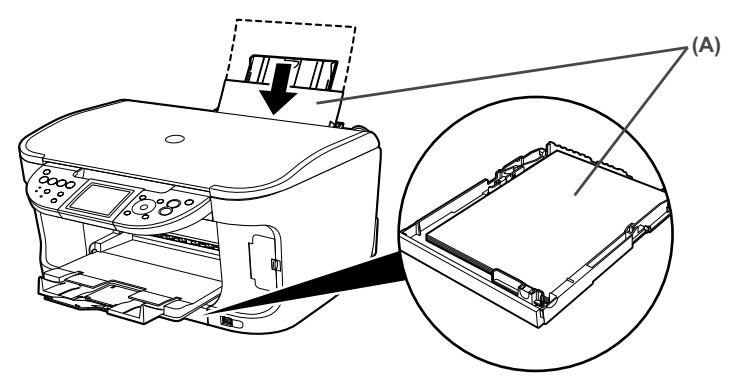

(A) If the Auto Sheet Feeder runs out of paper, the paper source automatically changes to the Cassette.

#### **Changing the Paper Source**

Before printing, confirm that the location where you have loaded paper is selected as a paper source. Press [Feed Switch] to change the paper source.

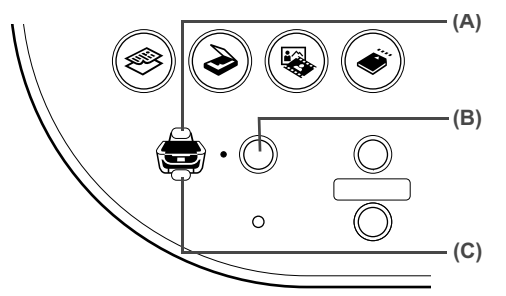

- (A) Auto Sheet Feeder Lamp
- (B) [Feed Switch]
- (C) Cassette Lamp

- **Note** Press [Feed Switch] so that the Auto Sheet Feeder Lamp is lit when feeding paper from the Auto Sheet Feeder and the Cassette Lamp is lit when feeding paper from the Cassette.
	- $\bullet$  You can also select the paper source with the printer driver when printing from the computer. For details, refer to the *Printer Driver Guide*.

#### ■ Loading the Print Media in the Auto Sheet Feeder

#### **• Loading Paper**

**Note** For detailed information on the specialty media Canon provides for use with its various printers, see "Recommended Paper and Requirements" on page 19.

**1** Flatten the four corners of the paper before loading it.

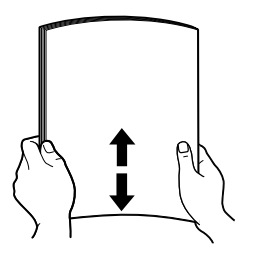

- **Note**  $\bullet$  Align the edges of paper neatly before loading. Loading paper without aligning the edges may cause paper jams.
	- $\bullet$  When paper is curled, hold the opposing curled corners and gently bend them in the opposite direction until the paper becomes completely flat. See "Paper is curled." on page 123.
- **2** Prepare to load paper.
	- **(1)** Open the Paper Support, then pull out the Paper Support Extension to support the paper.
	- **(2)** Press the Open Button to open the Paper Output Tray.
	- **(3)** Pull out the Paper Output Tray Extension completely.
	- **Note** After printing, to put back the Paper Output Tray Extension, push it back while raising it a little.
	- **(4)** Press [Feed Switch] so that the Auto Sheet Feeder Lamp (A) lights.

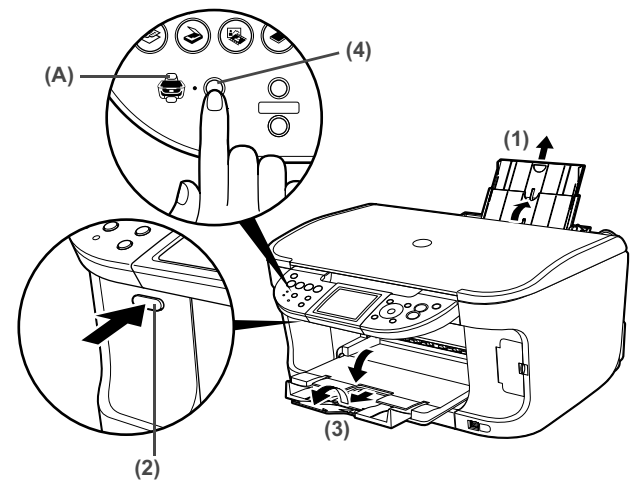

**Note** You can also select the paper source with the printer driver. For details, refer to the *Printer Driver Guide*.

### **3** Load the paper.

- **(1)** Load the paper into the Auto Sheet Feeder with the print side facing UP.
- **(2)** Align the paper stack against the Cover Guide on the right side of the Paper Support.

**Important** Ensure that the Cover Guide stands when you load paper in the Auto Sheet Feeder.

**(3)** Pinch the Paper Guide and slide it against the left side of the paper stack.

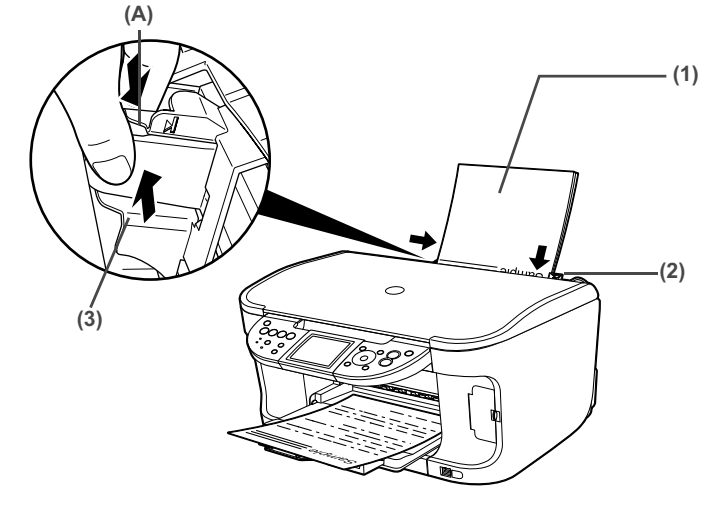

**Important** Do not load the paper beyond this Load Limit Mark (A).

- You can use general copy paper or Canon's Super White Paper SW-<br>
2014 **Contract Paper** 201.
	- You can load up to 150 sheets of plain paper (64 gsm or 17 lb, 13 mm) or 0.52 inches in height) in the Auto Sheet Feeder. However, the paper may not be fed normally depending on its media type or your environment where the temperature and humidity are high or low. In that case, reduce the amount of paper to half (approx. 0.2" / 5 mm in height).
	- Remove the printed sheets from the Paper Output Tray before the count reaches 50.
	- $\bullet$  Do not touch the printed surfaces until the ink dries. For specific drying times, refer to the instructions packaged with your media.

#### **Example 1** Loading Envelopes

Use either European DL or US Comm. Env. #10 size envelopes.

The address is rotated automatically to match the direction of the envelope when printing.

**1** Load the envelope against the Cover Guide on the right side of the Paper Support with the print side facing UP, and the rear flaps DOWN on the left. **Important C** Envelopes can be used only when printing from a computer.  $\bullet$  Do not use envelopes with embossed or treated surfaces, a double flap, pressure seals or sticker flaps. • Select either [DL Env.] or [Comm. Env. #10] according to the envelope size you are using. • The printed image will be upside down depending on the application. If this occurs, open the printer properties dialog box then select the [Rotate 180 degrees] check box on the [Page Setup] tab. For information on the printer driver settings, refer to the *Printer Driver Guide*.

**Important** Ensure that the Cover Guide stands when you load paper in the Auto Sheet Feeder.

**Note** A maximum of 10 envelopes can be loaded at once.

- **2** Pinch the Paper Guide and slide it against the left side of the envelope.
- **3** Press [Feed Switch] so that the Auto Sheet Feeder Lamp lights.
- **4** Select [Envelope] in [Media Type], and then select [DL Env.] or [Comm. Env. #10] in [Page Size].

For information on the printer driver settings, refer to the *Printer Driver Guide*.

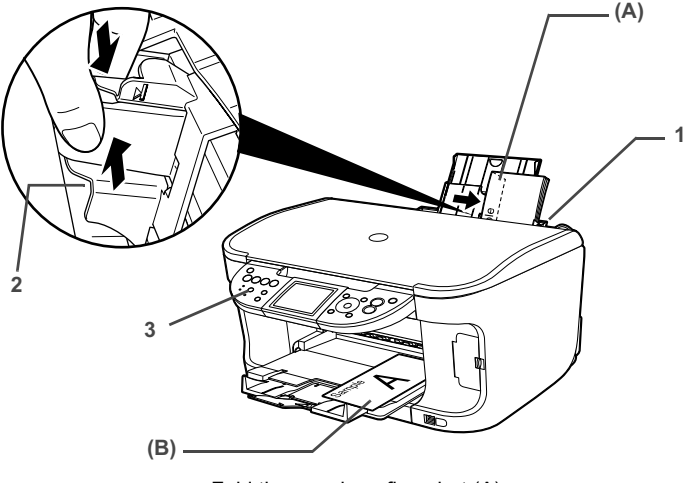

- **Note**  $\bullet$  Fold the envelope flap shut (A).
	- $\bullet$  Printing direction (B).

#### **Loading Other Small-Sized Paper in the Auto Sheet Feeder**

**Important** Loading plain paper cut to 4" x 6" / 101.6 mm x 152.4 mm, 5" x 7" / 127.0 x 177.8 mm, or 2.13" x 3.39" / 54.0 x 86.0 mm (Credit Card) size for a trial printing can cause paper jams.

- **1** Load the paper into the Auto Sheet Feeder with the print side facing UP and align the Cover Guide on the right side of the Paper Support.
	- **Important** Ensure that the Cover Guide stands when you load paper in the Auto Sheet Feeder.

- **Note**  $\bullet$  Load the paper lengthways regardless of the direction of the document.
	- You can load up to 20 sheets of 4" x 6" or Credit Card-sized paper, and 10 sheets of 5" x 7"-sized paper.
- **2** Pinch the Paper Guide and slide it against the left side of the paper stack.
- **3** Press [Feed Switch] so that the Auto Sheet Feeder Lamp lights.
- **4** When performing copy direct printing without using a computer, press [Settings] to select the page size. When using the machine connected to a computer, select the page size of the loaded paper from [Page Size] in the printer driver.

For a detailed description of the printer driver settings, see "Printing with Windows" on page 82, or "Printing with Macintosh" on page 84.

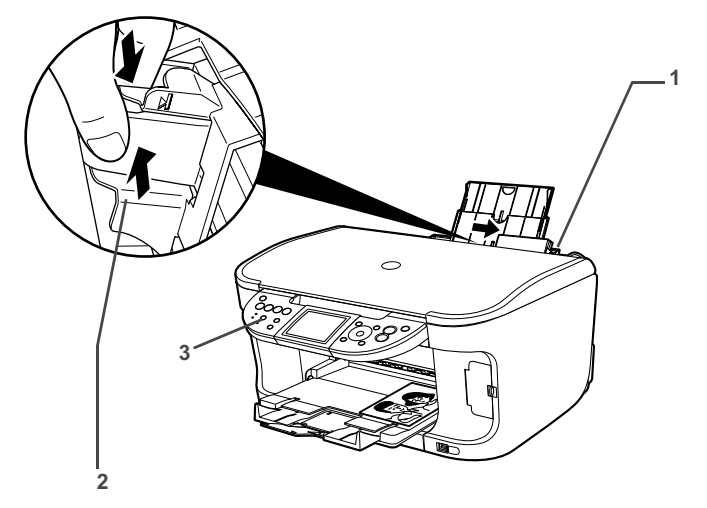

**Important** Always load paper in portrait orientation (A). Loading paper in landscape orientation (B) can cause the paper to be jammed.

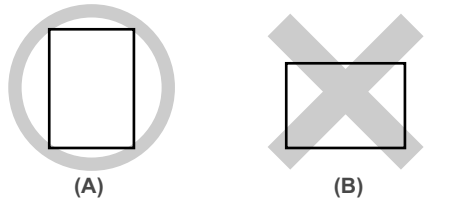

#### **Note** We recommend using genuine Canon photo media when printing<br>
and the statements Can "Decentrated Dessinger Designerate" or photographs. See "Recommended Paper and Requirements" on page 19.

#### ■ Loading the Print Media in the Cassette

Depending on page size and media type, some paper must always be loaded in the Auto Sheet Feeder.

If you intend to use only the Cassette, check any usage restrictions in advance.

See "Recommended Paper and Requirements" on page 19.

#### z **Loading Paper**

**Note** For detailed information on the specialty media Canon provides for use with its various printers, see "Recommended Paper and Requirements" on page 19.

**1** Flatten the four corners of the paper before loading it.

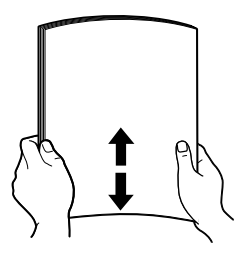

- **Note** Align the edges of paper neatly before loading. Loading paper without aligning the edges may cause paper jams.
	- When paper is curled, hold the opposing curled corners and gently bend them in the opposite direction until the paper becomes completely flat. See "Paper is curled." on page 123.
- **2** Prepare to load paper.
	- **(1)** Pull out the Cassette from the machine.
	- **(2)** Remove the Cover on the Cassette.

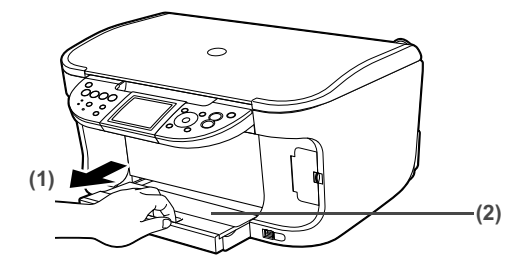

- **3** Load the paper. (Print side facing DOWN)
	- **(1)** Load the paper into the Cassette with the print side facing DOWN.
	- **(2)** Align the paper stack against the right side of the Cassette.
	- **(3)** Slide the Paper Guides to fit the loaded paper stack.

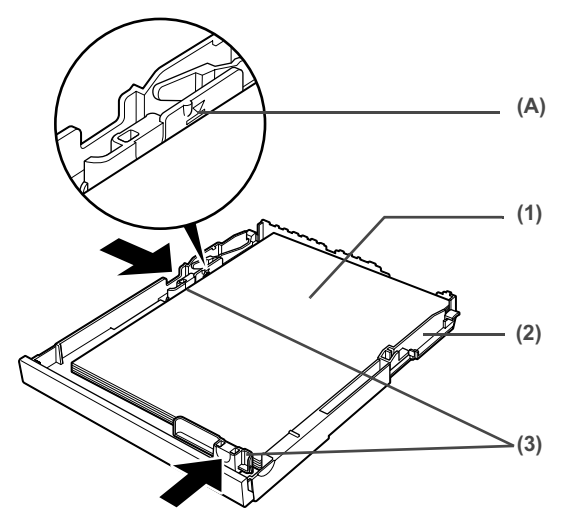

**Important** Do not load the paper beyond this Load Limit Mark (A).

- You can use general copy paper or Canon's Super White Paper SW-<br>
2014 **Containst Condensation** 201.
	- You can load up to 150 sheets of plain paper (64 gsm or 17 lb, 13 mm or 0.52 inches in height) in the Cassette. However, do not stack more than 50 sheets in the Paper Output Tray.
	- $\bullet$  Do not touch the printed surfaces until the ink dries. For specific drying times, refer to the instructions packaged with your media.
- **4** Insert the Cassette into the machine.
	- **(1)** Set the Cover on the Cassette.
	- **(2)** Insert the Cassette into the machine. Push the Cassette all the way into the machine.

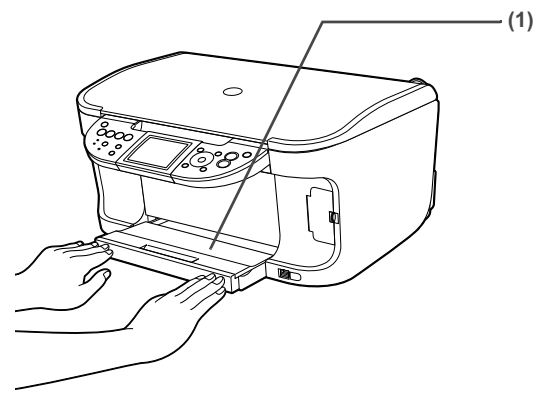

- **5** Prepare the Paper Output Tray.
	- **(1)** Press the Open Button to open the Paper Output Tray.

**(2)** Pull out the Paper Output Tray Extension completely.

**Note** After printing, to put back the Paper Output Tray Extension, push it back while raising it a little.

**(3)** Press [Feed Switch] so that the Cassette Lamp (A) lights.

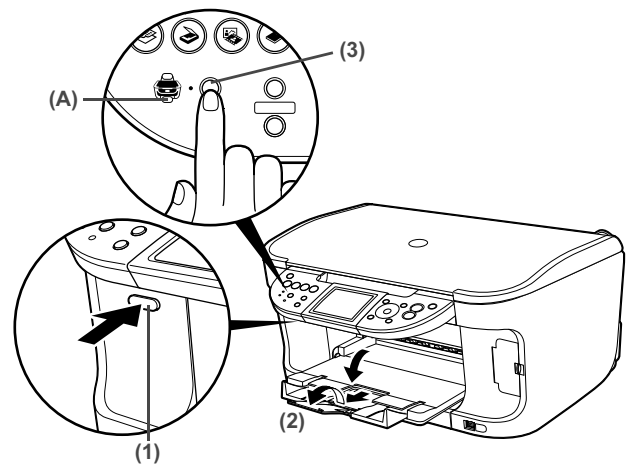

**Note** You can also select the paper source with the printer driver. For details, refer to the *Printer Driver Guide*.

#### z **Loading Envelopes**

Use either European DL or US Comm. Env. #10 size envelopes.

The address is rotated automatically to match the direction of the envelope when printing.

- 
- **Important e** Envelopes can be used only when printing from a computer.
	- Do not use envelopes with embossed or treated surfaces, a double flap, pressure seals or sticker flaps.
	- Select either IDL Env.1 or IComm. Env. #101 according to the envelope size you are using.
	- The printed image will be upside down depending on the application. If this occurs, open the printer properties dialog box then select the [Rotate 180 degrees] check box on the [Page Setup] tab. For information on the printer driver settings, refer to the *Printer Driver Guide*.
- **1** Align the envelope stack against the right side of the Cassette with the print side facing DOWN, and the rear flaps UP on the left side.

**Note** A maximum of 5 envelopes can be loaded at once.

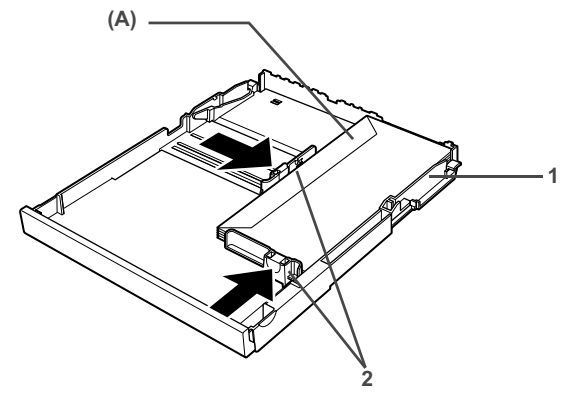

**Note** Fold the envelope flap shut (A).

**3** Press [Feed Switch] so that the Cassette Lamp lights.

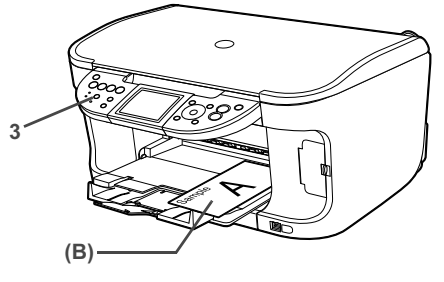

**E**<br>**Note** Printing direction (B).

**4** Select [Envelope] in [Media Type], and then select [DL Env.] or [Comm. Env. #10] in [Page Size].

For information on the printer driver settings, refer to the *Printer Driver Guide*.

#### z **Loading 4" x 6"- or 5" x 7"-Sized Paper in the Cassette**

- **Important**  $\bullet$  Do not leave photo paper, such as Photo Paper Pro, in the Cassette for a long time. This may cause paper discoloration due to natural aging.
	- **If you are using photo paper such as Photo Paper Pro and have** loaded them in the Cassette, the printout may have roller traces on the print surface. To avoid this, load paper in the Auto Sheet Feeder.
	- $\bullet$  Loading plain paper cut to 4" x 6" / 101.6 mm x 152.4 mm or 5" x 7" / 127.0 x 177.8 mm size for a trial printing can cause paper jams.
- **1** Load the paper into the Cassette with the print side facing DOWN.

- **Note**  $\bullet$  Load the paper lengthways regardless of the direction of the document.
	- You can load up to 20 sheets of 4" x 6"-sized paper or up to 10 sheets of 5" x 7"-sized paper.
- **2** Align the paper stack against the right side of the Cassette.
- **3** Slide the Paper Guides to fit the loaded paper stack.

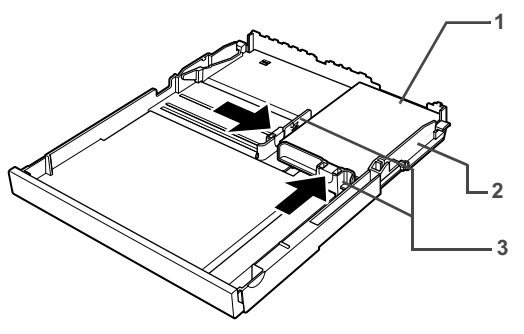

**4** Press [Feed Switch] so that the Cassette Lamp lights.

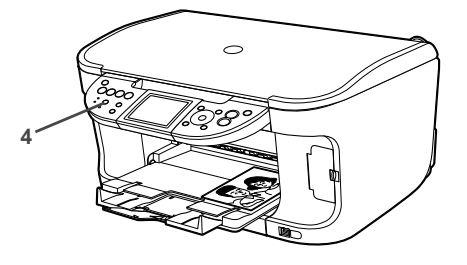

**5** When performing copy direct printing without using a computer, press [Settings] to select the page size. When using the machine connected to a computer, select the page size of the loaded paper from [Page Size] in the printer driver.

For a detailed description of the printer driver settings, see "Printing with Windows" on page 82, or "Printing with Macintosh" on page 84.

**Important** Always load paper in portrait orientation (A). Loading paper in landscape orientation (B) can cause the paper to be jammed.

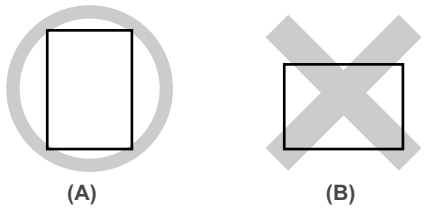

**Note** We recommend using genuine Canon photo media when printing<br> **Note** and the section of the section of the presental Persylvanisms and Demonstrial and the section of the section of the section of the section of the se photographs. See "Recommended Paper and Requirements" on page 19.

### **Changing the Print Settings**

This section describes the Settings screen that can be specified on the Operation Panel when copying, or printing from memory card, photos or films.

#### ■ To Change Print Settings

You can change the print settings such as page size, media type, bordered or borderless print, etc.

#### **• How to change the Settings screen**

This section describes the steps to specify the page size for Memory card mode to <4" x 6" (101.6 x 152.4)> as an example. For information on each item, see "Print Setting Items" on page 34.

**1** Display the Settings screen.

**(1)** Press [Settings]. The Settings screen is displayed.

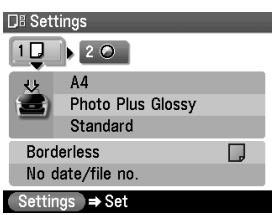

- **2** Select the Setting tab.
	- **(1)** Use  $\left[\bigtriangleup\right]$  or  $\left[\bigtriangleright\right]$  to select the Setting tab. Select tab 1 here.

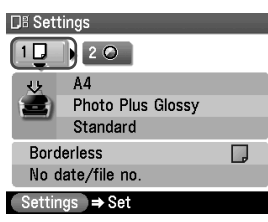

- **3** Select the setting item.
	- **(1)** Use  $[\triangle]$  or  $[\triangledown]$  to select the setting item. Select <A4> here.

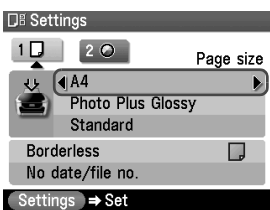

**4** Change the setting.

 $(1)$  Use  $\left[\triangleleft\right]$  or  $\left[\triangleright\right]$  to change the setting. Change to <4" x 6" (101.6 x 152.4)> here.

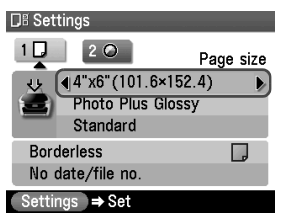

**5** Complete setting.

**(1)** Press [Settings]. Return to the Settings screen.

#### ■ Print Setting Items

Each tab contains the following setting items. To change the tab, use  $\lceil \blacktriangle \rceil$  to select the tab and use  $\left[ \bigtriangleup \right]$  or  $\left[ \bigtriangledown \right]$ .

**Note** Depending on the functions specified in the Copy, Memory card, or Photo/ film mode, some setting items cannot be specified in combination.

### $\bullet$  Copy mode

This section describes the Settings screen for Copy mode.

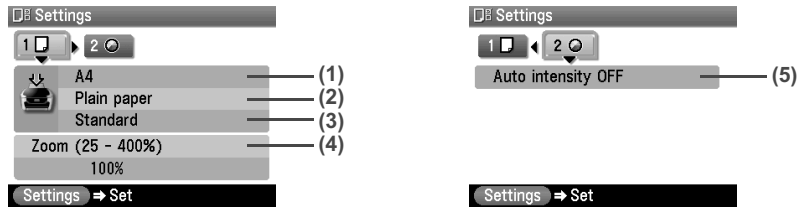

#### **Tab 1**

You can specify the paper settings for printing or print quality.

- **(1)** You can specify the page size. 8.5" x 11" (215.9 x 279.4), A4, B5, A5, 4" x 6" (101.6 x 152.4), 5" x 7" (127 x 177.8), Credit card
- **Important** Some page sizes cannot be loaded in the Cassette and should be loaded in the Auto Sheet Feeder.

**Note** Some of these are not available depending on the country of purchase.

- 
- **(2)** You can specify the media type. Plain paper, Photo Paper Pro, Photo Plus Glossy, Matte Photo Paper, Glossy Photo Paper
- **(3)** You can adjust image quality according to the documents you want to copy. Fast, Standard, High
- **Note**  $\bullet$  <Fast> can be selected when <Plain paper> is selected as the media type.
	- When using <Fast> with media type set to <Plain paper>, if the quality is different from that expected, select <Standard> or <High> and try copying again.
	- Select <High> to copy in grayscale. Grayscale renders tones in a range of grays instead of black or white.
- **(4)** You can specify the reduction or enlargement method. Same magnification, Preset ratio, Zoom (25 - 400%), Fit-to-page

### **Tab 2**

You can specify auto intensity.

**(5)** This function automatically adjusts the intensity of the document on the Platen Glass. Auto intensity ON, Auto intensity OFF

### **Memory card and Photo/film modes**

This section describes the Settings screen for Memory card and Photo/film modes.

### **Tab 1**

You can specify the settings such as the paper, bordered/borderless, and Date/file no.

Example: Memory card mode

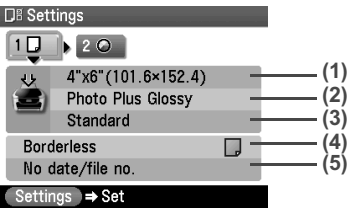

**Note** You can change the print settings on this screen when a PictBridge compliant device is connected to this machine.

- **(1)** Select the page size. 8.5" x 11" (215.9 x 279.4), A4, 4" x 6" (101.6 x 152.4), 5" x 7" (127 x 177.8), Credit card
- **Important** Some page sizes cannot be loaded in the Cassette and should be loaded in the Auto Sheet Feeder.
- **Note** Some of these are not available depending on the country of purchase.
- **(2)** Select the media type. Plain paper, Photo Paper Pro, Photo Plus Glossy, Matte Photo Paper, Glossy Photo Paper
- **(3)** Select the print quality. Standard, High
- **(4)** Select bordered or borderless print. Bordered, Borderless
- **Note** When <Plain paper> is selected in <Media type>, bordered printing will be performed even if you select <Borderless>.
- **(5)** Select whether to print the shooting date, file no., or not.\*1 No date/file no., Print date only, Print file no. only, Print date & file no.

\*1 Can be selected only in Memory card mode.

### **Tab 2**

Allows you to optimize photos with the functions below.

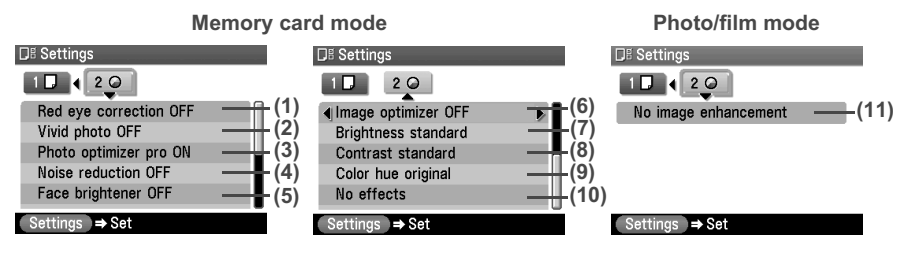

- **(1)** Red eye correction ON, Red eye correction OFF\*1 When <Red eye correction ON> is selected, portraits with a red eye caused by flash photography are corrected in print.
- **(2)** Activate/deactivate Vivid photo function.\*1 This function makes green and blue more lively. Vivid photo ON, Vivid photo OFF
- **(3)** Activate/deactivate the Photo Optimizer pro function.\*1 This function automatically optimizes brightness and tone of a photo. Photo optimizer pro ON, Photo optimizer pro OFF
- **(4)** Activate/deactivate the Noise reduction function.\*1 This function reduces the noise on blue areas like the sky as well as on black areas. Noise reduction ON, Noise reduction OFF
- **(5)** Activate/deactivate Face brightener function.\*1 This function brightens a darkened face on the photo taken against the light. Face brightener ON, Face brightener OFF
- **(6)** Choosing <Image optimizer ON> enables you to correct and smooth the jagged contours for printing.\*1

Image optimizer ON, Image optimizer OFF

- **(7)** Adjust brightness.\*1 Brightness +2, Brightness +1, Brightness standard, Brightness -1, Brightness -2
- **(8)** Adjust contrast.\*1 Contrast +2, Contrast +1, Contrast standard, Contrast -1, Contrast -2
- **(9)** Adjust color hue.\*1 Color hue red +2, Color hue red +1, Color hue original, Color hue yellow +1, Color hue yellow +2
- **(10)**Select the type of special effects applied to the photo, such as printing in sepia tones or with a sketch illustration like effect.<sup>\*1</sup> No effects, Sepia, Simulate illustration
- **(11)** Choosing <Fade restoration> corrects the color when printing photos that have faded or color cast over time. Choosing <Face brightener> brightens a darkened face on a portrait taken against the light.<sup>\*2</sup>

No image enhancement, Fade restoration, Face brightener

\*<sup>1</sup> Can be selected only in Memory card mode.

\*2 Can be selected only in Photo/film mode.

# **Chapter 2 Copying**

# **Making Copies**

This section describes the basic procedure to make copies.

- **1** Prepare for copying. **(1)** Press [ON/OFF] to turn on the machine. See "Turning on the Machine" on page 17. **(2)** Press [COPY]. **(3)** Load paper. See "Loading Paper" on page 19. **(4)** Ensure that the proper paper source is selected.
	- See "Changing the Paper Source" on page 23.
	- **Note** Specify [Feed Switch] so that the Auto Sheet Feeder Lamp is lit when feeding paper from the Auto Sheet Feeder and the Cassette Lamp is lit when feeding paper from the Cassette.
- **2** Start copying.
	- **(1)** Check the page size and media type.
	- **Note** Press [Settings] to check or change the page size, media type, or other settings. See "To Change Print Settings" on page 33.
	- **(2)** Use  $[\triangle]$  or  $[\triangledown]$  to specify the number of copies.

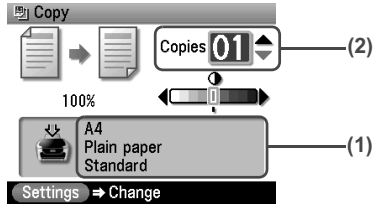

The following information is displayed as well.

Intensity: Pressing  $\blacksquare$  decreases the intensity, and pressing  $\blacksquare$  increases the intensity.

You can also use the auto intensity. See "Print Setting Items" on page 34.

- **(3)** Load the document on the Platen Glass.
- **Note** For information on the types and conditions of documents which you can copy, see "Loading Documents" on page 18.
- **(4)** Press [Color] for color copying, or [Black] for black & white copying. The machine starts copying.
- **Note** To cancel copying, press [Stop/Reset].

## ■ Reducing or Enlarging a Copy

You can reduce or enlarge copies.

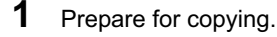

See "Prepare for copying." on page 37.

### **2** Select the reduction/enlargement method.

The example below assumes that you will select <Zoom (25-400%)>.

- **(1)** Press [Settings].
- **(2)** Use  $\left[\begin{matrix} -1 \end{matrix}\right]$  or  $\left[\begin{matrix} \blacktriangleright \end{matrix}\right]$  to select Tab 1.
- **(3)** Use  $[\triangle]$  or  $[\triangledown]$  to select <Magnification>, and use  $[\triangle]$  or  $[\triangleright]$  to select <Zoom (25-400%)>.

Specify the custom copy ratio for reducing or enlarging copies.

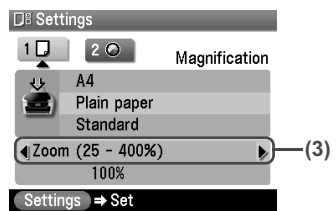

Besides <Zoom (25-400%)>, you can also choose from the following reduction/ enlargement methods.

Same magnification: Copies in the same size as an original.

Preset ratio: Preset ratios are convenient when changing between standard page sizes, for example, when reducing A4 to A5, or enlarging B5 to A4. Fit-to-page: You can automatically reduce or enlarge the document to fit the size of the

paper which are loaded in the Auto Sheet Feeder or Cassette.

**(4)** Press  $\blacktriangledown$  to move the cursor down, and use  $\blacktriangledown$  or  $\blacktriangleright$  to select the setting value. Holding down  $\left[ \bigtriangleup \right]$  or  $\left[ \bigtriangledown \right]$  steps through the values faster.

**Note** When you choose <Fit-to-page>, the document size may not be detected correctly depending on the document. In that case, choose <Same magnification>, <Preset ratio> or <Zoom (25-400%)>.

- **3** Finalize your selection.
	- **(1)** Press [Settings]. Return to the Copy standby screen.

# **4** Start copying.

See "Start copying." on page 37.

# **Changing the Copy Settings**

You can change the copy settings such as the page size, media type, or print quality.

For details on changing the copy settings and setting items, see "To Change Print Settings" on page 33.

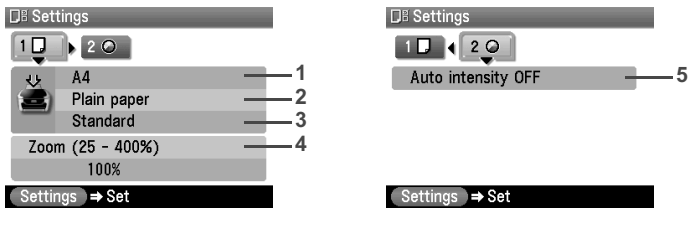

- **1** You can specify the page size.
- **2** You can specify the media type.
- **3** You can adjust print quality for the document to be copied.
- **4** You can specify the reduction/enlargement method. See "Reducing or Enlarging a Copy" on page 38.
- **5** You can specify if auto intensity is performed.

Specifying <Auto intensity ON> automatically changes the icon above the intensity slide bar on the LCD to <AUTO>.

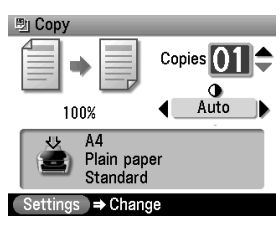

**Important** Even while <Auto intensity ON> is selected, you can change the intensity<br>Intervention of the state of the site of the site is a state of the site of the site of the site of the site of the site of the site of t by pressing  $[\blacktriangleleft]$  or  $[\blacktriangleright]$ . Move the cursor to the center of the slide bar to enable auto intensity again.

# **Using Useful Copy Functions**

### **Special Copy**

You can copy in various layouts.

### **1** Prepare for copying.

See "Prepare for copying." on page 37.

- **2** Select the copy menu.
	- **(1)** Press [Menu].

**(2)** Use  $\left[\bigtriangleup\right]$  or  $\left[\bigtriangleright\right]$  to select <Special copy>, then press  $\left[OK\right]$ . The Special copy screen is displayed.

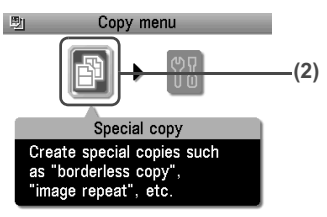

## z **Copying onto Both Sides of the Paper (Two-sided copy)**

You can copy two document pages onto the sides of a single sheet of paper.

### **Long-side stapling and Short-side stapling**

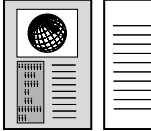

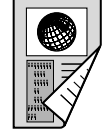

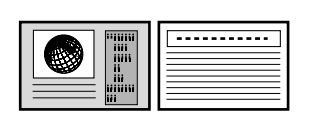

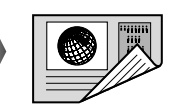

### **Procedure:**

- **(1)** Display the Special copy screen. See "Special Copy" on page 39.
- **(2)** Use  $\Box$  or  $\Box$  to select <Two-sided copy>, then press [OK].
- **(3)** Use  $[\triangle]$  or  $[\triangledown]$  to select the orientation of the document, then press  $[OK]$ .
- **(4)** Use  $[\triangle]$  or  $[\triangledown]$  to select the binding margin, then press  $[OK]$ .
- **(5)** Follow the on-screen instructions to load the document to be printed on the front face on the Platen Glass, then press [OK].
- **(6)** Specify the necessary items. See "To Change Print Settings" on page 33.
- **(7)** Press [Color] for color copying, or [Black] for black & white copying.
- **(8)** Load the document to be printed on the back face on the Platen Glass. If you have only one document to scan, press [OK].
- **(9)** Press [Color] or [Black]. Be sure to press the same button as you pressed in step (7).
- **Important** If you do not press the same button in step (7) and step (9), the machine does not start copying.

- **Note v** This function cannot be used in conjunction with <Fit-to-page> under <Magnification> or other copy functions.
	- If you perform black & white copying for <Two-sided copy>, print intensity may be different from when performing black & white copying for single-sided copy.
	- $\bullet$  This function can only be used when the page size is set to <8.5" x 11" (215.9 x 279.4)> or <A4>.
	- The media type is fixed to <Plain paper>. You cannot change this setting.

# **Copying Two Pages to Fit onto a Single Page (2-on-1 copy)**

This feature enables you to copy two documents (A) (B) onto a single sheet (C) of paper by reducing each image.

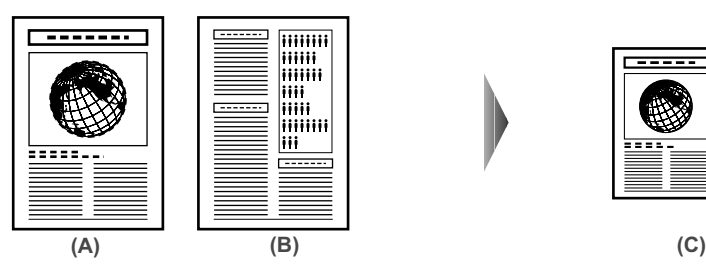

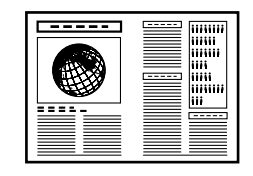

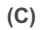

### **Procedure:**

- **(1)** Display the Special copy screen. See "Special Copy" on page 39.
- **(2)** Use  $\lceil \blacktriangleleft \rceil$  or  $\lceil \blacktriangleright \rceil$  to select <2-on-1 copy>, then press  $\lceil \text{OK} \rceil$ .
- **(3)** Follow the on-screen instructions to load the document to be printed on the left side on the Platen Glass, then press [OK].
- **(4)** Specify the necessary items. See "To Change Print Settings" on page 33.
- **(5)** Press [Color] for color copying, or [Black] for black & white copying.
- **(6)** Load the document to be printed on the right side on the Platen Glass. If you have only one document to scan, press [OK].
- **(7)** Press [Color] or [Black]. Be sure to press the same button as you pressed in step (5).
- **Important** If you do not press the same button in step (5) and step (7), the machine does not start copying.

- **Note This function cannot be used in conjunction with other functions.** 
	- If <Device memory is full.> appears on the LCD when scanning, set the print quality to <Standard> and try copying again.
	- You can use this feature only when the page size is set to <8.5" x 11" (215.9 x 279.4)> or <A4>.
	- You cannot select <Magnification>.

### z **Copying Four Pages to Fit onto a Single Page (4-on-1 copy)**

This feature enables you to copy four documents onto a single sheet of paper by reducing each image. Four types layouts can be selected.

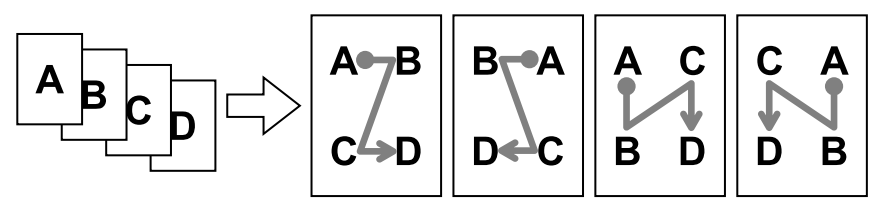

### **Procedure:**

**(1)** Display the Special copy screen. See "Special Copy" on page 39.

- **(2)** Use  $\left[\frac{1}{2}\right]$  or  $\left[\frac{1}{2}\right]$  to select <4-on-1 copy> and press [OK].
- **(3)** Use  $\left[\begin{matrix}\blacksquare\end{matrix}\right]$  or  $\left[\begin{matrix}\blacktriangleright\end{matrix}\right]$  to select the layout, then press [OK].
- **(4)** Follow the on-screen instructions to load the first document to print on the Platen Glass, then press [OK].
- **(5)** Specify the necessary items. See "To Change Print Settings" on page 33.
- **(6)** Press [Color] for color copying, or [Black] for black & white copying.
- **(7)** Load the second document to print on the Platen Glass, and press the same button as you pressed in step (6).
- **(8)** Repeat step (7) until you finish loading the fourth document, then press the same button as you pressed in step (6). If you have only one, two or three documents to scan, press [OK] after loading the last document.
- **Important** If you do not press the same button in step (6), steps (7) and (8), the machine does not start copying.

- **Note v** This function cannot be used in conjunction with other copy functions.
	- If <Device memory is full.> appears on the LCD when scanning, set the print quality to <Standard> and try copying again.
	- $\bullet$  This function can be used only when page size is set to <8.5" x 11" (215.9 x 279.4)> or <A4>.
	- You cannot specify <Magnification> for this function.

### z **Copying without Borders (Borderless copy)**

This feature enables you to copy images so that they fill the entire page without borders.

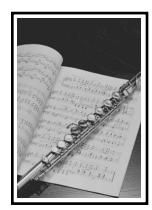

### **Procedure:**

- **(1)** Display the Special copy screen. See "Special Copy" on page 39.
- **(2)** Use  $\Box$  or  $\Box$  to select <Borderless copy>, then press [OK].
- **(3)** Specify the necessary items. See "To Change Print Settings" on page 33.
- **(4)** Press [Color] or [Black] to start copying.

- **Note v** The copied image may need to be enlarged to fit onto the selected page size when making borderless copies. Some cropping may occur.
	- $\bullet$  You can use this feature only when the page size is set to <8.5" x 11" (215.9 x 279.4)>, <A4>, <4" x 6" (101.6 x 152.4)>, <5" x 7" (127 x 177.8)>, or <Credit card>.
	- You can use this feature only when the paper is set to <Photo Paper Pro>, <Photo Plus Glossy>, <Matte Photo Paper>, <Glossy Photo Paper>.
	- You can specify print quality to either <Standard> or <High>.
	- You can select the width to be cropped from the borders of the original image according to the image size.

## ● Repeating an Image on a Page (Image repeat)

This feature enables you to copy an image multiple times onto a single page. You can set the machine to automatically select the number of times it repeats the image, or you can specify the number.

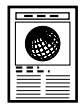

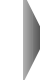

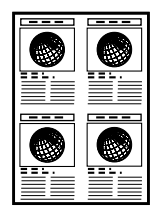

### **Procedure:**

- **(1)** Display the Special copy screen. See "Special Copy" on page 39.
- **(2)** Use  $\left[ \bigtriangleup \right]$  or  $\left[ \bigtriangleright \right]$  to select <Image repeat>, then press  $\left[ OK \right]$ .
- **(3)** Use [ $\triangle$ ] or [ $\nabla$ ] to select <Auto layout> or <Manual layout>. If you selected <Auto layout> and pressed [OK], go to step (7). If you selected <Manual layout> and pressed [OK], go to step (4).
- **(4)** Use  $\lceil \blacktriangle \rceil$  or  $\lceil \blacktriangledown \rceil$  to set the vertical repeats.
- **(5)** Press  $\Box$  to move the cursor to the right.
- **(6)** Use  $[\triangle]$  or  $[\triangledown]$  to set the horizontal repeats, then press  $[OK]$ .
- **(7)** Specify the necessary items. See "To Change Print Settings" on page 33.
- **(8)** Press [Color] for color copying, or [Black] for black & white copying.
- **Important**  $\bullet$  The area read from the documents depends on the enlargement/ reduction ratio.
	- The size of the documents to copy should be no larger than one division of the paper. For example, if you copy four documents at the same size, their sizes must be one-fourth of the page size or smaller.

- **Note**  $\bullet$  <Credit card> cannot be selected for the page size.
	- <Fit-to-page> cannot be selected for <Magnification>.

# **Chapter 3 Printing from a Memory Card**

# **Using the Memory Card**

This section describes the compatible memory cards and how to insert and remove them.

### **Memory Cards Supported by This Machine**

The following memory cards are compatible with this machine.

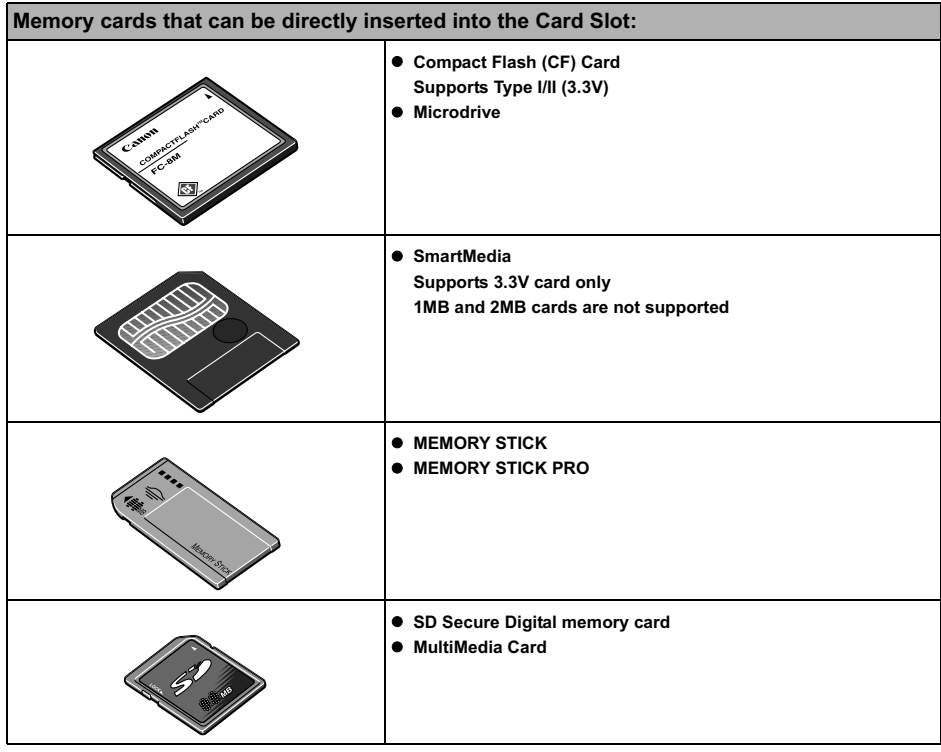

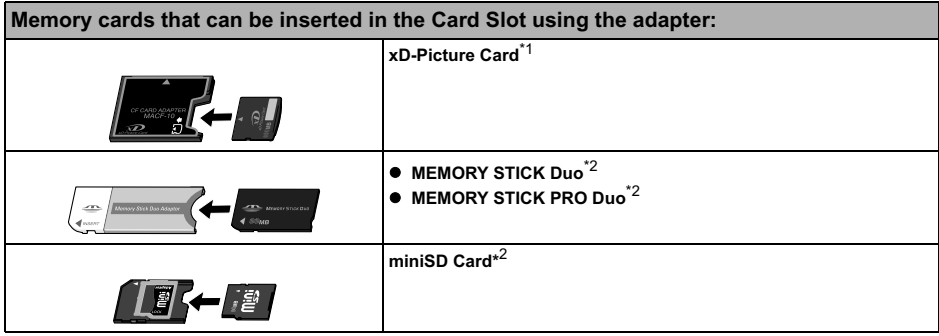

\*1 Requires purchase of a separate compact flash card adapter for xD-Picture cards.

- $*$ <sup>2</sup> Use the special adapter provided with the card.
	- **Important** This machine supports image data created by DCF standard digital cameras (based on Exif), and DPOF (based on Ver 1.00).
		- Image data taken or saved on memory cards that do not guarantee the action with the digital camera might be unreadable from the machine or the image data might be damaged. For details on memory cards guarantee the action with the digital camera, refer to the manuals supplied with your digital camera.
		- **•** Format the memory card with a digital camera. The memory card might not be usable with the machine if formatted on a computer.
		- $\bullet$  Images edited on a computer may not be printed correctly.
		- **•** Insert only one kind of memory card at a time.

### **Inserting the Memory Card**

- **Note When <Read/write mode>** is selected in Read/write attribute under Other settings by using the Operation Panel on the machine, card direct printing cannot be done. After using the Card Slot as the memory card drive of the computer, remove the memory card, then be sure to set Read/write attribute to <Read-only mode>. See "Read/write attribute" on page 94.
	- $\bullet$  When you have edited or processed the data on a memory card on a computer, be sure to print the data from the computer. If you print using the Operation Panel, the data might not be printed correctly.
- **1** Press [ON/OFF] to turn on the machine. See "Turning on the Machine" on page 17.
- **2** Open the Card Slot Cover.

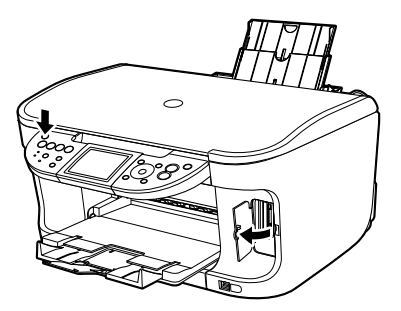

**3** Insert a memory card into the Card Slot.

| <b>Card Type</b>                                                                                                    | <b>Inserting Card</b>                                                                                    |
|----------------------------------------------------------------------------------------------------|----------------------------------------------------------------------------------------------------|
| Compact Flash (CF) card<br>• Microdrive<br>• xD-Picture card*                                                                                                    | (A)<br>Insert into the Card Slot on the left side.<br>The Access Lamp (A) lights up.                     |
| • SmartMedia                                                                                                    | (A)<br>Insert into the Card Slot on the right side.<br>The Access Lamp (A) lights up.                    |
| <b>• MEMORY STICK</b><br><b>• MEMORY STICK PRO</b><br><b>· MEMORY STICK Duo*</b><br><b>· MEMORY STICK PRO Duo*</b><br>• SD Secure Digital memory card<br>· miniSD Card*<br>· MultiMedia card | (A)<br>Insert into the center part of the Card Slot on the right side.<br>The Access Lamp (A) lights up. |

\* Be sure to attach the memory card to the special adapter before inserting it into the Card Slot.

**4** Ensure that the Access Lamp is lit after it stops flashing.

- **Caution Caution z** The memory card sticks out of the Card Slot, but do not force it into the slot any further. Doing so damages the machine and the memory card.
	- Check if the right side of the memory card is facing up. If you force the memory card with the wrong side up into the Card Slot, the machine and/or the memory card may be damaged.
	- $\bullet$  While the Access Lamp is flashing, do not remove the memory card or the card adapter containing the memory card, nor turn off the machine, as this might damage the data on the memory card.

### **Removing the Memory Card**

**Note** If you use the Card Slot as a memory card drive for your computer, removing operation from the computer is required before removing the memory card.

- When Windows is being used, right-click the removable disk icon and click [Eject]. If [Eject] is not displayed on the screen, ensure that the Access Lamp is not flashing and remove the memory card.
- $\bullet$  When Macintosh is being used, be sure to drag the icon into the Trash.
- **1** Open the Card Slot Cover.
- **2** Ensure that the Access Lamp is not flashing, then remove the memory card.

**Important** Removing the memory card or turning off the machine while the Access Lamp is flashing can damage the data stored in the memory card.

**3** Close the Card Slot Cover.

# **Printing Photograph**

Let's select a photo from the photos stored on the memory card of the digital camera, and print it.

■ Printing Photo Displayed on the LCD (Single-photo print) Print a photo saved on the memory card. **1** Prepare for printing.

- - **(1)** Press [ON/OFF] to turn on the machine. See "Turning on the Machine" on page 17.
	- **(2)** Load paper. See "Loading Paper" on page 19.
	- **(3)** Ensure that the proper paper source is selected. See "Changing the Paper Source" on page 23.

**Note** Specify [Feed Switch] so that the Auto Sheet Feeder Lamp is lit when feeding paper from the Auto Sheet Feeder and the Cassette Lamp is lit when feeding paper from the Cassette.

**(4)** Insert a memory card into the Card Slot. See "Inserting the Memory Card" on page 45.

## **2** Select the print menu.

- **(1)** Press [MEMORY CARD].
- **(2)** Use  $\left[\bigtriangleup\right]$  or  $\left[\bigtriangleright\right]$  to select <Single-photo print>, then press [OK]. The photo selection screen is displayed.

**Note** may be displayed on the LCD while reading the photo.

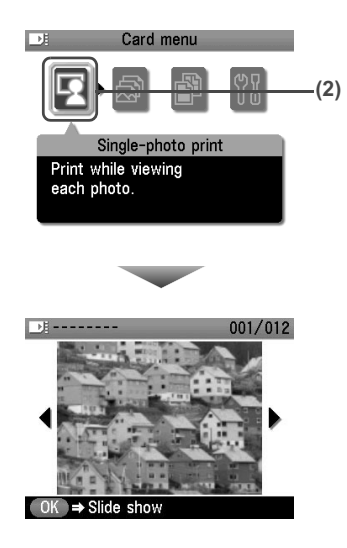

- **3** Select the photo you want to print.
	- **(1)** Use  $\left[\begin{array}{c} \blacksquare \end{array}\right]$  or  $\left[\begin{array}{c} \blacksquare \end{array}\right]$  to display the photo you want to print.
	- **(2)** Press [Color].

The print confirmation screen is displayed.

### **Note Displaying Photos Automatically on the LCD (Slide Show)**

You can automatically display photos in sequence when selecting <Single-photo print>.

- $\bullet$  To start the slide show, press [OK] when checking photos in <Singlephoto print>.
- $\bullet$  To stop the slide show, press [Stop/Reset] during the slide show.

### **You can do...**

- To search for photos with the shooting date (Search), see "Searching for Photos with the Shooting Date (Search)" on page 50.
- $\bullet$  To print a specified area (Trimming), see "Printing a Specified Area (Trimming)" on page 51.

### **4** Start printing.

- **(1)** Check the page size and media type.
- **Note** Press [Settings] to check or change the page size, media type, or other settings. See "To Change Print Settings" on page 33.
- **(2)** Use  $[\triangle]$  or  $[\triangledown]$  to specify the number of prints.

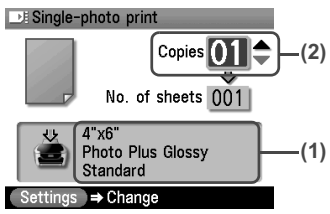

- **(3)** Press [Color]. The machine starts printing.
- 
- **Note**  $\bullet$  To cancel printing, press [Stop/Reset].
	- The printing is not started if you press [Black].

### ■ Specifying How Many Copies to Print for Each Photo (Multi-photo print)

You can specify the number of prints to be made for each photo.

**1** Prepare for printing.

See "Prepare for printing." on page 47.

# **2** Select the print menu.

- **(1)** Press [MEMORY CARD].
- **(2)** Use  $\left[\right]$  or  $\left[\right]$  to select <Multi-photo print>, then press  $[OK]$ . The photo selection screen is displayed.
- **3** Specify the number of prints for each photo.
	- **(1)** Use  $\left[\bigtriangleup\right]$  or  $\left[\bigtriangleright\right]$  to select the image you want to print.
	- **(2)** Use  $[\triangle]$  or  $[\triangledown]$  to specify the number of prints.

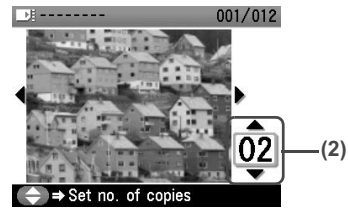

- **(3)** Repeat from step (1) to step (2) to specify the number of prints for each photo.
- **(4)** Press [OK].

The print confirmation screen is displayed.

### **Note You can do...**

- To search for photos with the shooting date (Search), see "Searching for Photos with the Shooting Date (Search)" on page 50.
- To print a specified area (Trimming), see "Printing a Specified Area (Trimming)" on page 51.

# **4** Start printing.

- **(1)** Confirm the settings. To change any of the settings, press [Settings].
	- See "Changing the Print Settings" on page 33.
- **(2)** Press [Color]. The specified number of copies of each photo will be printed.

### ■ Searching for Photos with the Shooting Date (Search)

When there are a lot of photos saved on the memory card, you can choose to display and print only photos shot on the specified date or within the specified range of dates.

- 
- **Note By pressing [Search] to specify a date or date range, you can display** and print the photos shot on the specified date or within the specified date range in <Single-photo print> or <Multi-photo print>, <Layout print>, <Sticker print>, or <Captured info>(<Single photo>).
	- $\bullet$  If the number of prints to make is already specified for some photos before searching with the shooting date, or if some photos are already pasted on a layout, those photos will still be selected for printing even if they were not shot on the specified date or within the specified date range.
	- When using <Print all photos>, <Photo index print> or <Captured info>(<List>), only the photos shot on the specified date or within the specified date range can be printed.

**1** Set the search method.

- **(1)** Press [Search]. The Search method screen is displayed.
- **(2)** Use  $\lceil \blacktriangle \rceil$  or  $\lceil \blacktriangledown \rceil$  to select the search method. If you want to specify only one date for search, select <One date only>. If you want to specify the date range for search, select <Select date range>.
- **(3)** Press [OK]. The date input screen is displayed.

**Note** It may take a while for the date input screen to be displayed depending on the number of photos saved on the memory card.

- **2** Specify the date range.
	- If you selected <One date only>:
		- **(1)** Use  $\left[\blacksquare\right]$  or  $\left[\blacktriangleright\right]$  to specify the date to search for.
		- **(2)** Go to main step 3.
	- If you selected <Select date range>:
		- **(1)** Use  $\left[\blacksquare\right]$  or  $\left[\blacktriangleright\right]$  to specify the date of the oldest photos you want to print, then press [OK].
		- **(2)** Use  $\left[\bigtriangleup\right]$  or  $\left[\bigtriangleright\right]$  to specify the date of the most recent photos you want to print.
		- **(3)** Go to main step 3.
- **3** Start searching.
	- **(1)** Press [OK].

The machine starts searching and the photos within the specified date range are displayed.

- **Note v** The date to be specified is displayed according to the settings of <Date display>. See "Date display" on page 93.
	- $\bullet$  To exit Search mode, select <Cancel search> from the Search method screen, and then press [OK]. You can also exit Search mode by switching to any mode other than Memory card mode.

## **Printing a Specified Area (Trimming)**

You can edit images displayed on the LCD by cropping them.

- **Note** Crop images after specifying the page size, media type, and bordered or borderless printing in the Settings (Memory Card). If you change the paper settings after cropping, the cropped area may be adjusted to match the paper, or be disabled completely.
- **1** Select the photo you want to crop.
	- **(1)** Use  $[\blacktriangle]$  or  $[\blacktriangleright]$  to select the photo you want to crop.
- **2** Display the trimming edit screen.
	- **(1)** Press [Trimming]. The trimming edit screen is displayed.
- **3** Choose the area you want to print.
	- **(1)** Use  $[\triangle]$ ,  $[\blacktriangledown]$ ,  $[\triangle]$ ,  $[\blacktriangleright]$  to position the cropping frame, then press [Trimming]. If you do not rotate or resize the cropping frame, go to main step 4.

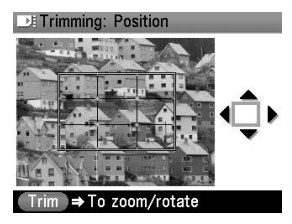

**(2)** Use  $[\triangle]$  to enlarge or  $[\nabla]$  to reduce the cropping frame size, respectively.

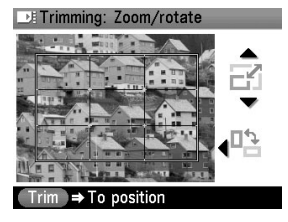

**(3)** Use  $\Box$  or  $\Box$  to switch the cropping frame between portrait and landscape.

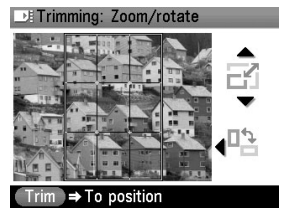

**4** Finalize your selection of trimming area.

**(1)** Press [OK].

The area to be cropped is specified, and the original photo is displayed.

- **Note v** The cropped image cannot be newly saved on the memory card.  $\bullet$  The trimming area is displayed only for photos which have been
	- trimmed.
	- $\bullet$  To change the trimming area once it has been set, press [Trimming] again.
	- $\bullet$  To cancel trimming while editing the trimming frame, press [Stop/ Reset] while the trimming edit screen is displayed. You can also cancel trimming by switching to any mode other than Memory card mode.
	- To cancel trimming after trimming has been set, press [Trimming] and then press [Stop/Reset].

## **Printing Several Photos on a Single Sheet of Paper (Layout print)**

You can print the specified photos in the specified layout.

**1** Prepare for printing.

See "Prepare for printing." on page 47.

- **2** Select the print menu.
	- **(1)** Press [MEMORY CARD].
	- **(2)** Use  $\left[ \bigtriangleup \right]$  or  $\left[ \bigtriangleright \right]$  to select <Special photo print>, then press [OK].
	- **(3)** Use  $\lceil \blacktriangleleft \rceil$  or  $\lceil \blacktriangleright \rceil$  to select <Layout print>, then press  $\lceil \text{OK} \rceil$ .
- **3** Specify the layout.
	- **(1)** Use  $\left[\triangleleft\right]$  or  $\left[\triangleright\right]$  to select the layout, then press  $\left[OK\right]$ . The following layouts can be selected.

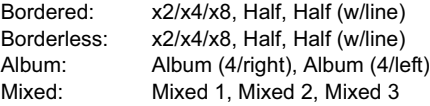

- 
- **Note v** When you select Borderless, the media type cannot be set to <Plain paper>.
	- $\bullet$  You can select Mixed 1-3 only when the page size is set to  $\leq$ 8.5" x 11" (215.9 x 279.4)> or <A4>.

**4** Specify the paste method.

- **(1)** Use  $[\triangle]$  or  $[\triangledown]$  to select the pasting method. If you select <Paste all> then press [OK], all photos saved on the memory card are automatically pasted in the specified layout. Go to step 6. If you select <Paste one by one> then press [OK], the photo selection screen is displayed.
- **5** Paste photos one by one.
	- **(1)** Use  $\Box$  or  $\Box$  to display the photo to be pasted, then press  $[OK]$ .

### **Note You can do...**

- $\bullet$  To search for photos with the shooting date (Search), see "Searching for Photos with the Shooting Date (Search)" on page 50.
- To print a specified area (Trimming), see "Printing a Specified Area (Trimming)" on page 51.
- **(2)** Repeat step (1) to paste photos. Press [Back] to cancel the last pasted photo. Press [Stop/Reset] to cancel all pasted photos.
- **(3)** Press [Color] after pasting all photos. The print confirmation screen is displayed.

**Note** Pasting cannot be done over multiple pages. When you finish pasting photos for one page, print the page.

# **6** Start printing.

See "Start printing." on page 48.

## ■ Printing on the Sticker (Sticker Print)

You can print your favorite photo with a frame on Canon Photo Stickers.

## **1** Prepare for printing.

See "Prepare for printing." on page 47.

- **Note When you use this function, load paper in the Auto Sheet Feeder.** 
	- You can only load one sheet of stickers at a time in the Auto Sheet Feeder.

### **2** Select the print menu.

- **(1)** Press [MEMORY CARD].
- **(2)** Use  $\Box$  or  $\Box$  to select <Special photo print>, then press [OK].
- **(3)** Use  $\lceil \blacktriangleleft \rceil$  or  $\lceil \blacktriangleright \rceil$  to select <Sticker print>, then press [OK].
- **3** Select the layout for the sticker you want to print.
	- **(1)** Use  $\left[\right]$  or  $\left[\right]$  to select <Stickers x 16>. You can only print in the Stickers x 16 layout though other layouts appear on the LCD.
	- **(2)** Press [OK]. The photo selection screen is displayed.

**4** Select the photo you want to print.

(1) Use  $[\triangleleft]$  or  $[\triangleright]$  to display the photo to print, then press  $[OK]$ . The frame selection screen is displayed.

### **Note You can do...**

- $\bullet$  To search for photos with the shooting date (Search), see "Searching for Photos with the Shooting Date (Search)" on page 50.
- $\bullet$  To print a specified area (Trimming), see "Printing a Specified Area (Trimming)" on page 51.

**5** Select the frame.

- **(1)** Use  $\left[ \bigtriangleup \right]$  or  $\left[ \bigtriangleright \right]$  to select the frame, then press  $\left[ OK \right]$ . The print confirmation screen is displayed.
- 
- **Note v** If you do not select a frame using  $[\blacktriangle]$  or  $[\blacktriangleright]$ , the photo is printed without any frame. When you want to print with no frame, just press [OK].
	- $\bullet$  When the photo is upside down, use [ $\triangle$ ] or [ $\blacktriangledown$ ] to rotate it by 180 degrees to orient it properly against the frame.
	- $\bullet$  If you want to rotate the photo by 90 degrees to fit it within the frame, use the trimming edit screen to rotate the cropping area. See "Printing a Specified Area (Trimming)" on page 51.

# **6** Start printing.

See "Start printing." on page 48.

**Note** Settings cannot be changed when printing stickers.

■ Other Printing Functions

The following print functions are also provided under the Special photo print menu.

### z **<Print all photos>**

You can print all photos saved on the memory card.

● <Photo index print>

You can print a list of all the photos saved on a memory card.

**Note** The following print methods are available:

### **<Standard>:**

The number of photos printed on a single sheet of paper depends on the size of the medium.

- Letter / A4: 80 photos
- 5" x 7" / 127.0 x 177.8 mm: 35 photos
- 4" x 6" / 101.6 x 152.4 mm: 24 photos
- Credit Card: 6 photos

### **<Contact print>:**

35 mm film images are printed in its negative size as in contact print.

### ● <DPOF print>

If you have specified Digital Print Order Format (DPOF) settings on your digital camera, you can print using these settings.

**Note v** The machine supports the following DPOF functions:

### **Supported image formats:**

CIFF, Exif and JFIF

### **Print Style Standard Print:**

Prints photos that were specified as "Standard Print" with DPOF

### **Print Style Index Print:**

Prints an index of photos that were specified as "Index Print" with DPOF using the machine's index printing layout (<Standard>).

### **Print Photo Select:**

Prints only photos specified with DPOF (cannot be specified from the Operation Panel)

### **Number of copies:**

Prints the number of copies specified with DPOF (cannot be specified from the Operation Panel)

Functions other than the above (adding captions or titles, cropping, image rotation, etc.) are not supported.

- Prints are automatically enlarged or reduced to match the page size. Edges of the photo may be clipped off depending on the page size.
- The shot date order setting by which photos are sorted follows that of DPOF.

### ● <Captured info>

Information on photographs at the time of its shooting (Exif info) can be printed in the margin of Photo index print or selected individual photos.

**Note** The following print methods are available:

**<List>:**

Prints the information in the margin of Photo index print of all photos.

### **<Single photo>:**

Prints the information in the margin of selected individual photos.

## **1** Prepare for printing.

See "Prepare for printing." on page 47.

### **2** Select the print menu.

- **(1)** Press [MEMORY CARD].
- **(2)** Use  $\left[\bigtriangleup\right]$  or  $\left[\bigtriangleright\right]$  to select <Special photo print>, then press  $\left[OK\right]$ .
- **(3)** Use  $\left[\bigtriangleup\right]$  or  $\left[\bigtriangleright\right]$  to select the print menu, then press  $\left[OK\right]$ .

**Note In <Photo index print> and <Captured info>, the print method selection** screen is displayed.

Use  $[\triangle]$  or  $[\nabla]$  to select the print method, then press [OK].

● If you selected <Single photo> for <Captured info>, the photo selection screen is displayed.

Use  $[\blacktriangleleft]$  or  $[\blacktriangleright]$  to select the photos to print, then press [OK].

### **You can do...**

- To search for photos with the shooting date (Search), see "Searching for Photos with the Shooting Date (Search)" on page 50.
- $\bullet$  To print a specified area (Trimming), see "Printing a Specified Area (Trimming)" on page 51.

## **3** Start printing.

See "Start printing." on page 48.

- **Note**  $\bullet$  For the <Print all photos>, all photos saved on the memory card will be printed.
	- For the <Photo index print>, an index of all photos saved on the memory card will be printed.
	- You cannot configure the number of prints when using <DPOF print>.
	- For the <DPOF print>, the photos will be printed according to the DPOF information on the memory card.
	- $\bullet$  When using <Captured info>, information on photographs are printed in the margin of Photo index print or selected individual photos.

## **Printing by Using the Photo Index Sheet**

With this machine, you can easily select print options as well as the photos to print using the Photo Index Sheet and by marking its appropriate circles. Simply scanning the Photo Index Sheet prints the selected photographs according to the settings you have made.

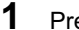

**1** Prepare for printing.

- **(1)** Press [ON/OFF] to turn on the machine. See "Turning on the Machine" on page 17.
- **(2)** Load A4 or Letter-size paper. See "Loading Paper" on page 19.
- 

**Note** Use white plain paper when printing a Photo Index Sheet.

**(3)** Ensure that the proper paper source is selected. See "Changing the Paper Source" on page 23.

**Note** Specify [Feed Switch] so that the Auto Sheet Feeder Lamp is lit when feeding paper from the Auto Sheet Feeder and the Cassette Lamp is lit when feeding paper from the Cassette.

- **(4)** Insert a memory card into the Card Slot. See "Inserting the Memory Card" on page 45.
- **2** Select the Photo Index Sheet menu.
	- **(1)** Press [Photo Index Sheet]. The Photo Index Sheet menu is displayed.

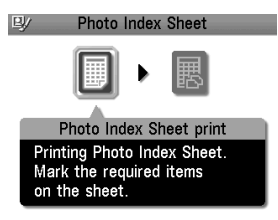

- **(2)** Use  $\Box$  or  $\Box$  to select <Photo Index Sheet print>, then press [OK].
- **3** Select a range of image data to print.
	- **(1)** Use  $\Box$  or  $\Box$  to select a range of images you want to include in the Photo Index Sheet, then press [OK].

<Print all photos>: All images are printed on the Photo Index Sheet.

<Set no. of copies>: Prints by specifying the number of photos. <Search>: Prints by specifying the date range.

- If you selected <Print all photos>:
	- **(2)** Go to step 4.
- If you selected <Set no. of copies>:
	- **(2)** Use [▲] or [▼] to specify the number of photos to print starting with the newest one, then press [OK].
	- **(3)** Go to step 4.
- If you selected <Search>:
	- **(2)** Use  $\lceil \bullet \rfloor$  or  $\lceil \bullet \rfloor$  to specify the oldest shot date to include in print, then press  $\lceil \circ \circ \circ \rceil$ .
	- **(3)** Use  $\left[\frac{-1}{\sqrt{2}}\right]$  or  $\left[\frac{-1}{\sqrt{2}}\right]$  to specify the newest shot date to include in print, then press [OK].
	- **(4)** Go to step 4.

**Note** It may take time to display the Search screen depending on the number of photos saved on the memory card.

- **4** Start printing the Photo Index Sheet.
	- **(1)** Press [Color].

Printing of the Photo Index Sheet starts.

**Note** When there are more than 37 images, two or more Photo Index Sheets are printed.

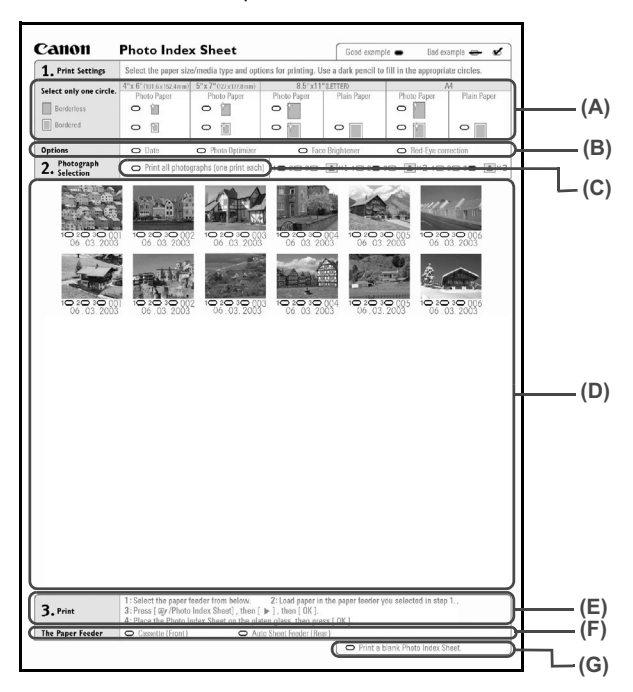

(A) Select the page size and print type.

(B) Select date printing and/or photo optimizer as necessary. See "Print Setting Items" on page 34.

(C) Mark this to print all photographs, one copy each.

\*When you mark this, even if you mark the number of copies you want to print for each photograph, those marks will be disregarded, and one copy each of all photographs will be printed.

- (D) Select the number of copies (fill in a circle under each photograph you want to print).
- (E) Follow the procedure as described.
- (F) Select the paper source.
- (G) Mark this to print the same Photo Index Sheet again.

\*If you mark this, all other marked settings will be disregarded.

**5** Fill in the appropriate circles in the Photo Index Sheet.

Fill in the appropriate circles ( $\bigcirc$ ) with a dark pencil or a black ink pen to select the photos to print and their print options.

 $\bullet$  Good

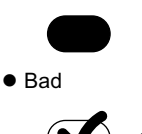

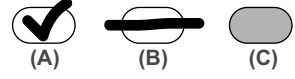

- (A) Check mark
- (B) Line only
- (C) Too light

- **Important** Be sure to fill a circle for every setting item (except options).
	- **•** If there is more than one Photo Index Sheet, fill in all the sheets.
	- If the filled circles on the Photo Index Sheet are not dark enough, the machine may not read the settings.

**6** Scan the Photo Index Sheet and print photos.

**(1)** Load the paper you selected for the Photo Index Sheet. See "Loading Paper" on page 19.

- **Note v** When printing images using the Photo Index Sheet, you can select 4" x 6" (101.6 x 152.4 mm), 5" x 7" (127 x 177.8 mm), 8.5" x 11" (LETTER), or A4 for the page size.
	- Load paper in the location you selected under <The Paper Feeder> on the Photo Index Sheet.
- **(2)** Press [Photo Index Sheet].
- **(3)** Use  $\lceil \blacktriangleleft \rceil$  or  $\lceil \blacktriangleright \rceil$  to select <Scan sheet and print>, then press  $\lceil OK \rceil$ .
- **(4)** Place the Photo Index Sheet face-down on the Platen Glass, then press [OK]. When placing the Photo Index Sheet, place the front side down, and align the upper left corner of the sheet precisely with the arrow mark (alignment mark) at the upper left corner of the Platen Glass.

The Photo Index Sheet is scanned and the specified photos will be printed.

- **Important**  $\bullet$  If <Failed to scan Photo Index Sheet.> is displayed on the LCD, press [OK]. Make sure that you have marked all the necessary circles on the sheet, and confirm its orientation and position when it is set on the Platen Glass for scanning.
	- $\bullet$  If the filled circles on the Photo Index Sheet are not marked dark enough, the machine may not read the settings.
	- $\bullet$  Do not remove the memory card while the machine is printing.
	- $\bullet$  If the Platen Glass is dirty, the machine may not read the settings. See "Cleaning the Platen Glass and Document Cover" on page 107.
	- $\bullet$  If the Photo Index Sheet is dirty, the machine may not read the settings.

- **Note v** To cancel printing, press [Stop/Reset].
	- $\bullet$  To continue to print photographs using subsequent Photo Index Sheets, repeat the procedure from step 5.
	- **•** If the memory card has been removed and then reinserted before printing with the Photo Index Sheet, it may take some time before printing starts.

# **Chapter 4 Photo Printing from Photo or Film**

You can scan and print printed photos and 35 mm film into the machine. For film, both film strips (six connected frames per strip after regular developing) and slides (one frame per mounted slide) are supported. Various effects can be applied to the images before printing them.

**Note** Image data scanned from photo or film cannot be saved in the machine's memory or on a memory card. For how to save it on a computer, refer to the *Scan Guide*, located on your Setup CD-ROM.

# **Scanning a Photo**

This section describes how to scan a printed photo.

You can set up to two 4"x 6"/ 101.6 x 152.4 mm sized or 5"x 7"/ 127 x 177.8 mm sized prints, or four Credit Card sized prints at a time on the Platen Glass.

**1** Press [ON/OFF] to turn on the machine.

See "Turning the Machine ON and OFF" on page 17.

- **2** Select the type of original to scan.
	- **(1)** Press [PHOTO/FILM].
	- **(2)** Use  $\left[\right]$  or  $\left[\right]$  to select <Print from photo>, then press  $[OK]$ . The photo placement guidance screen is displayed.

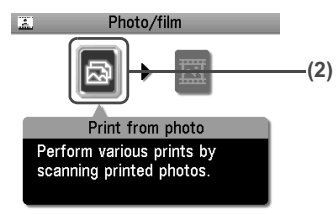

- **3** Load the photos on the Platen Glass.
	- **(1)** Lift the Document Cover.
	- **(2)** Load the photos on the Platen Glass. Place the photos face down on the Platen Glass as follows.

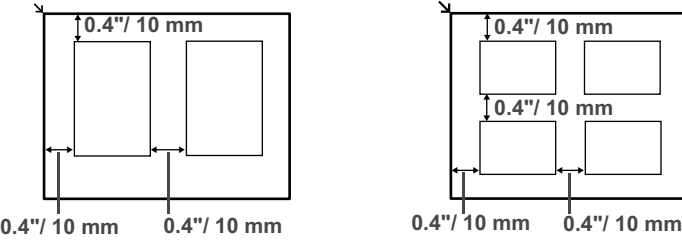

**4"x 6"/ 101.6 x 152.4 mm or 5"x 7"/ 127 x 177.8 mm sized originals**

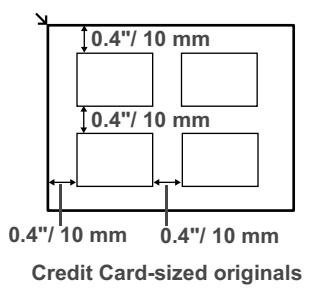

- **Note** Place the photograph(s) at least 0.4" / 10 mm away from and in square with the edges of the Platen Glass. • The Skew Correction function automatically compensates for photographs placed at a slant of up to approximately 10 degrees. If the
	- slant is too large and the photograph fails to scan in,  $\mathbb{P}$  will be displayed on the preview screen. Reset the photos, and scan them again.
	- $\bullet$  When setting two or more photographs at the same time, place them at least 0.4" / 10 mm apart from each other. If photographs are placed closer, they may be scanned as a single image.
	- Slanted photographs with a long edge of 7.1" / 180 mm or more cannot be corrected.
	- Photographs smaller than approx. 1" / 25 mm square will not be scanned properly.
	- $\bullet$  The types of photographs listed below may not be scanned properly. – Non-rectangular or irregular shaped (such as cut out photos)
		- Photographs that are entirely white
	- The borders of bordered photographs may not be scanned properly. Perform trimming if necessary.

**4** Slowly close the Document Cover and press [OK]. The photograph is scanned.

- 
- **Note v** The photo or film is rescanned before printing starts. Do not open the Document Cover or remove the photo or film from the Platen Glass until printing is complete.
	- Press [PHOTO/FILM] when loading the other photos. If <Do you want to clear the scanned photo?> appears on the LCD, select <Yes>, press [OK] to delete the previous image data, then go to main step 2.

# **Scanning a Film**

This section describes how to scan 35 mm film strips and slides. Also mount film in the film guide in the same way as that of scanning with the machine when scanning films from your computer.

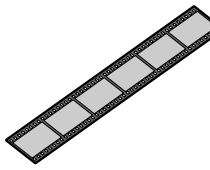

**35 mm film strip 35 mm slide**

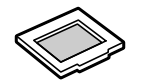

- **1** Press [ON/OFF] to turn on the machine. See "Turning the Machine ON and OFF" on page 17.
- **2** Select the type of original to scan.
	- **(1)** Press [PHOTO/FILM].
	- **(2)** Use  $\left[\bigtriangleup\right]$  or  $\left[\bigtriangleright\right]$  to select <Print from film>, then press  $\left[OK\right]$ . The film placement guidance screen is displayed.

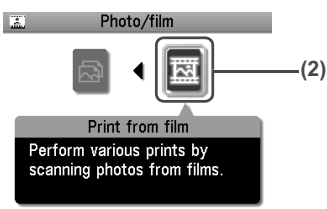

- **3** Select the type of film to scan.
	- **(1)** Use  $\left[\frac{1}{\sqrt{2}}\right]$  or  $\left[\frac{1}{\sqrt{2}}\right]$  to select the type of film to scan. The following type of film can be selected.

Color negative film, Black & white negative film, Color positive film, and Mount (for slides)

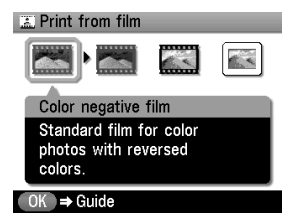

**(2)** Press [OK].

The procedure to set the film is displayed.

Follow the screen to load the film. Press [OK] to move to the next display.

**4** Remove the film guide.

**(1)** Remove the FAU Protective Sheet from the Document Cover.

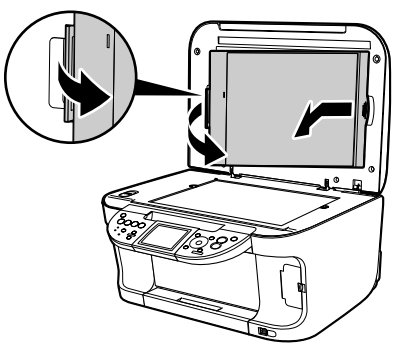

**(2)** Remove both the film guides for film strip or slides from the rear of the FAU Protective Sheet.

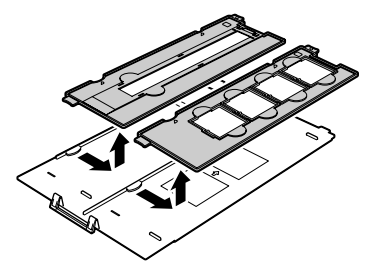

**5** Mount film in the appropriate film guide as described below.

### $\bullet$  Mounting a 35 mm Film Strip:

**(1)** On the film guide, open the film holder. Gently squeeze in the edges (A) of the film holder to release it (B).

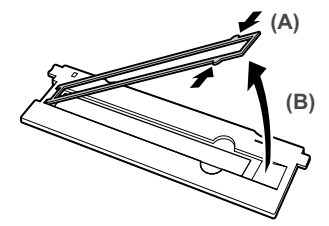

**(2)** Mount the film in the film guide with the front side (the side showing the correct image) face down, the frame order running from left to right and with the tip of the film set under the tabs of the film guide. Position the film in the film guide so that between the frames aligns with the white line mark of the film guide.

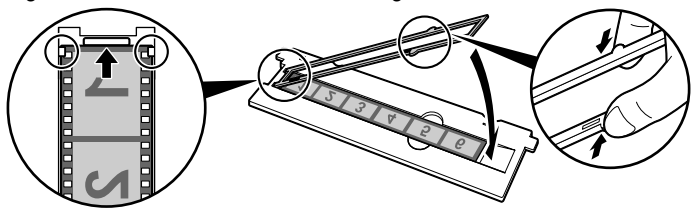

- **(3)** Close the film holder completely with squeezing it inward while pressing.
- 
- **Note** Ensure that all the tabs on its outer edges fit into the slots in the film guide when closing the film holder. If the film holder is floating, press the whole downward.
	- $\bullet$  If the film holder will not close properly, reposition the film so that its perforations are set properly in the film guide slots, and try again.

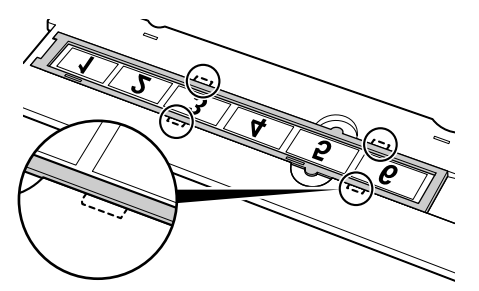

**(4)** With the front side of the film (the side showing the correct image) face down, align the film guide with the indentations on the right and left sides of the Platen Glass.

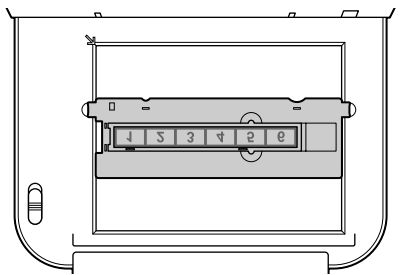

- **Note** When placing film strips that are shorter than the film guide, part of an image near the open area may appear pale. In this case, place black paper over the open area to shield it.
	- Labels attached to areas of the film without images may be interpreted as images and be included in the scan.

### z **Mounting 35 mm Slides:**

**(1)** Align the film guide with the indentations on the right and left sides of the Platen Glass.

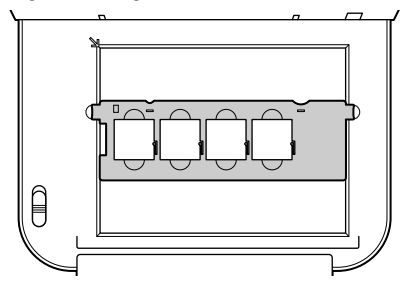

**(2)** Mount the slides in the film guide with the front side (the side showing the correct image) face down, the frame order running from left to right, and with the image upside down. Load the slides in the landscape orientation, making sure they are not loose in the film guide.

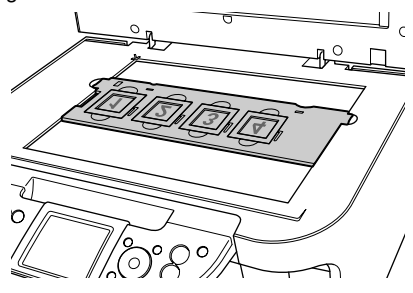

**Important** The images may be unsatisfactory if the film is set beyond the reference position (A) indicated by the white line. Do not set the film beyond the reference position.

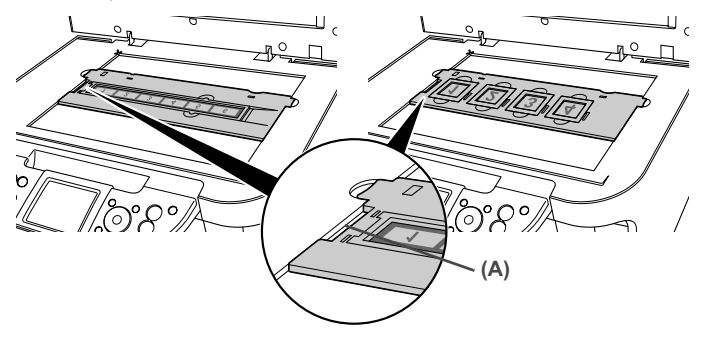

- 
- **Note** Film is scanned in the order from left to right.
	- $\bullet$  Mount the film in the film guide with the upper edge of the photograph towards you to prevent the scanned photographs from being displayed upside down on the LCD. Depending on the model or brand of your camera, the scanning order may differ from the frame order of the film.

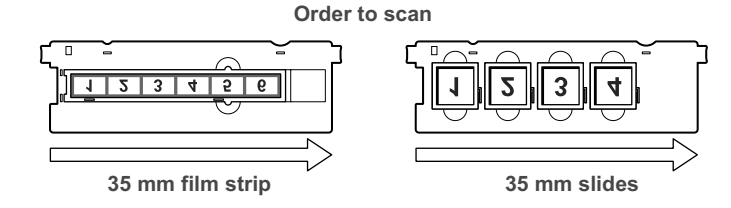

**6** Slowly close the Document Cover and press [OK]. The film is scanned.

- **Note v** The photo or film is rescanned before printing starts. Do not open the Document Cover or remove the photo or film from the Platen Glass until printing is complete.
	- **If the film was not scanned properly, see "Cannot Scan Films" on** page 116.
	- Press [PHOTO/FILM] when loading another film. If <Do you want to clear the scanned photo?> appears on the LCD, select <Yes>, press [OK] to delete the previous image data, then go to main step 2.

# **Printing Photographs**

Let's select a scanned photo and specify the number of prints, and print it.

■ Printing Photo Displayed on the LCD (Single-photo print)

Print a scanned photo.

- **1** Prepare for printing.
	- **(1)** Load paper. See "Loading Paper" on page 19.
	- **(2)** Ensure that the proper paper source is selected. See "Changing the Paper Source" on page 23.

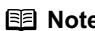

**Note** Specify [Feed Switch] so that the Auto Sheet Feeder Lamp is lit when feeding paper from the Auto Sheet Feeder and the Cassette Lamp is lit when feeding paper from the Cassette.

**(3)** Scan a photo or a film. See "Scanning a Photo" on page 60 or "Scanning a Film" on page 62.

- **2** Select the print menu.
	- **(1)** Use  $\left[\frac{\triangleleft}{\triangleleft}\right]$  or  $\left[\frac{\triangleleft}{\triangleleft}\right]$  to select <Single-photo print>, then press  $\left[OK\right]$ . The photo selection screen is displayed.

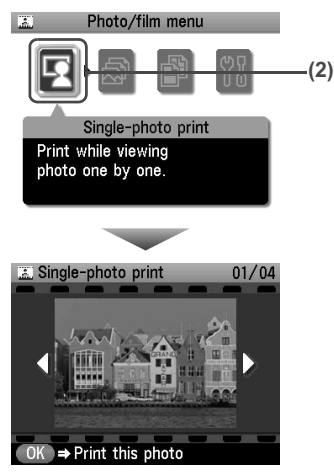

- **3** Select the photo you want to print.
	- **(1)** Use  $\left[\triangleleft\right]$  or  $\left[\triangleright\right]$  to display the photo you want to print.
	- **(2)** Press [Color] or [Black]. The print confirmation screen is displayed.

## **Note You can do...**

 $\bullet$  To print a specified area (Trimming), see "Printing a Specified Area (Trimming)" on page 68.

## **4** Start printing.

- **(1)** Check the page size and media type.
- 

**Note** Press [Settings] to check or change the page size, media type, or other settings. See "To Change Print Settings" on page 33.

**(2)** Use  $[\triangle]$  or  $[\triangledown]$  to specify the number of prints.

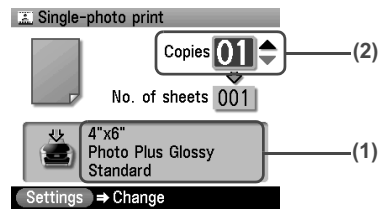

**(3)** Press [Color] to print in color, or [Black] to print in black & white. The machine starts printing.

**Note** To cancel printing, press [Stop/Reset].

## ■ Specifying How Many Copies to Print for Each Photo (Multi-photo print)

You can specify the number of prints to be made for each photo.

**1** Prepare for printing.

See "Prepare for printing." on page 66.

- **2** Select the print menu.
	- **(1)** Use  $\left[\bigtriangleup\right]$  or  $\left[\bigtriangleright\right]$  to select <Multi-photo print>, then press  $\left[OK\right]$ . The photo selection screen is displayed.
- **3** Specify the number of prints for each photo.
	- **(1)** Use  $\left[\bigtriangleup\right]$  or  $\left[\bigtriangleright\right]$  to select the image you want to print.
	- **(2)** Use  $[\triangle]$  or  $[\triangledown]$  to specify the number of prints.

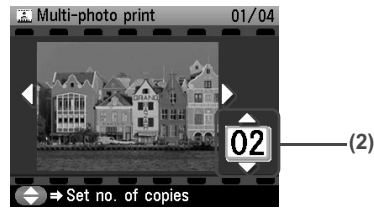

- **(3)** Repeat from step (1) to step (2) to specify the number of prints for each photo.
- **(4)** Press [OK]. The print confirmation screen is displayed.

### **Note You can do...**

 $\bullet$  To print a specified area (Trimming), see "Printing a Specified Area (Trimming)" on page 68.

## **4** Start printing.

- **(1)** Confirm the settings. To change any of the settings, press [Settings]. See "Changing the Print Settings" on page 33.
- **(2)** Press [Color] or [Black]. The specified number of copies of each photo will be printed.

# **Other Useful Functions**

# **Printing a Specified Area (Trimming)**

You can edit images displayed on the LCD by cropping them.

For detailed operations, see "Printing a Specified Area (Trimming)" on page 51.

## ■ Printing on the Sticker (Sticker print)

You can print your favorite photo on Canon Photo Stickers to create your own stickers.

# **1** Prepare for printing.

See "Prepare for printing." on page 66.

- 
- **Note When you use this function, load paper in the Auto Sheet Feeder.** 
	- You can only load one sheet of stickers at a time in the Auto Sheet Feeder.
- **2** Select the print menu.
	- **(1)** Use  $\Box$  or  $\Box$  to select <Special photo print>, then press [OK].
	- **(2)** Use  $\Box$  or  $\Box$  to select < Sticker print>, then press [OK].
- **3** Select the layout for the sticker you want to print.

See "Select the layout for the sticker you want to print." on page 53.

- **Note** When printing stickers in Photo/film mode, you cannot print frames.
- **4** Select the photo you want to print.
	- **(1)** Use  $\left[\bigtriangleup\right]$  or  $\left[\bigtriangleright\right]$  to display the photo to print, then press  $\left[OK\right]$ . The print confirmation screen is displayed.
	-

### **Note You can do...**

To print a specified area (Trimming), see "Printing a Specified Area (Trimming)" on page 51.

**5** Start printing.

See "Start printing." on page 67.

### **Printing All Photos (Print all photos)**

You can print all scanned photos.

**1** Prepare for printing.

See "Prepare for printing." on page 66.

- **2** Select the print menu.
	- **(1)** Use  $\Box$  or  $\Box$  to select <Special photo print>, then press  $\Box$ oK.
	- **(2)** Use  $\left[\bigtriangleup\right]$  or  $\left[\bigtriangleright\right]$  to select <Print all photos>, then press [OK].

# **3** Start printing.

See "Start printing." on page 67.

# **Chapter 5 Printing Photographs Directly from a Compliant Device**

Connecting a PictBridge compliant device such as a digital camera, camcorder or mobile phone to the machine allows you to print recorded images directly without using a computer.

- **Note** PictBridge is an industry standard enabling a range of digital photo solutions, including the direct printing of photos from a digital still camera, camcorder or mobile phone\* without the need to use a computer.
	- $\bullet$  It is possible to specify which images to print and various print settings from the operation panel of your camera or mobile phone.
	- Canon Bubble Jet Direct allows you to print photos from a Canon Bubble Jet Direct compatible (PictBridge incompatible) digital camera or digital video camcorder without a computer, by simply connecting the digital camera or digital video camcorder to this machine.

For details, see "Printing Photographs Directly from a Canon Bubble Jet Direct Compatible Digital Camera" on page 75.

\* Hereafter, the digital still camera, digital camcorder, and camera-equipped mobile phone compatible with PictBridge are collectively called a PictBridge compliant device.

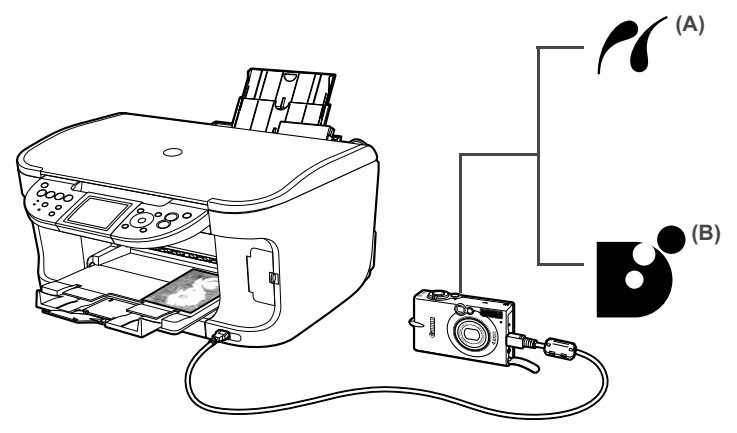

(A) This mark indicates that the product is PictBridge-compatible. See "Printing Photographs Directly from a PictBridge Compliant Device" on page 72.

(B) See "Printing Photographs Directly from a Canon Bubble Jet Direct Compatible Digital Camera" on page 75.

# **Connecting to a PictBridge Compliant Device**

To connect a PictBridge compliant device to this machine, use the USB cable supplied with the device.

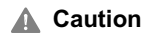

**Caution** Do not connect any equipment other than PictBridge compliant devices, Canon Bubble Jet Direct compatible digital cameras or optional Bluetooth Units BU-20 to the Direct Print Port of the machine. If you do so, electric shock, fire, or damage to the device could result.
- **Note** When printing photos with the digital device connected to the machine, it is advisable to use the AC adapter supplied with the device. If you use the device battery, be sure to charge it fully.
	- **1** Set up the machine.

Refer to the *Easy Setup Instructions* to set up the machine and make it ready for printing.

**Note** The Print Head cannot be aligned using the controls of the digital device. If the Print Head alignment is not yet performed, execute automatic Print Head alignment, see "Aligning Print Head automatically" on page 106.

**2** Turn on the machine.

See "Turning on the Machine" on page 17.

**3** Load the paper in the machine.

See "Loading Paper" on page 19.

**4** Connect the PictBridge compliant device to the machine.

**Note** Depending on the model or brand of your device, you may have to select a print mode compliant with PictBridge before connecting the device.

> You may also have to turn on the device or select Play mode manually after connecting the device to the machine.

Perform necessary operations according to the instruction manual supplied with the PictBridge compliant device.

- **(1)** Ensure that the device is turned off.
- **(2)** Connect the device to the machine using the USB cable (for connection to a computer) supplied with the device.
- 

**Note** Some types of the PictBridge compliant devices do not turn on automatically, when connected to the machine. If the device does not turn on automatically, turn it on manually.

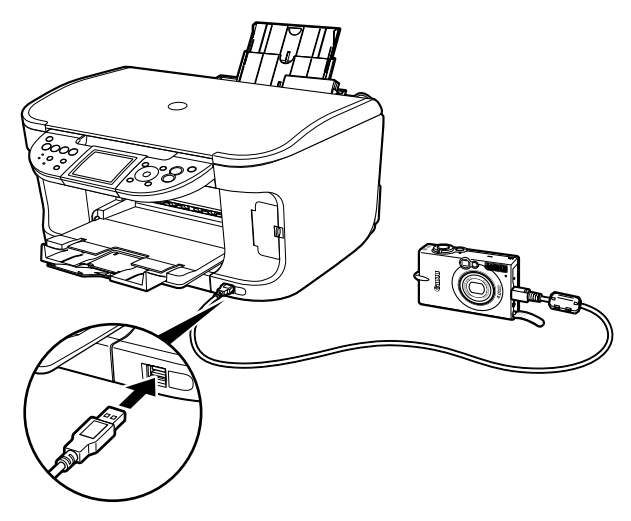

**(3)** Turn on and set up the device for direct printing. Either of the following icons will display on the LCD display of the device when the machine is correctly connected.

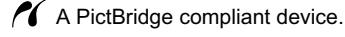

A Canon Bubble Jet Direct compatible digital camera.

**Note** If neither of these icons appear, see "Cannot Print Properly from the Digital Camera" on page 128.

# **Printing Photographs Directly from a PictBridge Compliant Device**

When operating the device, be sure to follow the instructions given in the instruction manual supplied with the PictBridge compliant device. Let's take a look at the page size, media type, layout, image optimization modes, and date/file no. printing that can be set on a PictBridge compliant device connected to the machine.

## **Checking or Changing PictBridge Print Settings from Your Camera**

To change the page size or media type operate the device to select the PictBridge print setup mode and confirm or change the settings.

The settings below can be changed by pressing [Settings] in Memory card mode of this machine when a PictBridge compliant device is connected. However, changes can be made on the Settings screen (Memory Card) only when the corresponding items below are in the "Default" setting items (selections based on the machine setting) using the controls of the device.

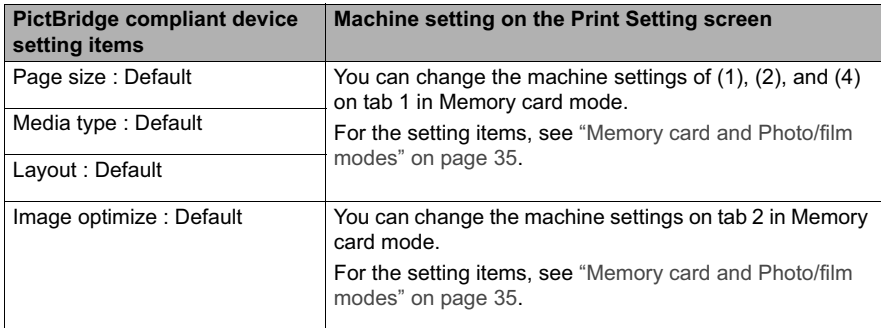

#### **About the Settings Explained below**

The settings explained on the following pages cannot be made on some PictBridge compliant devices. If any setting cannot be made, the machine setting is used.

\* Names of settings that are displayed on Canon PictBridge compliant device are used in the description given below. Different names may be displayed on the PictBridge compliant device depending on the brand or model.

#### **About Image Data Format for Printing**

This machine accepts images\* taken with a camera compatible with the Design rule for Camera File System and PNG files.

\* Exif2.21 compliant

#### **About "Page size" and "Media type"**

When the "Default" (selections based on the machine setting) is selected, the machine operates based on the <Page size> and the <Media type> settings specified in the Memory card mode of the machine.

To print on Photo Paper Pro, select "Fast Photo" from "Media type" on the display of the PictBridge compliant device. Select "Photo" for Photo Paper Plus Glossy.

The following sizes and types of paper can be loaded in the machine by selecting options from "Page size" and "Media type".

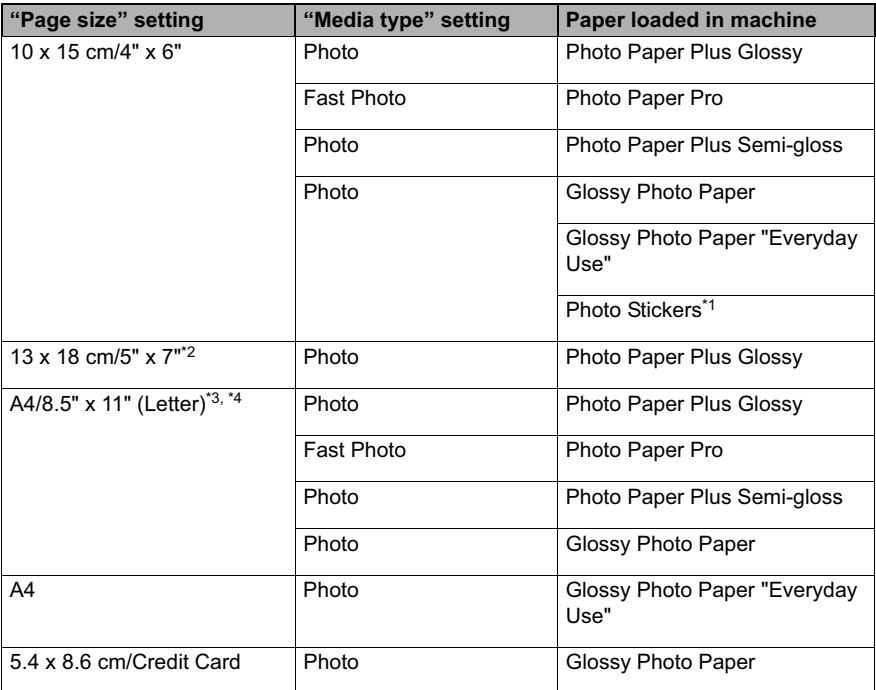

You may not be able to purchase some Canon branded paper depending on your country.

\*1 This paper is exclusively used to print photo stickers. When printing on sticker paper, select 10 x 15 cm / 4" x 6" in "Page size".

\*2 This size can be selected only for Canon PictBridge compatible devices (note that it cannot be selected for some models).

\*<sup>3</sup> "Plain Paper" can be selected for "Media type" when A4 or 8.5" x 11" (Letter) is selected for "Page size". When "Plain Paper" is selected for "Media type", bordered printing will be performed even when "Borderless" is selected for "Layout".

\*4 When A4 or 8.5" x 11" (Letter) is selected for "Page size", you can print in 4-up layout.

#### **About "Layout" and "Trimming"**

For "Layout", when the "Default" (selections based on the machine setting) is selected, the machine operates based on the print setting specified in the Memory card mode of the machine. Trimming is performed based on settings on the PictBridge compliant device.

- **Note v** When printing onto Photo Stickers (PS-101) (16-up), use the following settings.
	- 1. Select the Auto Sheet Feeder as the paper source. For details, see "Loading the Print Media in the Auto Sheet Feeder" on page 24. Always load Photo Stickers (PS-101) in the Auto Sheet Feeder.
	- 2. Select 10 x 15 cm / 4" x 6" for the "Page size", and "Photo" for the "Media type".
	- 3. Select N-up for layout, then select 16-up.
	- Some PictBridge compliant devices display the Layout option: 2-up, 4up, 9-up, and 16-up. In this case always select 16-up.
	- **•** If there are no options on the PictBridge compliant device that correspond to 2-up, 4-up, 9-up, or 16-up, printing on stickers is not possible.
	- When you using Photo Stickers (PS-101), do not set "Borderless" in "Layout" settings.

#### **About "Image optimize"**

When the "Default" (selections based on the machine setting) is selected, the machine operates based on the tab 2 of the print setting specified in Memory card mode of the machine. For the setting items, see "Print Setting Items" on page 34.

If you use a Canon PictBridge compatible device, you can select "VIVID", "NR", "VIVID+NR", or "Face". (Note that these options cannot be selected for some models.)

- 
- **Note v** When "VIVID" is selected, green and blue portions of photos are printed vividly.
	- When "NR" (Noise Reduction) is selected, noise in blue portions, such as the sky, and dark portions is removed.
	- When "VIVID+NR" is selected, functions of both "VIVID" and "NR" are performed.
	- When "Face" is selected, backlit images are corrected when printed.

#### **About "Date/File No. print"**

You cannot change this setting on this machine.

Selections of this setting will be based on that of the PictBridge compliant device.

If you select an image which has had the shooting date embedded in it using a camera with the print mode, select "Off" for this function. If you select "Date", "File No.", or "Both", the date and/or file number will be printed over the embedded date.

#### **Other Settings**

If you use a Canon PictBridge-compliant device, you can use the following print settings.

(Note that these print settings cannot be used for some models.) For details, refer to your device's instruction manual.

• Shooting Info (Exif Data)

You can print shooting Info (Exif Data) on photos in list format, or in the margins of specified photos.

Select Layout, then select the item displayed with the [i] icon.

• 35mm Film Style Layout (Contact Printing Layout)

You can print selected photos or index-specified photos in 35 mm film style layout (contact printing layout).

Select Layout, then select the item displayed with the film icon.

- **Note v** Never disconnect the USB cable during printing.
	- When disconnecting the USB cable between the PictBridge compliant device and machine, follow the instructions given in the device's instruction manual.
	- Controls of the device cannot be used for the following:
		- Print quality setting
		- Machine maintenance

# **Printing Photographs Directly from a Canon Bubble Jet Direct Compatible Digital Camera**

The following is a list of media types that can be set on the Canon Bubble Jet Direct compatible digital camera or digital video camcorder (PictBridge incompatible) along with their limitations when connected to this machine.

**Note** To connect the compatible digital camera to this machine, use the USB cable for the computer connection supplied with the camera.

> For details on connection, see "Connecting to a PictBridge Compliant Device" on page 70.

## ■ Media Types for Digital Camera

When you connect a digital camera, you can use the following media:

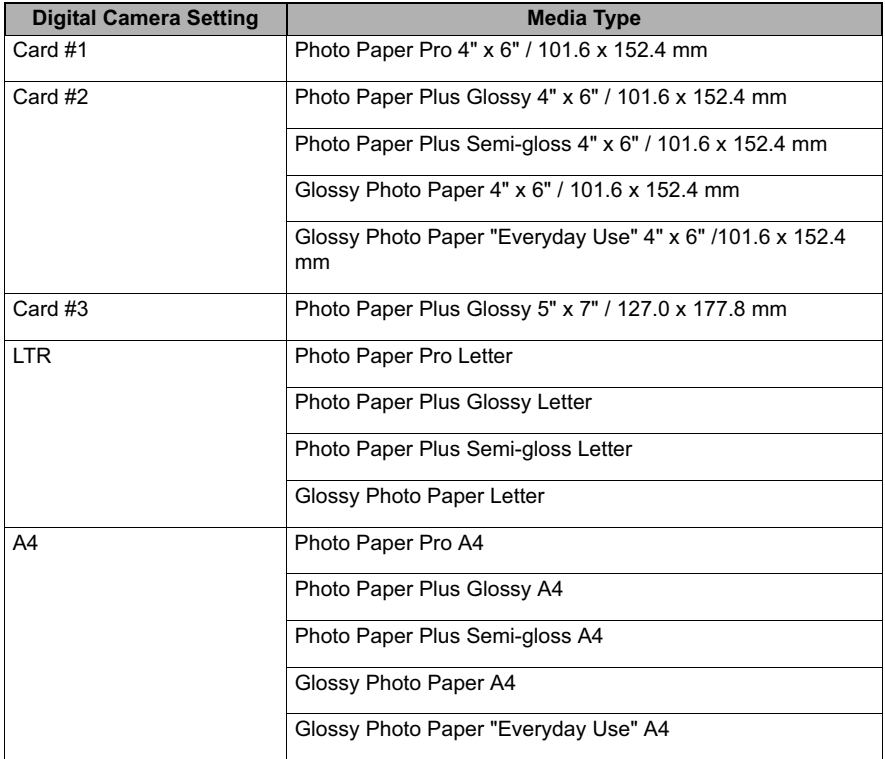

You may not be able to purchase some Canon branded paper depending on your country.

## **Printing Directly from a Digital Camera or a Digital Video Camcorder**

This section describes how to print after connecting a camera to the machine.

- **Note** For the digital camera operation method and troubleshooting, refer to your digital camera manual.
	- **For print error messages, see "Cannot Print Properly from the Digital** Camera" on page 128.
- **1** Display the image you want to print in replay mode.
	- If the camera will not change to replay mode, refer to the manual supplied with your digital camera for instructions how to.
	- $\bullet$  When the digital camera is correctly connected, the icon  $\mathbf{E}$  will display on the LCD of the digital camera.

**2** Press [SET] on the digital camera.

The print setting menu is displayed on the LCD of the digital camera.

- **3** Select [Style] and specify the page size, bordered or borderless printing, and date printing ON or OFF.
- **4** Specify the number of copies, select [Print], and then press [SET] on the digital camera.
	-
	- **Note b** By operating the digital camera, you can make the following prints:
		- You can make a standard print from the image displayed in the single display mode or in the index display mode.
		- You can print specified numbers of images, or make an index print by editing the DPOF.
		- \* Images other than Exif may not be index printed.
		- For the images taken with an ExifPrint compatible digital camera, the ExifPrint function can be used.
		- If date printing is set from the digital camera, the date when the photograph was taken is to be printed (excluding the index print).
		- Images will be scaled automatically according to the image size set on the digital camera and the size of the media set on the machine.
		- The digital camera does not support the following functions:
			- Print quality setting
			- Machine maintenance
		- $\bullet$  To disconnect the USB cable connecting the digital camera to the machine, follow the procedure below:
			- 1. Disconnect the USB cable from the machine.
			- 2. Turn OFF the digital camera.
			- 3. Disconnect the USB cable from the digital camera. When disconnecting the USB cable, be sure to hold the connector by its sides.

# **Chapter 6 Printing Photographs from a Wireless Communication Device**

If you have a mobile phone with an infrared port for wireless data transmission, you can print photos through a cordless connection with the machine. If the optional Bluetooth Unit BU-20 is connected to the machine, you can also perform wireless printing from Bluetooth compatible mobile phones.

#### **When printing photos through Infrared Communication:**

- See "Setting the Page Size, Media Type, and Layout When Printing from a Mobile Phone" on page 77.
- See "Performing Infrared Communication" on page 78.

### **When printing photos through Bluetooth Communication:**

- See "Setting the Page Size, Media Type, and Layout When Printing from a Mobile Phone" on page 77.
- See "Performing Bluetooth Communication" on page 80.

# **Setting the Page Size, Media Type, and Layout When Printing from a Mobile Phone**

You can select the page size, media type, layout and borderless printing on the Wireless print settings screen when printing from a mobile phone through Infrared communication or Bluetooth communication. For how to print from a computer through Bluetooth communication, refer to the *Bluetooth User's Guide*.

\* The initial setting is borderless printing on 4" x 6" Photo Paper Plus Glossy.

## ■ Displaying the Wireless Print Screen and Specifying the Settings

**1** Press [ON/OFF] to turn on the machine.

See "Turning on the Machine" on page 17.

- **2** Display the Wireless print settings screen.
	- **(1)** Press [Menu].
	- **(2)** Use  $\lceil \blacktriangleleft \rceil$  or  $\lceil \blacktriangleright \rceil$  to select <Maintenance/settings> and then press [OK].
	- **(3)** Use  $\Box$  or  $\Box$  to select <Device settings> and then press [OK].
	- **(4)** Use  $[\triangle]$  or  $[\triangledown]$  to select <Wireless print settings> and then press [OK]. The Wireless print settings screen is displayed.
- **3** Confirm or change the settings.
	- **(1)** Use  $[\triangle]$  or  $[\triangledown]$  to select the item to set.
	- **(2)** Use  $\left[\blacksquare\right]$  or  $\left[\blacktriangleright\right]$  to change the setting.
	- **(3)** Press [OK] after finishing all settings you need. The photos in the mobile phone can be printed according to the following settings.

## **Setting Items**

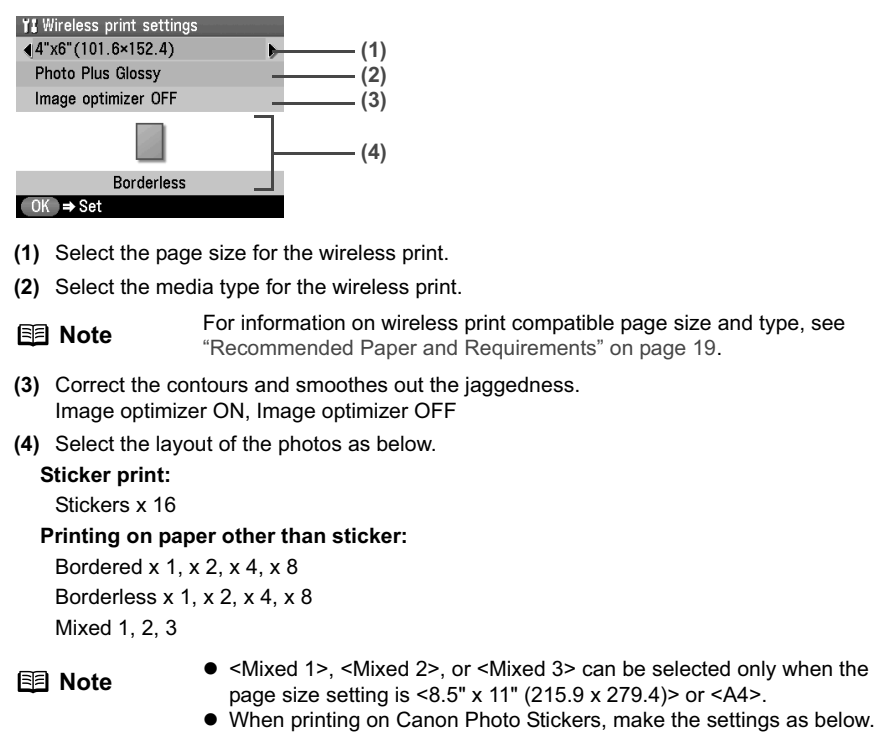

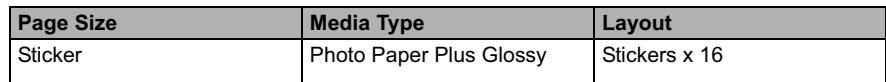

# **Performing Infrared Communication**

You can print photos in your mobile phone.

When printing through infrared communication, also refer to your mobile phone manual.

## **1** Prepare for printing.

- **(1)** Press [ON/OFF] to turn on the machine. See "Turning the Machine ON and OFF" on page 17.
- **(2)** Load paper. See "Loading Paper" on page 19.
- **(3)** Ensure that the proper paper source is selected. See "Changing the Paper Source" on page 23.

## **2** Set the print setting.

See "Setting the Page Size, Media Type, and Layout When Printing from a Mobile Phone" on page 77.

## **3** Start Infrared Communication.

**(1)** Oppose the infrared port of the mobile phone (D) to that of the machine (B) at a distance of less than 7.87" / 20 cm (C).

- **Note v** The effective angle of the IrDA port of the machine is about 10° from the central axis in both vertical and horizontal directions (A).
	- $\bullet$  The allowable distance of communication with the machine depends on the mobile phone you use. For this distance, refer to your mobile phone manual.

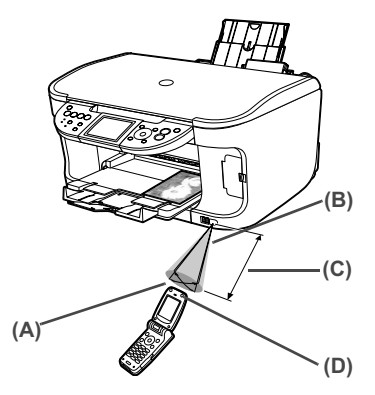

**(2)** Select the photo to print and send the data to the machine using the infrared communication function of the mobile phone. Printing will start after receiving all data.

- **Note**  $\bullet$  To perform printing correctly from a mobile phone through infrared communication, the following conditions should be satisfied.
	- Compatible devices: The mobile phones with an IrDA port, compatible image data transmitting through Infrared communication
	- Printable data: Shooting image with the camera of the mobile phone
	- For the procedure to print from your mobile phone, refer to your mobile phone manual.
	- $\bullet$  Do not place any obstacle between the infrared ports of the machine and mobile phone. Data cannot be transmitted between them.
	- During printing, be careful not to interrupt infrared communication with the machine. If it is interrupted, send the data from the mobile phone again.
	- Depending on your device, the Fine print quality option may not be available due to the restriction on the infrared transfer capacity.
	- $\bullet$  We recommend printing on sticker or credit card sized paper when the print quality on other types of paper is not fine.

#### **About transmittable data**

- $\bullet$  It does not support printing a downloaded content or photo and a photo attached to an E-mail for security reason.
- $\bullet$  It does not support printing video files.
- $\bullet$  Depending on the size of a photo, it may take a while for this machine to start to print after starting the infrared transfer.
- Depending on your device, it may not print data stored in a memory card.
- $\bullet$  It automatically sets the photo quality and orientation (horizontal or landscape) according to the photo size.
- $\bullet$  It automatically sets to the margin according to the photo size.

# **Performing Bluetooth Communication**

This section explains the procedure to print photos through Bluetooth communication from the mobile phone with the optional Bluetooth Unit BU-20.

For the procedure to print through Bluetooth communication from the computer, refer to the *Bluetooth User's Guide*.

**Note** The mobile phone supporting the OPP (Object Push Profile) or BIP (Basic Image Profile) can print photos. For details of profiles, refer to your product's instruction manual.

### **Printing through Bluetooth Communication**

When you print through Bluetooth communication from a mobile phone, refer to your mobile phone manual.

**1** Prepare for printing.

- **(1)** Press [ON/OFF] to turn on the machine. See "Turning the Machine ON and OFF" on page 17.
- **(2)** Load paper. See "Loading Paper" on page 19.
- **(3)** Ensure that the proper paper source is selected. See "Changing the Paper Source" on page 23.
- **2** Connect the Bluetooth Unit BU-20 to the Direct Print Port.

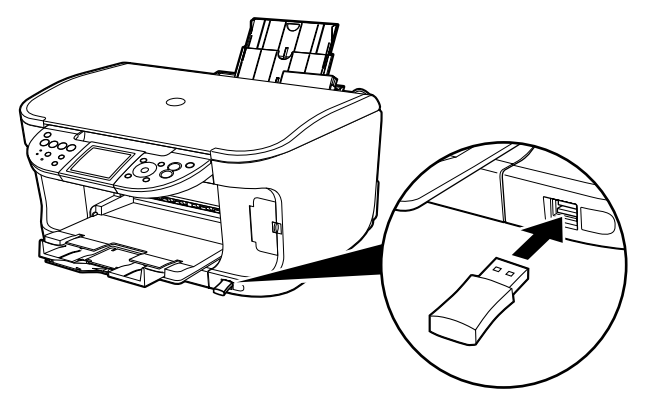

# **3** Set the print setting.

See "Setting the Page Size, Media Type, and Layout When Printing from a Mobile Phone" on page 77.

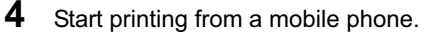

- When you select the device name, select the initial value "Canon MP800-1."
- If you are required to enter the passkey, enter the initial value "0000."
- You can change the device name of the machine, passkey, and so on in Bluetooth settings on the machine. See "Changing the Bluetooth Settings - Bluetooth settings" on page 81.

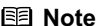

- **Communication is possible up to about 32.8 ft/10m depending on the** conditions below. The printing speed may change depending on the following conditions:
	- Presence of obstacles between the communication equipment and radio wave conditions.
	- Presence of magnetic fields, static electricity or electromagnetic interference.
	- Receiver sensitivity and antenna performance of the communication equipment.
- For the transmittable data, see "About transmittable data" on page 79.

## **Changing the Bluetooth Settings - Bluetooth settings**

You can change the device name of the machine, passkey, and so on in Bluetooth settings.

- **1** Press [ON/OFF] to turn on the machine. See "Turning the Machine ON and OFF" on page 17.
- **2** Connect the Bluetooth Unit BU-20 to the Direct Print Port.
- **3** Display the Bluetooth settings screen.
	- **(1)** Press [Menu].
	- **(2)** Use  $\Box$  or  $\Box$  to select <Maintenance/settings> and then press [OK].
	- **(3)** Use  $\Box$  or  $\Box$  to select <Device settings> and then press [OK].
	- **(4)** Use  $[$ **A** ] or  $[$   $\blacktriangledown$  ] to select <Bluetooth settings> and then press [OK].
- **4** Confirm or change the settings.
	- **(1)** Use  $[\triangle]$  or  $[\triangledown]$  to select the item to set.
	- **(2)** Use  $[\triangle]$ ,  $[\triangledown]$ ,  $[\triangle]$ ,  $[\triangleright]$  to select the item.
	- **(3)** Press [OK] after finishing all settings you need.

## ■ Setting Items

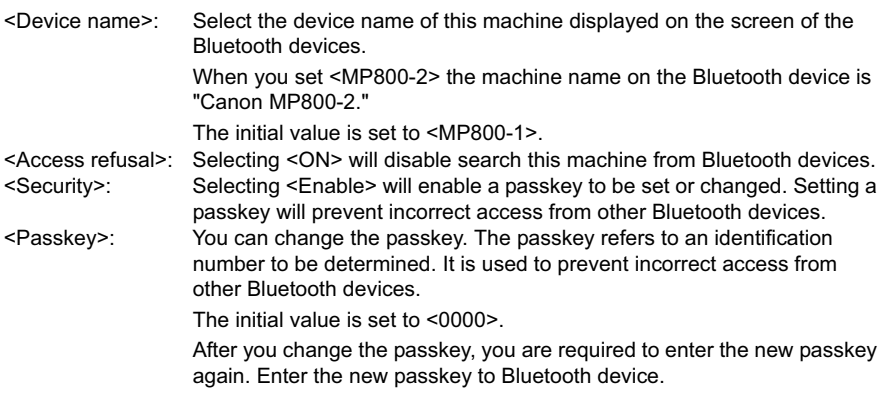

# **Chapter 7 Printing from Your Computer**

This section describes the basic printing procedure, taking the steps to print documents as an example.

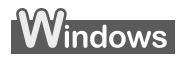

# **Printing with Windows**

- **Note** Menu and command names may differ between application softwares, and more steps may be required. For details, refer to the documentation for each application software you use.
	- The steps described in this section are for printing in Windows XP Service Pack 2 (hereafter, called Windows XP SP2).

### **1** Press [ON/OFF] to turn on the machine. See "Turning on the Machine" on page 17.

- **2** Load the paper in the machine. See "Loading Paper" on page 19.
- **3** Ensure that the proper paper source is selected.

When the Auto Sheet Feeder Lamp (A) is lit, paper is fed from the Auto Sheet Feeder. When the Cassette Lamp (B) is lit, paper is fed from the Cassette.

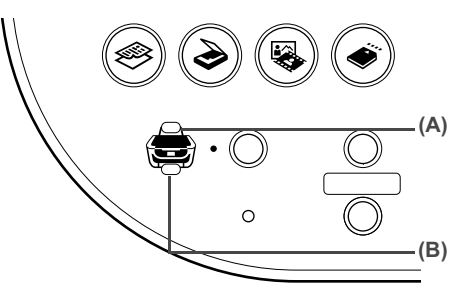

- **Note** Specify [Feed Switch] so that the Auto Sheet Feeder Lamp is lit when feeding paper from the Auto Sheet Feeder and the Cassette Lamp is lit when feeding paper from the Cassette.
- **4** Create a document or open a file to print from the application software.
- **5** Open the printer properties dialog box.
	- **(1)** Select [Print] from the application software's [File] menu. The [Print] dialog box opens.
	- **(2)** Ensure that your machine is selected.
	- **Note** If another name of the machine is selected, click the name of the machine to use.

**(3)** Click [Preferences] or [Properties]. The [Main] tab of the [Printing Preferences] screen is displayed.

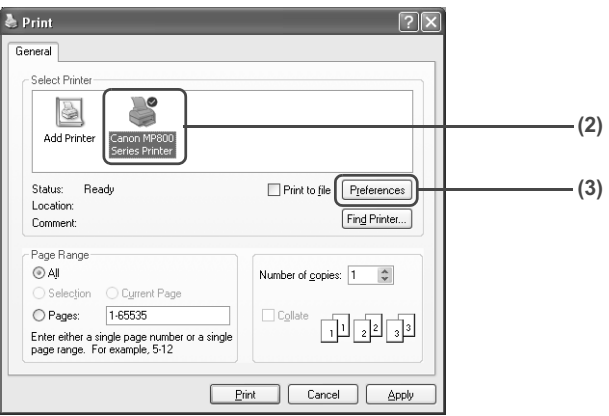

**6** Specify the required settings.

- **(1)** Click [Media Type] to select the type of media loaded in the machine.
- **(2)** Ensure that [Paper Feed Switch] is selected from [Paper Source].
- **(3)** Specify the print quality and other settings in [Print Quality] or [Color/Intensity].
- 
- **Note** For print settings, refer to the *Printer Driver Guide*.
- **(4)** Click [OK].
	- The [Print] dialog box opens.

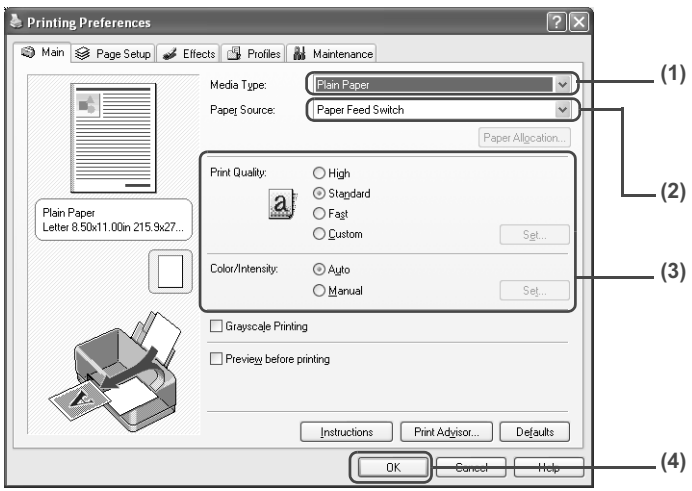

- 
- **Note**  $\bullet$  To confirm the page size, click on the [Page Setup] tab. If it does not match the document size set by the application software, select the matching page size.
	- This section describes the procedure for selecting [Paper Feed] Switch] from [Paper Source]. For a detailed description of the [Paper Source] settings, refer to the *Printer Driver Guide*.
	- For details about other printer driver functions, click [Instructions] or [Help] to view the *Printer Driver Guide*. [Instructions] is only displayed when the *Printer Driver Guide* is installed.
	- $\bullet$  Selecting the [Preview before printing] check box displays a preview screen that allows you to confirm the selected printing effects and how your document will look when printed. Some application softwares do not have a preview function.

# **7** Print the document.

**(1)** Click [Print] or [OK]. The machine starts printing.

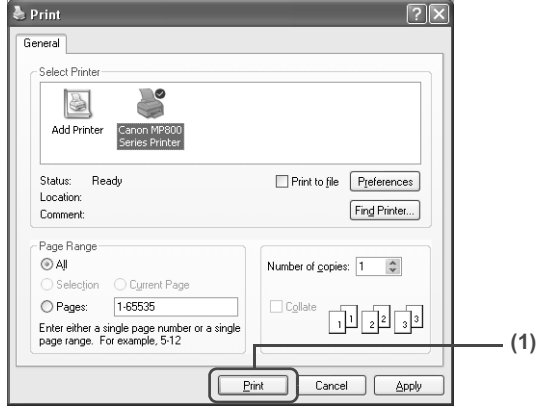

- **Note**  $\bullet$  You can cancel a print job in progress by simply pressing [Stop/Reset] on the machine.
	- Click [Cancel Printing] on Canon IJ Status Monitor to stop printing. To show Canon IJ Status Monitor, click [Canon MP800 Series Printer] on the taskbar.

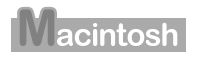

# **Printing with Macintosh**

- **Note** Menu and command names may differ between application softwares, and **Note** more steps may be required. For details, refer to the documentation for each application software you use.
	- The steps described in this section are for printing in Mac<sup>®</sup> OS X v.10.3.x.
	- **1** Press [ON/OFF] to turn on the machine.

See "Turning on the Machine" on page 17.

## **2** Load the paper on the machine.

See "Loading Paper" on page 19.

**3** Ensure that the proper paper source is selected.

When the Auto Sheet Feeder Lamp (A) is lit, paper is fed from the Auto Sheet Feeder. When the Cassette Lamp (B) is lit, paper is fed from the Cassette.

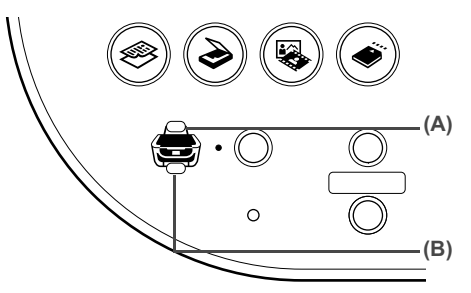

- **Note** Specify [Feed Switch] so that the Auto Sheet Feeder Lamp is lit when feeding paper from the Auto Sheet Feeder and the Cassette Lamp is lit when feeding paper from the Cassette.
- **4** Create a document or open a file to print from the application software.
- **5** Select the page size.
	- **(1)** Select [Page Setup] from the application software's [File] menu. The [Page Setup] dialog box opens.
	- **(2)** Confirm that [MP800] is selected in [Format for].
	- **(3)** Select the desired page size from [Paper Size].
	- **(4)** Click [OK].

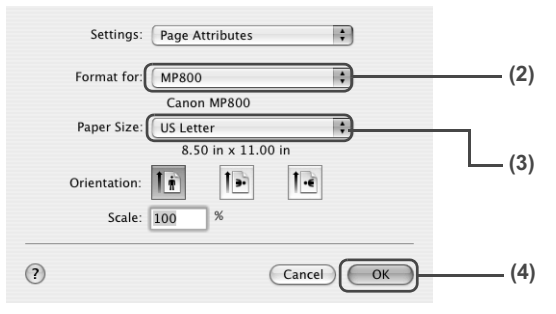

- **6** Specify the required settings.
	- **(1)** Select [Print] from the application software's [File] menu. The [Print] dialog box opens.
	- **(2)** Select [Quality & Media] from the pop-up menu.
	- **(3)** Select the desired media type from [Media Type].
	- **(4)** Ensure that [Paper Feed Switch] is selected from [Paper Source].

**(5)** Select the print mode appropriate to your document from [Print Mode].

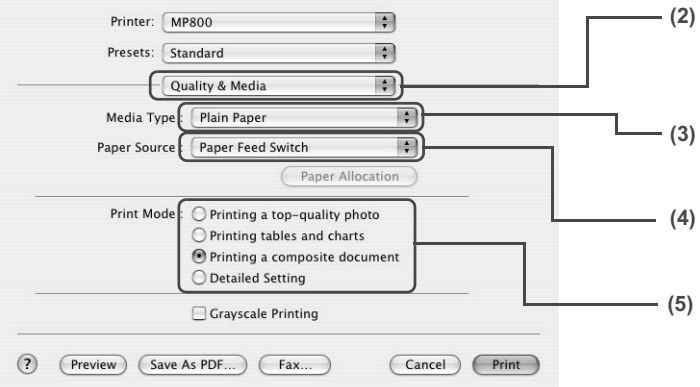

- **Note v** This section describes the procedure for selecting [Paper Feed Switch] from [Paper Source]. For a detailed description of the [Paper Source] settings, refer to the *Printer Driver Guide*.
	- $\bullet$  When you select the print mode appropriate to your document from [Print Mode], the document will be printed in color and at a print quality suited to the characteristics of the [Media Type] you have selected.
		- [Printing a top-quality photo]: Select when printing documents consisting mainly of photographs and graphics featuring fine color gradation.
		- [Printing tables and charts]: Select when printing documents consisting mainly of graphs and graphics (illustrations) with strong color definition.
		- [Printing a composite document]: Select when printing documents consisting mainly of text.
		- [Detailed Setting]: Select to fine-tune the [Print Quality] and [Halftoning] settings.
	- $\bullet$  For details about other printer driver functions, click  $(?)$  to view the *Printer Driver Guide*. If the *Printer Driver Guide* is not installed, the *Printer Driver Guide* is not displayed even if (?) is clicked.
	- Clicking [Preview] displays a preview screen that allows you to confirm the selected printing effects and how your document will look when printed. Some application softwares do not have a preview function.

## **7** Print the document.

**(1)** Click [Print].

The machine starts printing.

**Note** Double-clicking the name of your machine in the [Printer List] of the [Printer Setup Utility] (When using Mac OS X v.10.2, double-clicking the name of your machine in the [Printer list] of the [Print Center]) displays a dialog that prompts you to confirm the status of the print iob(s). To cancel a job in progress, select the desired document, then click [Delete]. To temporarily stop a job in progress, click [Hold]. To cancel all the jobs in the list, click [Stop Jobs].

# **Chapter 8 Scanning Images**

This section describes how to scan images.

# **About Scanning Images**

You can scan images from the machine to a computer without printing them and save them in popular file formats, such as JPEG, Tiff, Bitmap. Scanned data saved on your computer can be processed using image processing software. Furthermore, you can use the OCR (Optical Character Recognition) software to convert scanned paper documents to text data.

## ■ Before Scanning

Before scanning images, confirm the following:

- Are the necessary software (MP Drivers and MP Navigator) installed?
	- If the software is not yet installed, refer to the *Easy Setup Instructions*.
- Does the document to be scanned meet the requirements for an original to be set on the Platen Glass?

For details, see "Loading Documents" on page 18. For details on setting film originals, see "Scanning a Film" on page 62.

 $\bullet$  Is the machine connected to a computer correctly?

Confirm that the connection between the machine and the computer is physically secure.

# **Scanning Methods**

### **Scanning Using the MP Navigator**

MP Navigator enables you to scan in documents loaded on the Platen Glass and view images saved on your computer or on a memory card. Scanned documents can be previewed and be easily printed and edited according to your needs.

You can use the supplied application software to edit or print the document you have scanned.

#### **Windows**

Double-click the [MP Navigator 2.0] icon on your desktop to launch MP Navigator.

### **Macintosh**

Select [Applications] from the [Go] menu, then double-click the [MP Navigator 2.0] icon to launch MP Navigator.

You can launch the following application software from the MP Navigator.

- Easy-PhotoPrint (Photo Printing)
- ArcSoft PhotoStudio (Photo image editing)
- ScanSoft OmniPage SE (Converting scanned document to text)\*
	- \* This application software may not be supplied with this machine in some country.

**Note** If you did a [Custom Install] and only installed the MP Driver and MP Navigator, these application softwares were not installed and thus cannot be launched. To launch any of the above application software from MP Navigator, do a [Custom Install] once again to install them.

For detailed operations of the MP Navigator, refer to the *Scan Guide*.

■ Scanning Using the Operation Panel of the Machine

You can scan documents to your computer by using the Operation Panel on the machine.

**Important** Do not insert or remove USB cables when scanning images with the machine connected to a computer, or when the computer is at sleep or standby mode.

### **• If you are using Windows XP**

The program selection screen is displayed the first time you press [Color] or [Black] on the machine. Specify [MP Navigator 2.0] as the application software to use, check [Always use this program for this action], then click [OK]. From the next time, MP Navigator is automatically started.

### **• When using Mac OS X**

For the machine to start scanning when [Color] or [Black] is pressed, you need to set MP Navigator as the starting application software in Image Capture under [Applications] of Mac OS X.

- **Important**  $\bullet$  If you are using Mac OS X v.10.4, the settings below are not necessary.
	- Make sure that the MP Navigator is installed and that the Macintosh is connected to the machine before starting up Image Capture.

#### **If you are using Mac OS X v.10.3.x**

Select [Applications] from the [Go] menu, then double click [Image Capture]. Click [Options] at lower left of the scanner window, select [MP Navigator 2.0] from [Application to launch when scanner button is pressed], then click [OK].

**Important** If you select [Preferences] from the [Image Capture] menu, click [Scanner], and mark [Use TWAIN software whenever possible], [Options] is not displayed. In this case, click [Use TWAIN software whenever possible] to uncheck the option, exit the Image Capture, then start it again.

#### **If you are using Mac OS X v.10.2.4 or later**

Select [Applications] from the [Go] menu, then double click [Image Capture]. Select [Preferences] from the [Image Capture] menu. Select [Others] from [When a scanner button is pressed, open], select [MP Navigator 2.0] from [Applications], then click [Open].

# **1** Press [ON/OFF] to turn on the machine.

See "Turning on the Machine" on page 17.

## **2** Load the document on the Platen Glass.

For details on how to load documents, see "Loading Documents" on page 18. For details on setting film originals, see "Scanning a Film" on page 62.

- **3** Select the scan operation.
	- **(1)** Press [SCAN]. The scan process selection screen is displayed.
	- **(2)** Use  $[\triangle]$  or  $[\triangledown]$  to select the scan operation, then press  $[OK]$ . Scan standby screen is displayed.

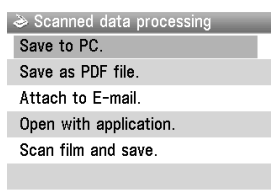

#### $OK \rightarrow Set$

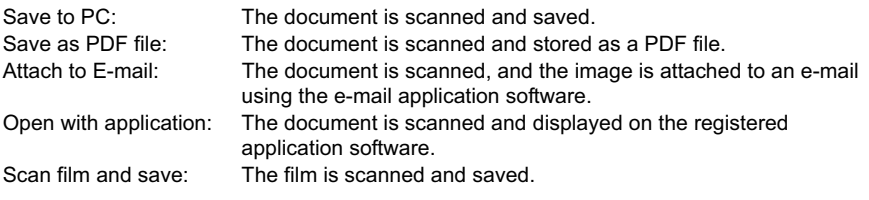

# **4** Press [Color] or [Black].

The document is scanned. The settings configured from MP Navigator apply when scanning.

- **Important** If with some types of original the position and size of the image is not scanned in correctly, please refer to "Selecting the Behavior of the Operation Panel with MP Navigator" in the *Scan Guide* (On-screen Manual) and change the MP Navigator [Document Type] and [Document Size] to match those of the original being scanned.
- **Note** The operation to be performed after scanning the document depends on the scan operation setting you have selected in step 3. For details on how to modify the operation settings, refer to the *Scan Guide*.

### ■ Scanning from an Application Software

You can scan an image from a TWAIN- or WIA- (Windows XP only) compliant application software and handle the scanned image in the application software. For detailed operations, refer to the *Scan Guide*.

# **Chapter 9 Reading from and Writing to a Memory Card**

# **Setting up the Card Slot as the Memory Card Drive of the Computer**

The Card Slot of the machine can also be used as the memory card drive of the computer.

- **Important** When <Read/write attribute> under <Device settings> is set to <Read/write mode> using the Operation Panel of the machine, card direct printing cannot be done. After using the Card Slot as the memory card drive of the computer, remove the memory card, then be sure to set <Read/write attribute> to <Readonly mode>.
- **1** Display the Read/write attribute screen.
	- **(1)** Ensure that the memory card is not set. If the memory card is set, remove it from the Card Slot. See "Inserting the Memory Card" on page 45.
	- **(2)** Press [Menu].
	- **(3)** Use  $\Box$  or  $\Box$  to select <Maintenance/settings> and then press  $[OK]$ .
	- **(4)** Use  $\left[\right]$  or  $\left[\right]$  to select <Device settings> and then press [OK].
	- **(5)** Use  $[\triangle]$  or  $[\triangledown]$  to select < Other settings> and then press [OK].
	- **(6)** Use  $[\triangle]$  or  $[\triangledown]$  to select <Read/write attribute> and then press  $[OK]$ .
- **2** Specify the Read/write attribute.
	- **(1)** Use  $[\triangle]$  or  $[\triangledown]$  to specify <Read/write attribute>.

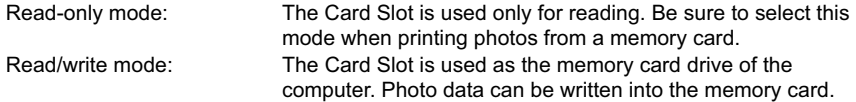

**(2)** Press [OK].

**Note** When using the Card Slot as the memory card drive of the computer, the removal operation from the computer is needed before removing the memory card from the machine.

#### Windows

Right-click the removable disk icon and click [Eject]. If [Eject] is not displayed on the screen, ensure that the Access Lamp is not flashing and remove the memory card.

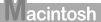

Be sure to drag the  $\vert$  icon into the Trash.

# **Chapter 10 Changing the Machine Settings**

This section describes the procedure to change the settings in the Device settings screen, taking the steps to specify Extended copy amount as an example.

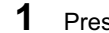

**1** Press [ON/OFF] to turn on the machine.

See "Turning the Machine ON and OFF" on page 17.

- **2** Press [Menu].
- **3** Display the Device settings screen.
	- (1) Use  $\left[ \bigtriangleup \right]$  or  $\left[ \bigtriangleright \right]$  to select <Maintenance/settings>, then press  $IOKI$ . The Maintenance/settings screen is displayed.

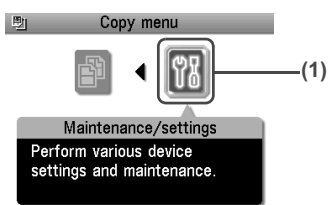

**(2)** Use  $\left[\bigtriangleup\right]$  or  $\left[\bigtriangleright\right]$  to select <Device settings>, then press  $\left[OK\right]$ . The Device settings screen is displayed.

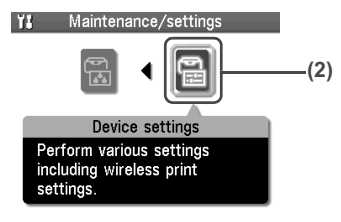

**4** Select the menu.

**(1)** Use  $[\triangle]$  or  $[\triangledown]$  to select the setting item, then press [OK]. Example: select <Print settings>.

The setting screen for the selected item is displayed.

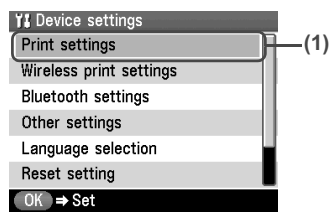

**(2)** Use **[▲]** or **[▼]** to select the menu, then press [OK]. Example: select <Extended copy amount>.

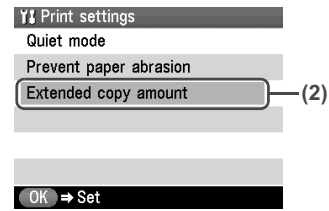

- **5** Change the settings.
	- **(1)** Use  $[\triangle]$  or  $[\triangledown]$  to select the setting item, then press  $[OK]$ . Example: select <Small>.

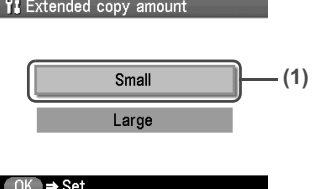

# **The Print Settings**

## **Quiet mode**

Use this function if you want to reduce the operation noise, such as when printing at night.

- **Important**  $\bullet$  The printing speed may be reduced compared to when this setting is set to <OFF>.
	- $\bullet$  This function may not be so effective depending on the print quality setting.
	- **•** Furthermore, certain noise, such as when the machine is preparing for printing, is not reduced.

### **Prevent paper abrasion**

Use this setting only if the print surface becomes smudged.

**Important** Be sure to revert this setting to <OFF> after printing since it may result in lower print quality.

### **Extended copy amount**

Selects the amount of image that extends off the paper when printing in Borderless (full).

- **Note v** This setting can be applied only when Copy or Photo/film mode selected.
	- If you set <Large> for this function, the area of the image extending off the paper becomes larger.

# **Wireless Print Settings**

For details, see "Setting the Page Size, Media Type, and Layout When Printing from a Mobile Phone" on page 77.

#### **Page size**

Specifies the page size for printing photos saved on a mobile phone.

#### **Media type**

Specifies the media type for printing photos saved on a mobile phone.

#### **Image optimizer**

Choosing <Image optimizer ON> enables you to correct and smooth the jagged contours for printing.

## **Layout print**

Specifies the layout for the paper when printing photos saved on a mobile phone.

**Note** <Mixed 1>, <Mixed 2>, or <Mixed 3> can be selected only when the page size is set to <8.5" x 11" (215.9 x 279.4)> or <A4>.

# **Bluetooth Settings**

For details, see "Changing the Bluetooth Settings - Bluetooth settings" on page 81.

#### **Device name**

Specifies the name of this machine that is displayed on a Bluetooth compatible device.

### **Access refusal**

When this is set to <ON>, the machine refuses access from a Bluetooth compatible device.

#### ■ Security

When this is set to <Enable>, the passkey can be specified.

### **Passkey**

Changes the passkey.

# **Other Settings**

## **Date display**

Changes the display order for shooting dates to be printed.

- **Note** When <Print date only> or <Print date & file no.> is selected for <Date/ file no.> in the tab 1 on the Settings (Memory Card) screen, the shooting date is printed in the date display order you selected. For Print settings, see "To Change Print Settings" on page 33.
	- $\bullet$  The shooting date format is as specified in the DPOF setting from DPOF printing.

## **Read/write attribute**

Selects whether to allow data to be written onto memory cards from a computer.

**Important** If you set this setting to <Read/write mode>, card direct printing cannot be done. After you finish operation of the memory card dedicated drive, be sure to revert this setting to <Read-only mode>.

#### ■ Power save setting

Specifies the time until Power saving is enabled.

You can select from <5 minutes>, <15 minutes>, <1 hour> or <8 hours>. The initial value is set  $to < 1$  hours

### ■ Adjust contrast

Use this to adjust the contrast of the LCD if it is too low or too high.

### ■ Slide show setting

Specifies the image display quality of the slide show.

**Note** When <Image quality: Std> is selected, images are displayed at 5-second intervals. When <Image quality: High> is selected, images are displayed at different time intervals according to their resolutions.

# **Language selection**

Changes the language for LCD messages.

# **Reset setting**

You can change the settings back to the default, except for the language for LCD messages and the position of the Print Head.

# **Save settings**

Saves the settings for the Settings screen.

# **Load settings**

Loads the settings for the Settings screen that were saved.

# **Chapter 11 Routine Maintenance**

# **Replacing an Ink Tank**

When ink runs out, replace the ink tank. The machine will not print if the wrong type of ink tank is used, or if it is installed in the incorrect position.

The machine uses the following ink tanks.

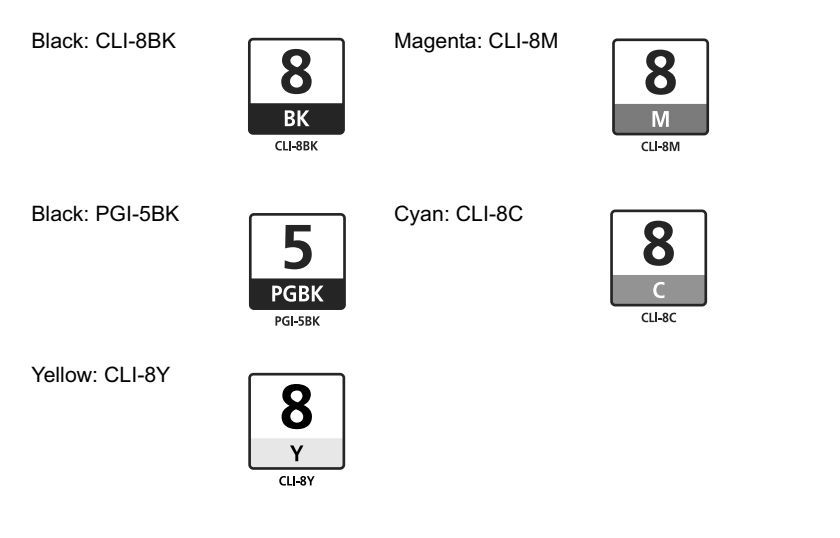

- **Note Be sure to install the ink tanks in the correct order. The proper arrangement** from the left is Black  $\boxed{8}$ , Black  $\boxed{5}$ , Yellow  $\boxed{8}$ , Magenta  $\boxed{8}$ , Cyan  $\boxed{8}$ 
	- Should missing characters or white streaks appear despite sufficient ink levels, see "When Printing Becomes Faint or Colors are Incorrect" on page 101.

# **Getting the Ink Level Information**

You can check the ink tank status by the ink tank lamp display. Open the Scanning Unit (Printer Cover) of the machine and check the ink tank lamp.

When the ink level is low:

The ink tank lamp flashes slowly (about three seconds). Prepare a new ink tank.

**....Repeats** 

When ink has run out:

The ink tank lamp flashes fast (about one second). Replace it with a new ink tank.

...Repeats

If an error message is displayed on the LCD, an ink tank error has occurred and the machine cannot continue to print. See "An Error Message is Displayed on the LCD" on page 113.

It is important to identify the empty tank using the LCD and replace it. When Low Ink is Detected: **i** is displayed.

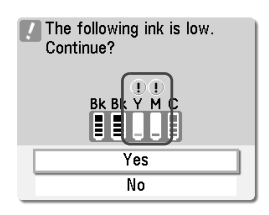

The message is displayed on the LCD when you start printing.

Obtain a new ink tank.

- $\bullet$  To continue printing, select <Yes> and then press [OK].
- $\bullet$  To cancel printing, select <No> and then press [OK].

When Ink has Run Out:  $\bullet$  is displayed.

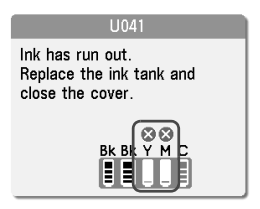

- $\bullet$  Press [OK] to resume printing with an empty ink tank. When printing is finished, replace the ink tank immediately. If you continue printing with an empty ink tank, it will be a cause of trouble.
	- \* Printing does not resume if any of the ink tanks are left uninstalled. Be sure to press [OK] with all the ink tanks installed.
- **Press [Stop/Reset] to cancel printing. Replace with a new ink tank.**

# **Replacing Ink Tanks**

When an ink tank runs out of ink, replace it using the following steps.

- **Note**  $\bullet$  To maintain optimal print quality, use an ink tank within six months of its first use.
	- $\bullet$  Once an ink tank has been used, do not remove it from the machine and leave it out in the open. This will cause the ink tank to dry out and the machine may not operate properly if it is reinstalled.
	- Color ink consumption may occur even when black-and-white or grayscale printing is specified.

Color ink is consumed in the head cleaning and deep cleaning, which are necessary to maintain the machine's capabilities.

- **1** Open the Scanning Unit (Printer Cover) and the Paper Output Tray.
	- **(1)** Make sure the machine is turned on.
- **(2)** Raise the Scanning Unit (Printer Cover) until it stops.
	- \* The Paper Output Tray will open automatically after the Print Head Holder moves to the center.

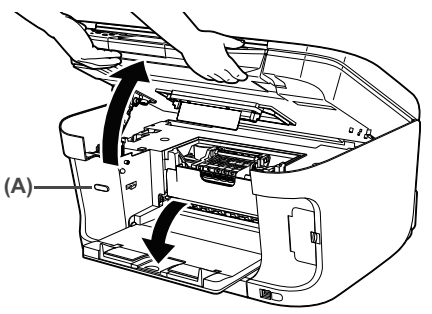

(A) Press the Open Button to open the Paper Output Tray if it does not open automatically.

**Caution** Do not hold the LCD.

**Important** If the Scanning Unit (Printer Cover) is left open for more than 10 minutes, the Print Head Holder moves to the right. Close and reopen the Scanning Unit (Printer Cover) to return the Print Head Holder to the center.

**2** Open the Inner Cover.

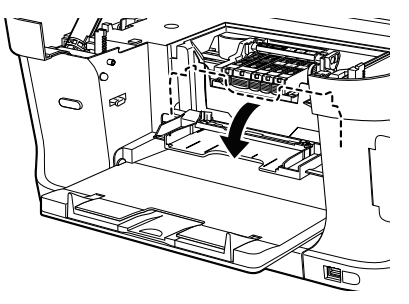

- 
- **Caution**  $\bullet$  Do not try to manually move or stop the Print Head Holder.
	- $\bullet$  Do not touch any metal parts.
- **3** Remove the ink tank whose lamp is flashing fast.
	- **(1)** Push the tab (A) and remove the ink tank.

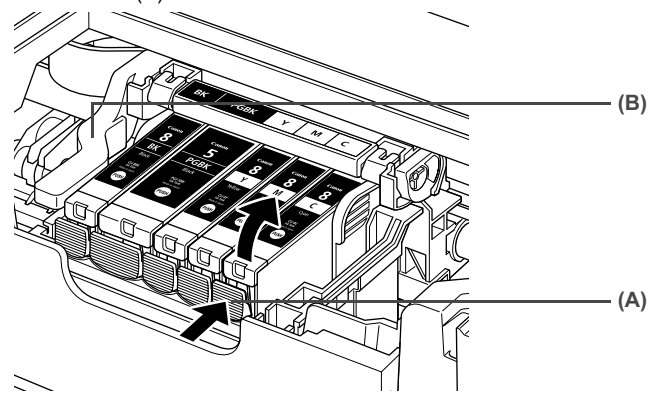

**Caution** Do not touch the Print Head Lock Lever (B). Remove only the ink tank.

- 
- **Important Important** Important **Exercise** Handle ink tanks carefully to avoid staining clothing or the surrounding area.
	- Discard empty ink tanks according to the local laws and regulations regarding disposal of consumables.
- **Note** Be sure to replace ink tanks one by one when replacing more than one ink tank.
- **4** Prepare a replacement tank.
	- **(1)** Remove the new ink tank from its packaging, then pull the orange tape (A) toward the arrow so that the protective film does not remain on the air hole (C). Then remove the film completely (B).
	- **(2)** Remove the orange protective cap (D) from the bottom of the ink tank and discard it. Carefully hold the protective cap when removing it to prevent the ink from staining your fingers.

Discard the cap once it is removed.

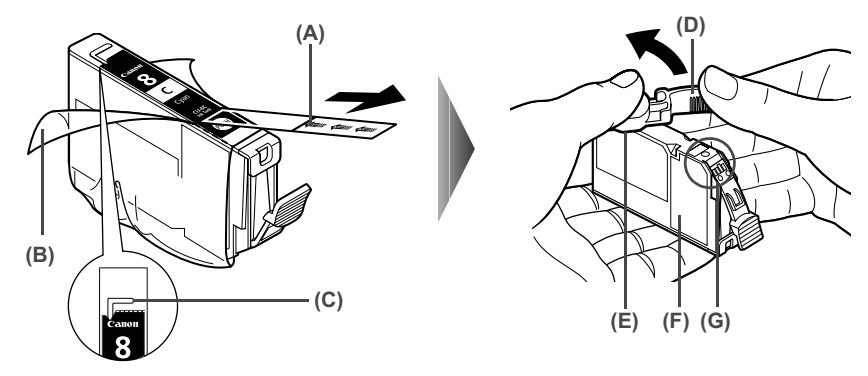

- **Important Be sure to remove the clear film from the ink tank in the exact order** shown in step 5, as failure to follow this step may cause the ink to leak and stain your clothes and hands.
	- Do not touch the electrical contacts (G). Doing so can cause the machine to malfunction or become unable to print.
	- $\bullet$  Do not squeeze the side of ink tanks (F) as this may cause the ink to leak out and stain your clothes and hands.
	- Do not re-attach the protective cap (D) once you have removed it.
	- $\bullet$  Do not touch the open ink port (E) once the protective cap is removed, as this may prevent the ink from being ejected properly.
	- Ink on the removed protective cap may stain your clothes and hands.
	- **•** Ensure that all the orange tape has been peeled off along the perforation. If there remains a part of the orange tape, ink may not be ejected correctly.

## **5** Install the ink tank.

**(1)** Install the ink tank into the Print Head.

**Note** Refer to the guide label (A) and insert the ink tank in the correct position.

- **(2)** Press on the **Rest mark on the ink tank until the ink tank snaps firmly into place.**
- **(3)** Ensure that the ink tank clicks into place and then its lamp lights red (B).

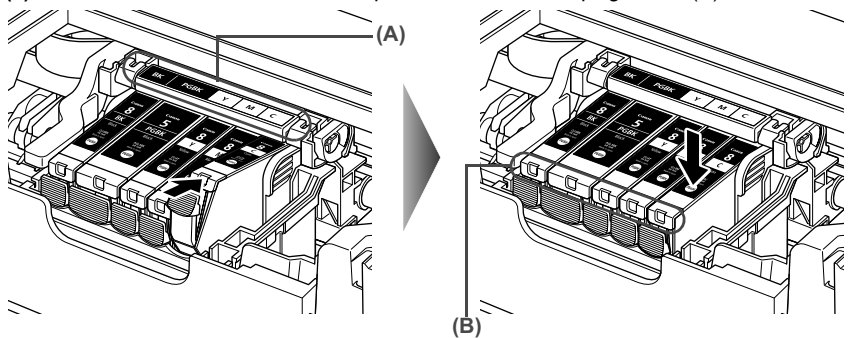

**Important** Make sure to install all the ink tanks to enable printing. The machine cannot be used unless all the ink tanks are installed.

**6** Close the Inner Cover.

**Note** Ensure that the Inner Cover is closed. Printing will not occur if the Inner Cover is open.

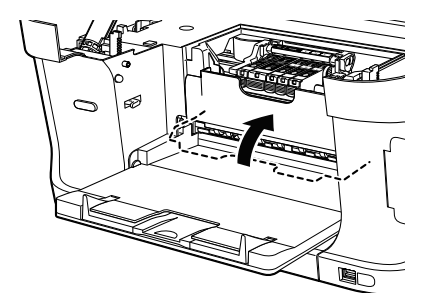

## **7** Slowly close the Scanning Unit (Printer Cover).

The Print Head Holder moves to the right.

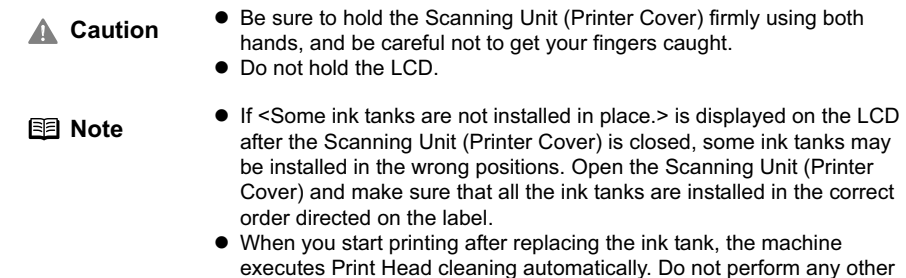

operations until the Print Head cleaning finishes.

# **Keeping the Best Printing Results**

### **When unplugging the power cord**

When unplugging the power cord, be sure to press  $ION/OFFI$  first. When you press  $ION/OFFI$ . the Print Head is protected by the cap to prevent the ink from drying. When unplugging the power cord, be sure to unplug it after turning OFF the machine with [ON/OFF].

## **When not using the machine for a long time**

When not using the machine for a long time, print or copy in both black & white and in color, or perform Print Head cleaning, about once a month to prevent degradation of the Print Head.

Numerous nozzles are installed in the Print Head for high-precision printing. Just as the uncapped tip of a ballpoint pen or marker becomes dry and unusable if not used for a long period of time, the Print Head nozzles become blocked by dried ink. Periodically printing or cleaning the Print Head can prevent this blockage.

**If the printed area is traced with a highlight pen or paint-stick or stained**<br>**IED** Note with water or sweat, ink may blur depending on the paper with water or sweat, ink may blur depending on the paper.

When printing becomes faint or colors are incorrect, even if ink remains in the ink tanks, the Print Head nozzles are probably clogged. Follow the procedures below to clean the nozzles.

**Note** Before printing the nozzle check pattern or cleaning the Print Head, check the

If the ruled lines are shifted after running the Print Head maintenance, align the Print Head.

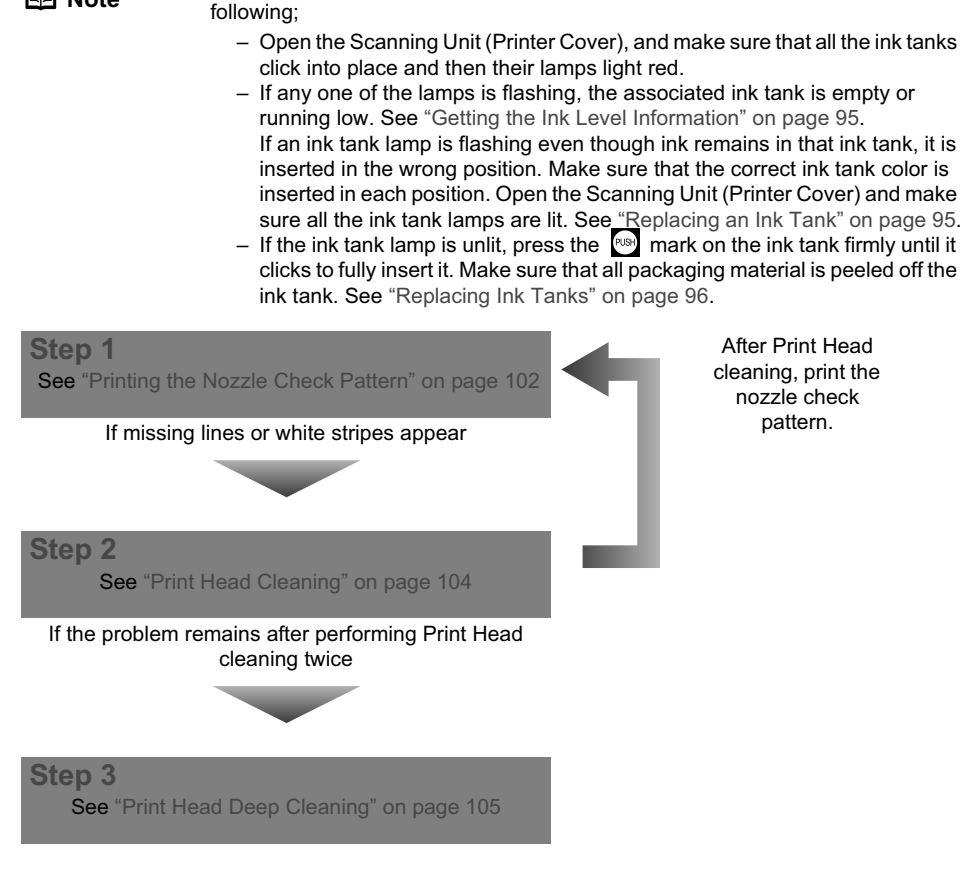

**If Print Head Deep cleaning does not resolve the problem, contact the Canon** Customer Care Center.

## **If the ruled lines are shifted**

**Step 1** See "Aligning Print Head automatically" on page 106

## **Performing Maintenance**

### **1** Press [ON/OFF] to turn on the machine.

See "Turning the Machine ON and OFF" on page 17.

- **2** Press [Menu].
- **3** Display the Maintenance screen.
	- (1) Use  $[\blacktriangleleft]$  or  $[\blacktriangleright]$  to select <Maintenance/settings>, then press [OK]. The Maintenance/settings screen is displayed.

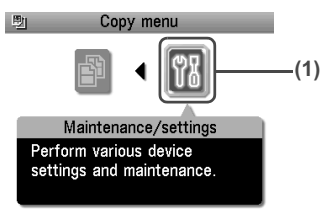

**(2)** Use  $\Box$  or  $\Box$  to select <Maintenance>, then press [OK]. The Maintenance screen is displayed.

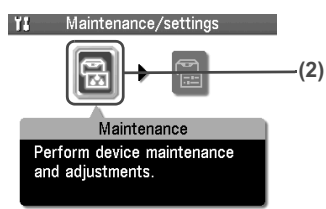

**(3)** Use  $[\triangle]$  or  $[\triangledown]$  to select the setting item, then press  $[OK]$ . The setting screen for the selected item is displayed.

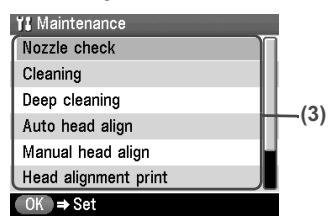

## ■ Printing the Nozzle Check Pattern

Print the nozzle check pattern to determine whether the ink ejects properly from the Print Head nozzles and to verify Print Head alignment. Use this function when printed results are blurred or the color is incorrect.

**Note** Ensure that the Inner Cover is closed.

**1** Press [ON/OFF] to turn on the machine, then load a sheet of A4 or Letter-sized plain paper in the Auto Sheet Feeder or the Cassette.

See "Turning on the Machine" on page 17 and "Loading Paper" on page 19.

**2** Use [Feed Switch] to select the paper source where you have loaded paper.

- **3** Printing the nozzle check pattern.
	- **(1)** Display the Maintenance screen. See "Performing Maintenance" on page 102.
	- **(2)** Use [▲] or [▼] to select <Nozzle check> and then press [OK]. The pattern print confirmation screen is displayed.

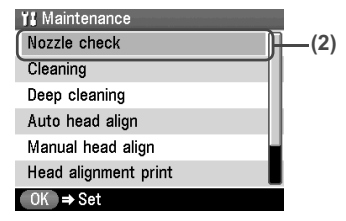

**(3)** Use  $[\triangle]$  or  $[\triangledown]$  to select <Yes> and then press  $[OK]$ . The nozzle check pattern is printed.

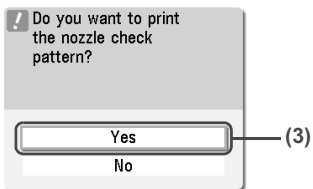

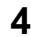

**4** Examine the pattern and take the appropriate action.

See "Examining the Nozzle Check Pattern" on page 103.

### **Examining the Nozzle Check Pattern**

Examine the nozzle check pattern. Perform cleaning if necessary.

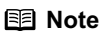

**Note** If the ink level is low, the nozzle check pattern is not printed correctly. Replace the relevant ink tank. (See "Replacing an Ink Tank" on page 95.)

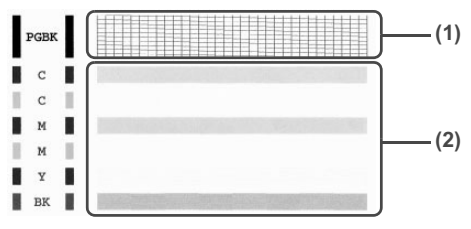

(1) Examine if any missing lines exist on this pattern.

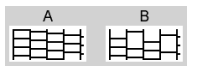

(2) Examine if any white stripes exist on this pattern.

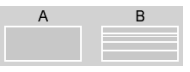

The two different pattern sets will be displayed by turns for the pattern confirmation screen on the LCD.

## z **There are no white stripes./All the patterns are printed normally.**

**(1)** Select <All A> and press [OK].

The screen returns to the Maintenance screen.

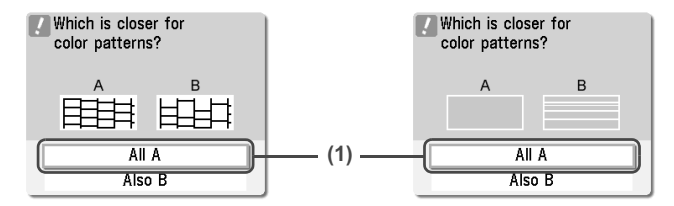

### **• When a white stripe exists on any of the printed patterns**

- **(1)** Select <Also B> and press [OK]. The cleaning confirmation screen is displayed.
- **(2)** Select <Yes> and press [OK] to start Print Head cleaning. See "Print Head Cleaning" on page 104.

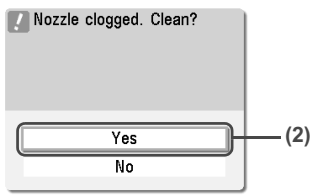

## **Print Head Cleaning**

Clean the Print Head if missing lines or white stripes appear in the nozzle check pattern. This unclogs the nozzles to restore the Print Head condition. Note that cleaning the Print Head causes waste ink to be absorbed in the waste ink absorber. Cleaning the Print Head consumes ink, so perform Print Head cleaning only when necessary.

**Note** Ensure that the Inner Cover is closed.

**1** Press [ON/OFF] to turn on the machine.

See "Turning on the Machine" on page 17.

## **2** Clean the Print Head.

- **(1)** Display the Maintenance screen. See "Performing Maintenance" on page 102.
- **(2)** Use **[▲]** or **[▼]** to select <Cleaning> and then press [OK]. The confirmation screen is displayed.

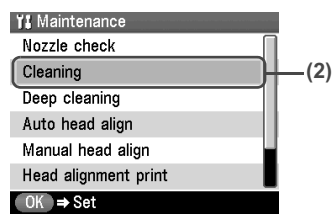

**(3)** Use **[▲]** or **[▼]** to select <Yes> and then press [OK]. The machine starts the Print Head cleaning.

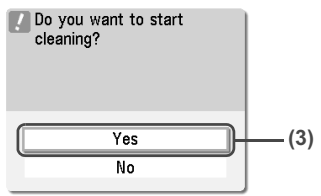

**Important** Do not perform any other operations until the Print Head cleaning finishes. This takes about 50 seconds.

## **3** Check the status of the Print Head.

After Print Head cleaning finishes, the nozzle check confirmation screen is displayed. Print the nozzle check pattern to verify that the Print Head nozzles are clean. See "Printing the Nozzle Check Pattern" on page 102.

**Note** If you perform cleaning and nozzle check twice and the result does not improve, then perform Deep cleaning. See "Print Head Deep Cleaning" on page 105.

## **Print Head Deep Cleaning**

If print quality does not improve by standard Print Head cleaning, try Print Head deep cleaning, which is a more powerful process. Print Head deep cleaning consumes more ink than standard print head cleaning, so perform this procedure only when necessary.

**Note** Ensure that the Inner Cover is closed.

**1** Press [ON/OFF] to turn on the machine.

See "Turning on the Machine" on page 17.

# **2** Perform deep cleaning of the Print Head.

- **(1)** Display the Maintenance screen. See "Performing Maintenance" on page 102.
- **(2)** Use **[▲]** or **[▼]** to select <Deep cleaning> and then press [OK]. The confirmation screen is displayed.

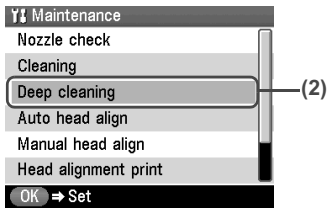

**(3)** Use **[▲]** or **[▼]** to select <Yes> and then press [OK]. The machine starts the Print Head deep cleaning.

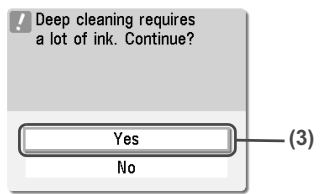

**Important** The process takes about 90 seconds to complete, so simply wait until the Alarm Lamp stops flashing.

- **3** Check the status of the Print Head.
	- **(1)** Print the nozzle check pattern to verify that the Print Head nozzles are clean. See "Printing the Nozzle Check Pattern" on page 102. When one specific color only does not print, see "Replacing an Ink Tank" on page 95.
	- **(2)** If the problem remains, make sure that ink remains in the ink tank. Then turn off the
	- machine's power for at least 24 hours, and perform deep cleaning of the Print Head again.
	- **(3)** If the problem still remains, the Print Head may be damaged. Contact the Canon Customer Care Center

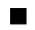

## **Aligning Print Head automatically**

If the ruled lines are shifted after running the Print Head maintenance, align the Print Head.

There are two ways to align the Print Head, automatic or manual. First, try adjusting the Print Head automatically. If the automatic Print Head alignment does not work or if you wish, you can adjust the Print Head manually. See "Adjusting the Print Head Manually" on page 115.

- **Note The Cassette does not feed paper for aligning the Print Head. Load** paper in the Auto Sheet Feeder.
	- Ensure that the Inner Cover is closed.
- **1** Press [ON/OFF] to turn on the machine.

See "Turning on the Machine" on page 17.

- **2** Press the Open button to open the Paper Output Tray, and pull out the extension.
- **3** Execute automatic Print Head alignment.
	- **(1)** Display the Maintenance screen. See "Performing Maintenance" on page 102.
- **(2)** Use [**△**] or [▼] to select <Auto head align> and then press [OK]. The confirmation screen is displayed.
- 

**Note** Select <Head alignment print> to print the current adjustment values.

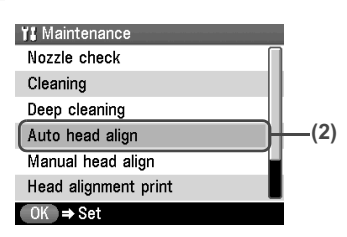

- **(3)** Load two sheets of A4- or Letter-sized plain paper in the Auto Sheet Feeder.
- **(4)** Use **[∆**] or **[▼**] to select <Yes> and then press [OK]. A pattern is printed and the Print Head is automatically aligned. It takes about five minutes until printing completes.

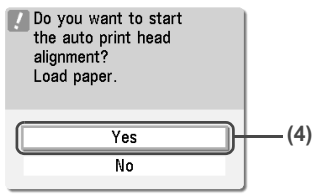

- **Note** The pattern is printed in black and blue.
	- **When Automatic Print Head Alignment Cannot Be Executed Correctly**
	- When automatic Print Head alignment cannot be executed correctly, the message "Auto head align has failed." is displayed on the LCD. See "An Error Message is Displayed on the LCD" on page 113.

# **Cleaning Your Machine**

This section describes the necessary cleaning procedures for your machine.

- **Caution e** Be sure to turn OFF the power and disconnect the power cord before cleaning the machine.
	- Do not use tissue paper, paper towels, or similar materials for cleaning. Paper tissue powders or fine threads may remain inside the machine and cause problems such as a blocked Print Head and poor printing results. Use a soft cloth to avoid scratching the components.
	- Never use volatile liquids such as thinners, benzene, acetone, or any other chemical cleaner to clean the machine; these can damage the machine's components.

#### **Cleaning the Platen Glass and Document Cover**

Wipe the Platen Glass (A), the FAU Protective Sheet (white area) (B), and the FAU Lamp (C) with a clean, soft, lint-free cloth moistened with water. Then wipe with a clean, soft, dry, lint-free cloth making sure not to leave any residue, especially on the Platen Glass. If you have trouble getting the scanning area clean, wipe with diluted mild detergent (for dish washing).

**Important** The sheet (B) is easily damaged, so wipe it gently.

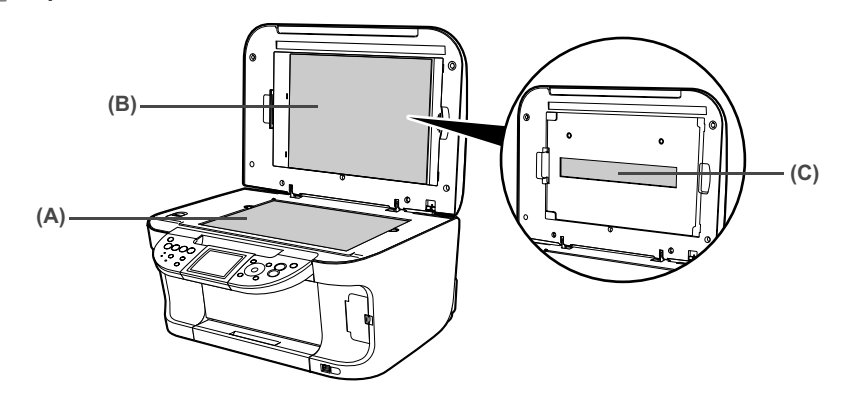

#### **Cleaning the Roller (Roller Cleaning)**

Clean the paper feed rollers if paper is not fed properly. Cleaning the paper feed rollers will wear the rollers, so perform this only when necessary.

**Note** Ensure that the Inner Cover is closed.

**1** Press [ON/OFF] to turn on the machine, then remove any paper from the Auto Sheet Feeder and Cassette.

See "Turning on the Machine" on page 17.

**2** Use [Feed Switch] to select the paper source to clean.

**3** Clean the paper feed rollers.

- **(1)** Display the Maintenance screen. See "Performing Maintenance" on page 102.
- **(2)** Use [**△**] or [▼] to select <Roller cleaning>, then press [OK]. The confirmation screen is displayed.

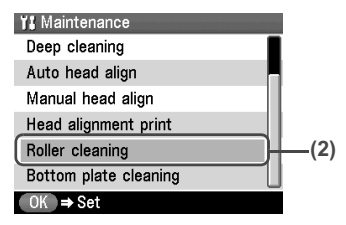

**(3)** Use **[▲]** or [▼] to select <Yes>, then press [OK]. The paper feed rollers are cleaned.

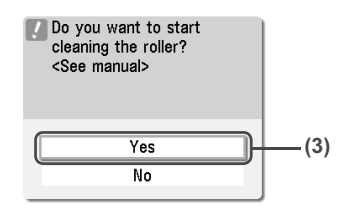

**4** Repeat step 3 twice.

**5** Load three or more of A4- or Letter-sized paper in the paper source you selected in step 2.

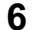

**6** Repeat step 3 three times.

The sheet of paper is automatically fed in and then out of the machine.

If there are no signs of improvement after performing three times, contact the Canon Customer Care Center.

#### ■ Cleaning the Interior of the Machine (Bottom Plate Cleaning)

This section describes how to clean the interior of the machine. If the interior of the machine becomes dirty, paper printed onto by the machine may get dirty, so we recommend performing cleaning regularly.

**Note** Ensure that the Inner Cover is closed.

**1** Press [ON/OFF] to turn on the machine, then remove any paper from the Auto Sheet Feeder.

See "Turning on the Machine" on page 17.

- **2** Press the Open Button to open the Paper Output Tray, and pull out the extension.
- **3** Prepare a single sheet of A4- or Letter-sized plain paper. Fold it in half along the long edge. Unfold the paper, then load it in the Auto Sheet Feeder with the open side to the front.

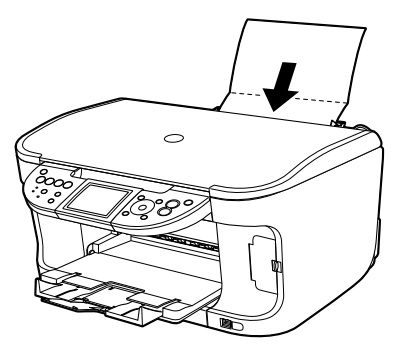

- **4** Perform bottom plate cleaning.
	- **(1)** Display the Maintenance screen. See "Performing Maintenance" on page 102.
	- **(2)** Use  $[$ **A** ] or  $[$  ▼ ] to select <Bottom plate cleaning>, then press  $[OK]$ . The confirmation screen is displayed.

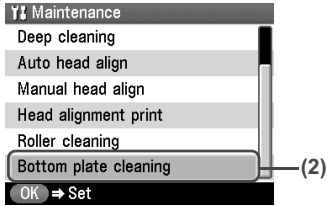

**(3)** Use  $[\triangle]$  or  $[\triangledown]$  to select <Yes>, then press  $[OK]$ . The sheet of paper is automatically fed in and then out of the machine.

If the printed paper is smudged, clean the inside of the machine again.

If the problem remains after performing cleaning again, the protrusions inside the machine may be stained. Clean them up. See "Cleaning the Protrusions inside the Machine" on page 110.

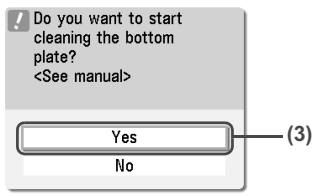

- **Important** Even if the Cassette is selected as the paper source, paper will be fed from the Auto Sheet Feeder to print the pattern.
	- $\bullet$  Do not perform any other operation while the bottom plate is being cleaned.

#### ■ Cleaning the Protrusions inside the Machine

If protrusions inside the machine are stained, wipe ink off the protrusions using a swab or the like.

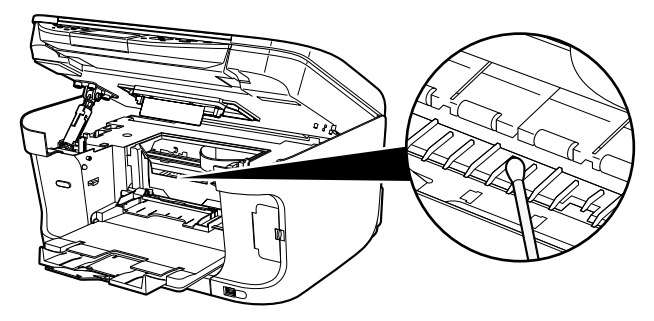

# **Chapter 12 Troubleshooting**

This section describes troubleshooting tips for problems you may encounter when using the machine.

#### **Note** This section describes about error messages that are displayed on the LCD or troubleshooting tips for the problems of copy direct printing. If you cannot find appropriate tips for your problem, refer to the on-screen manuals.

- "An Error Message is Displayed on the LCD" on page 113
- "Cannot See the Display Properly on the LCD/Cannot See the Display on the LCD" on page 115
- "Cannot Scan Films" on page 116
	- "Cannot obtain a clean scan, colors scan incorrectly" on page 116
	- **•** "Frames are not detected correctly" on page 116
- z "Ink Does Not Come Out/Printing is Blurred/Colors are Wrong/White Streaks/Straight Lines are Misaligned/Cannot Print to End of Job" on page 117
	- "When Copying" on page 120
- z "Back of Paper is Smudged/Paper Does Not Feed Properly/Printed Surface is Scratched" on page 121
	- "Paper Curls/Ink Blots" on page 125
- "Paper Jams" on page 125
- "Cannot Print Properly from a Photo Index Sheet" on page 128
- "Cannot Print Properly from the Digital Camera" on page 128
- "Cannot Print Properly through Wireless Communication" on page 130
- "Cannot Install the MP Drivers" on page 131
- "Cannot Connect to the Computer Properly" on page 133
	- "Printing Speed is Slow / USB 2.0 Hi-Speed Connection Does Not Work" on page 133

#### **Windows**

- z "When You Connect to a Computer Running Windows XP, the Screen Shows the Warning Message "This device can perform faster" or "High-SPEED USB Device Plugged into non-High-SPEED USB Hub"" on page 133
- **•** "Problems Scanning" on page 133
	- "Scanner won't work" on page 133
	- "ScanGear MP won't start" on page 134
	- "Cannot display preview" on page 135
	- "Computer stops operating during scanning" on page 135
	- "Scan quality is poor (Poor image displayed on the monitor)" on page 135
	- "Parts of image missing or surrounded by extra white areas" on page 136
	- "Trouble scanning with Multi-Scan or Multi-Crop function" on page 136
	- "Slow scanning speed" on page 136

#### Macintosh

- **•** "There is not enough memory." message is displayed" on page 136
- "Scanned image not displayed properly" on page 137
- **•** "Trouble scanning with MP Navigator" on page 137
- $\bullet$  "Image position and size incorrect when scanning from the machine's operation panel" on page 137
- "Cannot Scan Films" on page 138
	- "Thumbnail Display does not display correctly after previewing" on page 138
	- "Cannot obtain a clean scan, colors scan incorrectly" on page 138
	- $\bullet$  "Image becomes too dark or too bright when cropping frame is moved, expanded or contracted" on page 138
- "An Error Message Appears on the Screen" on page 139

#### Windows

- "Service Error 5100 is Displayed" on page 139
- z "Writing Error/Output Error/Communication Error" on page 139

#### **Windows**

• "When an Error is Displayed Regarding Automatic Duplex Printing" on page 140

#### Macintosh

- "Error No.: 300 is Displayed" on page 140
- **•** "Error No.: 1700 is Displayed" on page 141
- "Error No.: 1851 is Displayed" on page 141
- "Error No.: 1856 is Displayed" on page 141
- "Error No.: 2001 is Displayed" on page 142
- "Error No.: 2500 is Displayed" on page 142

#### **Windows**

**•** "For Windows Users" on page 142

#### **Windows**

#### **If an error occurs when the machine is connected to a computer**

When an error occurs in printing such as the printer is out of paper or paper jams, a troubleshooting message is displayed automatically. Take the appropriate action described in the message.

The message may vary depending on the version of your Windows operating system.

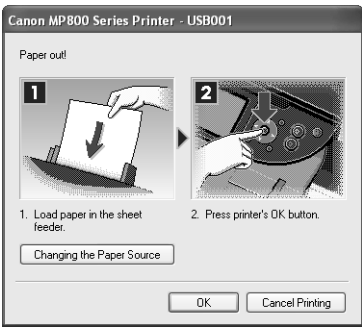

An error message is displayed on the LCD, take the corresponding countermeasure described below.

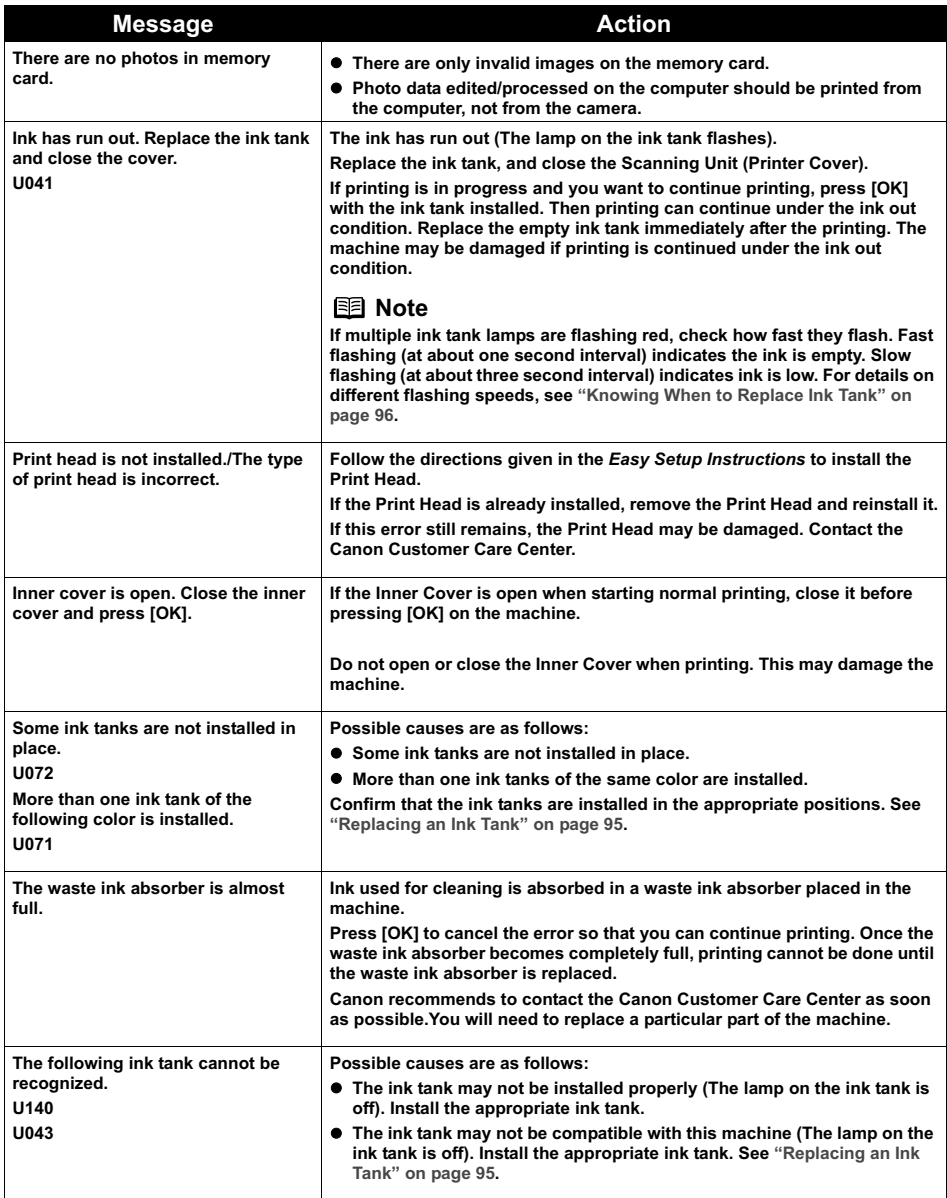

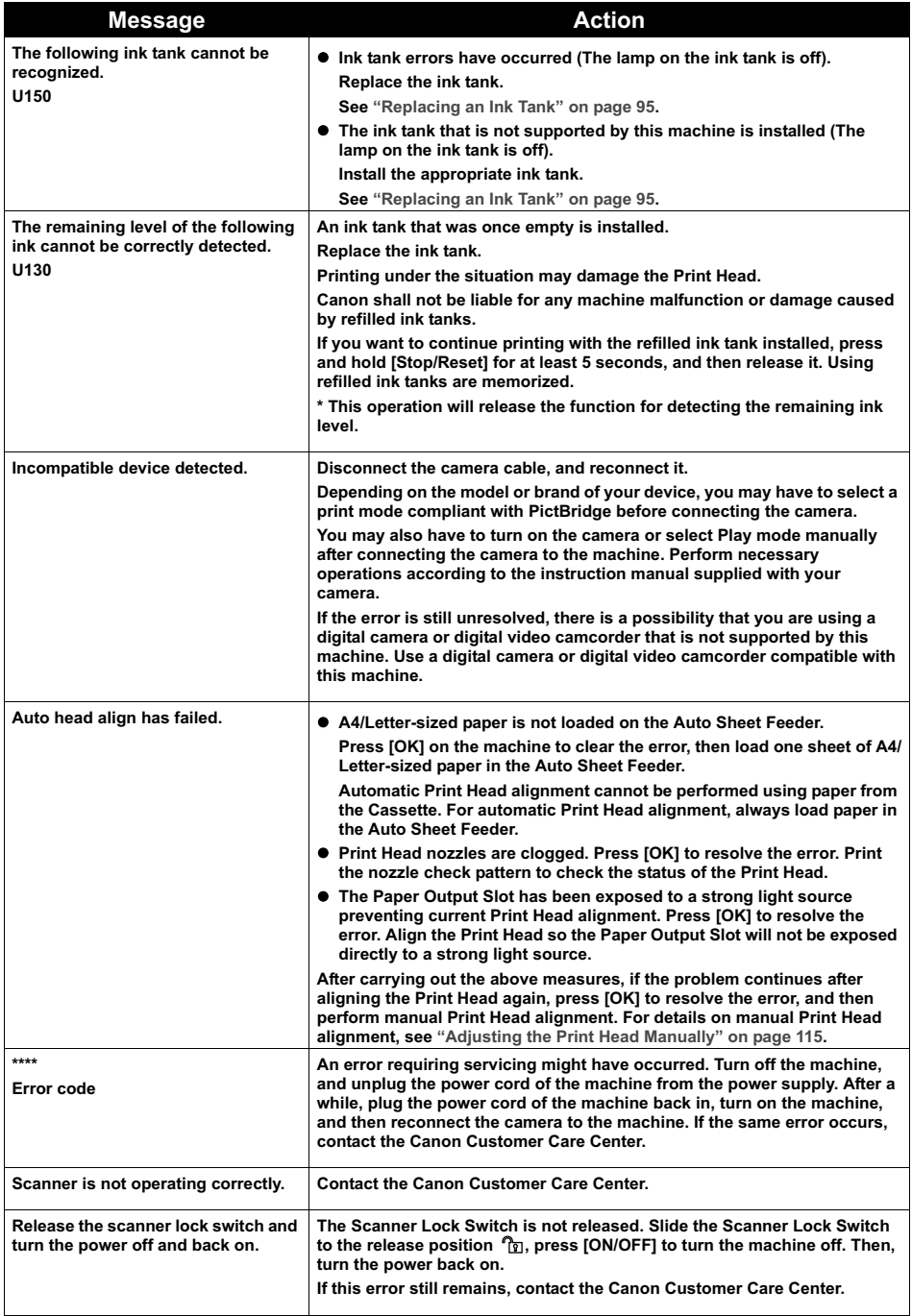

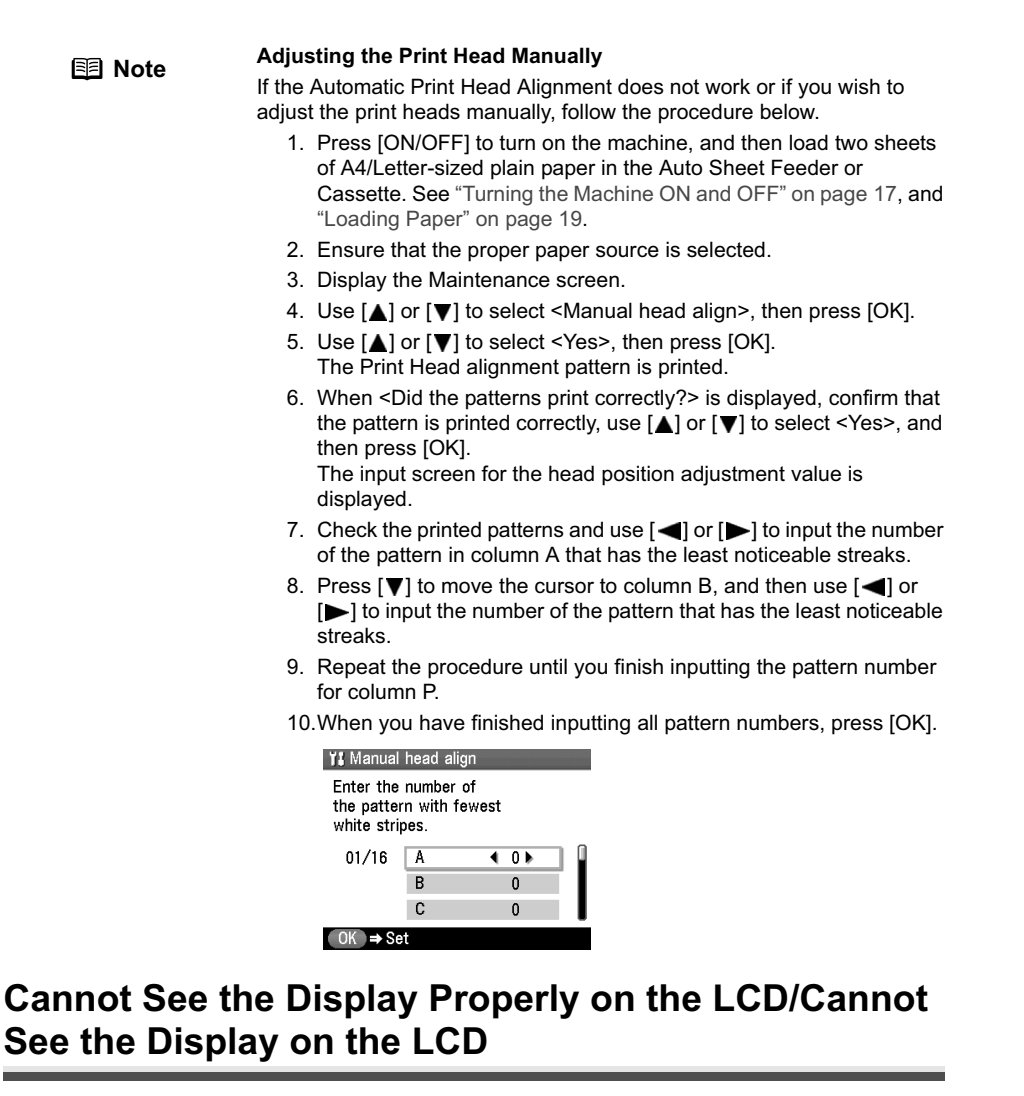

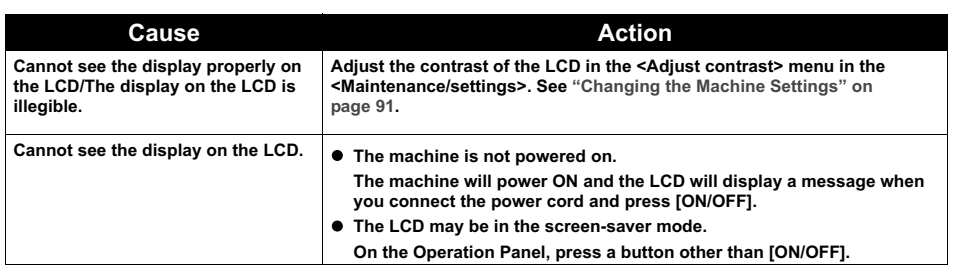

# **Cannot Scan Films**

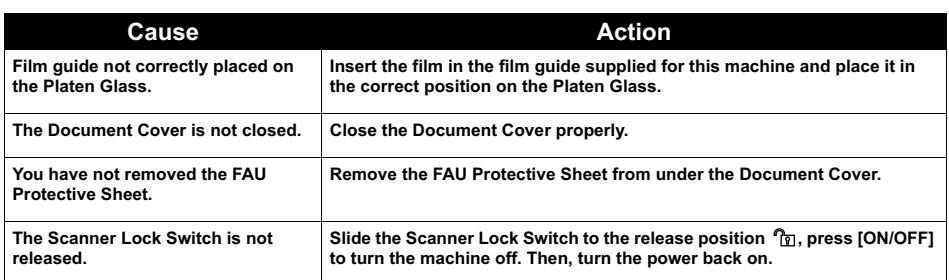

### ■ Cannot obtain a clean scan, colors scan incorrectly

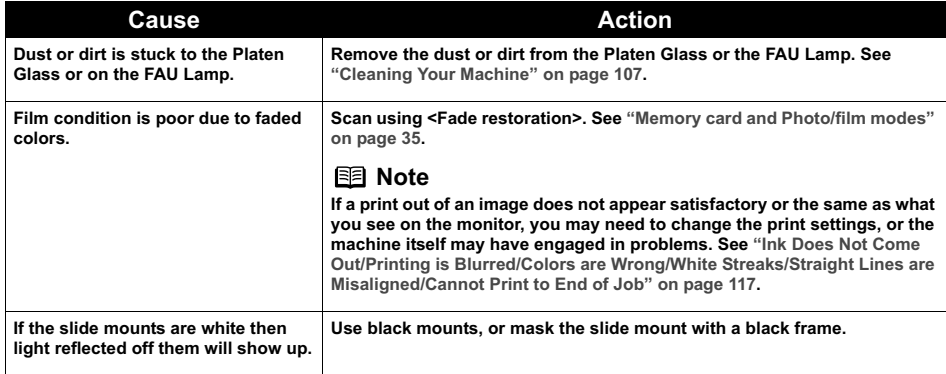

#### **Frames are not detected correctly**

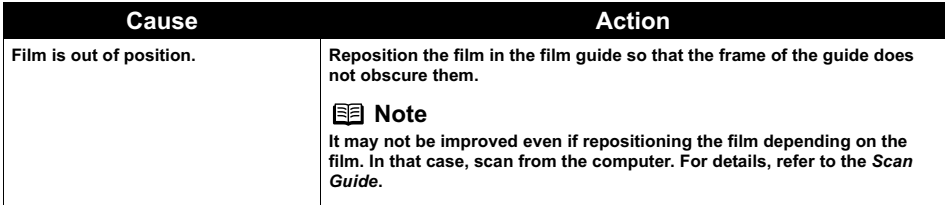

# **Ink Does Not Come Out/Printing is Blurred/Colors are Wrong/White Streaks/Straight Lines are Misaligned/ Cannot Print to End of Job**

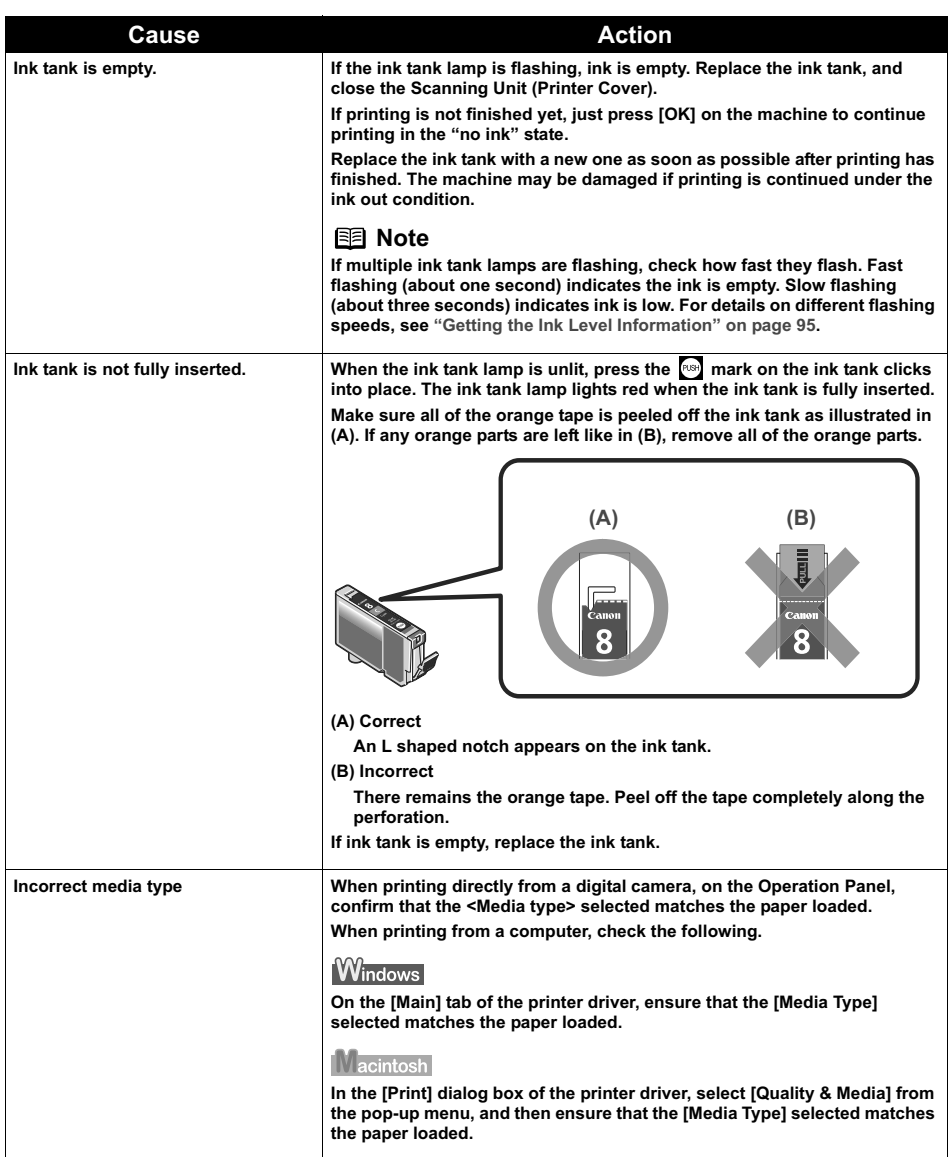

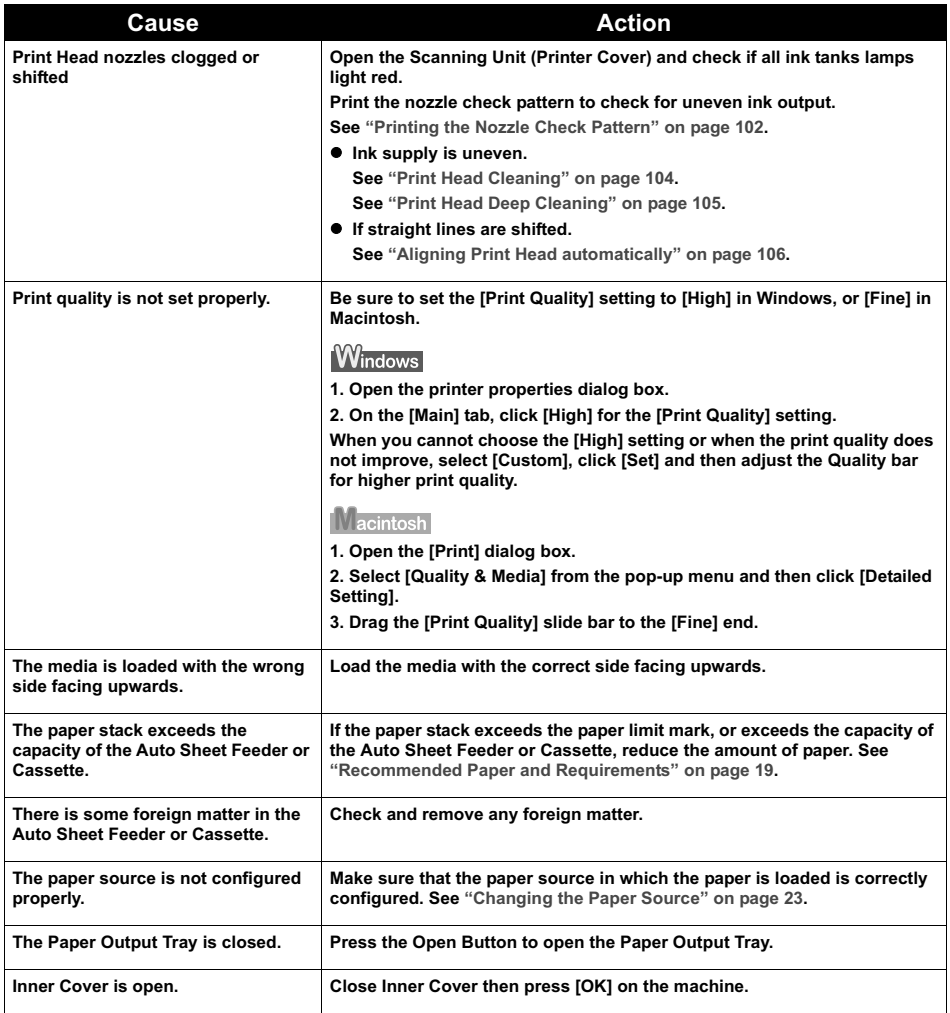

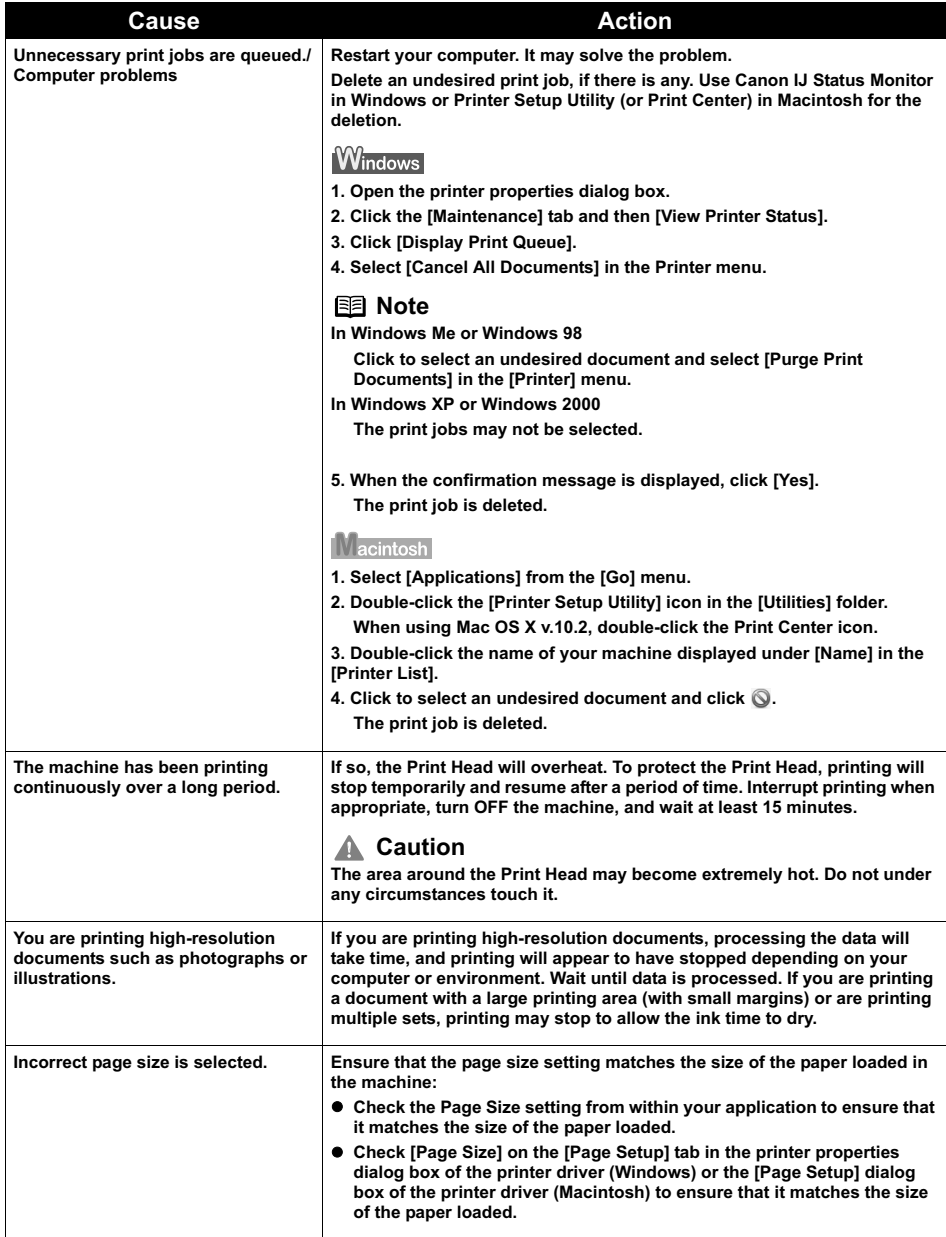

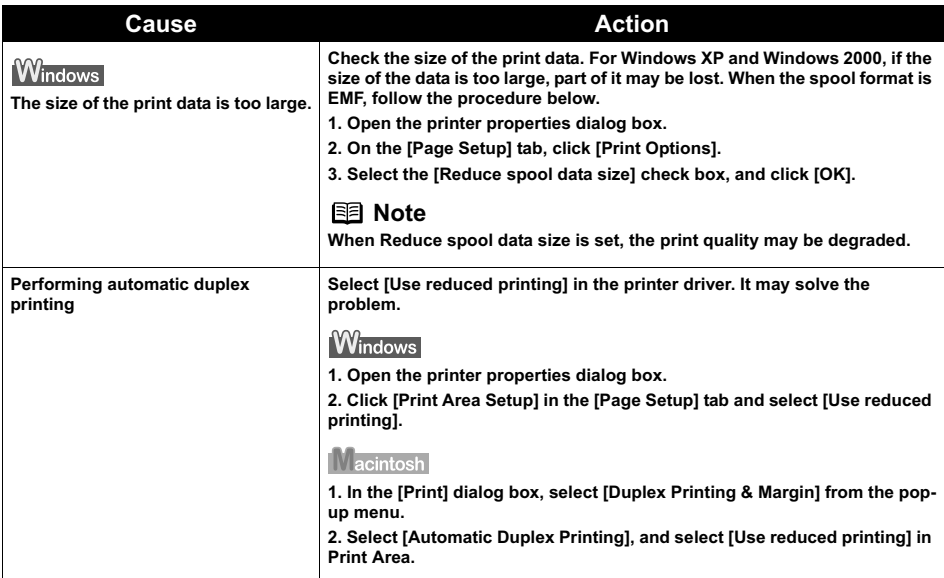

# **When Copying**

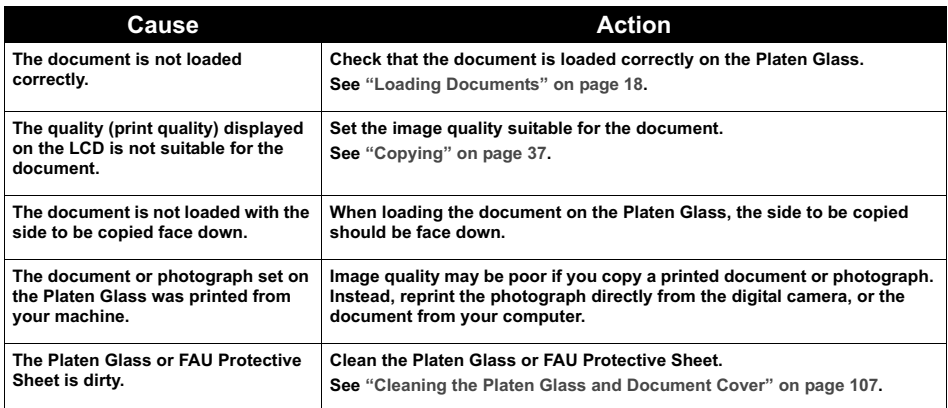

# **Back of Paper is Smudged/Paper Does Not Feed Properly/Printed Surface is Scratched**

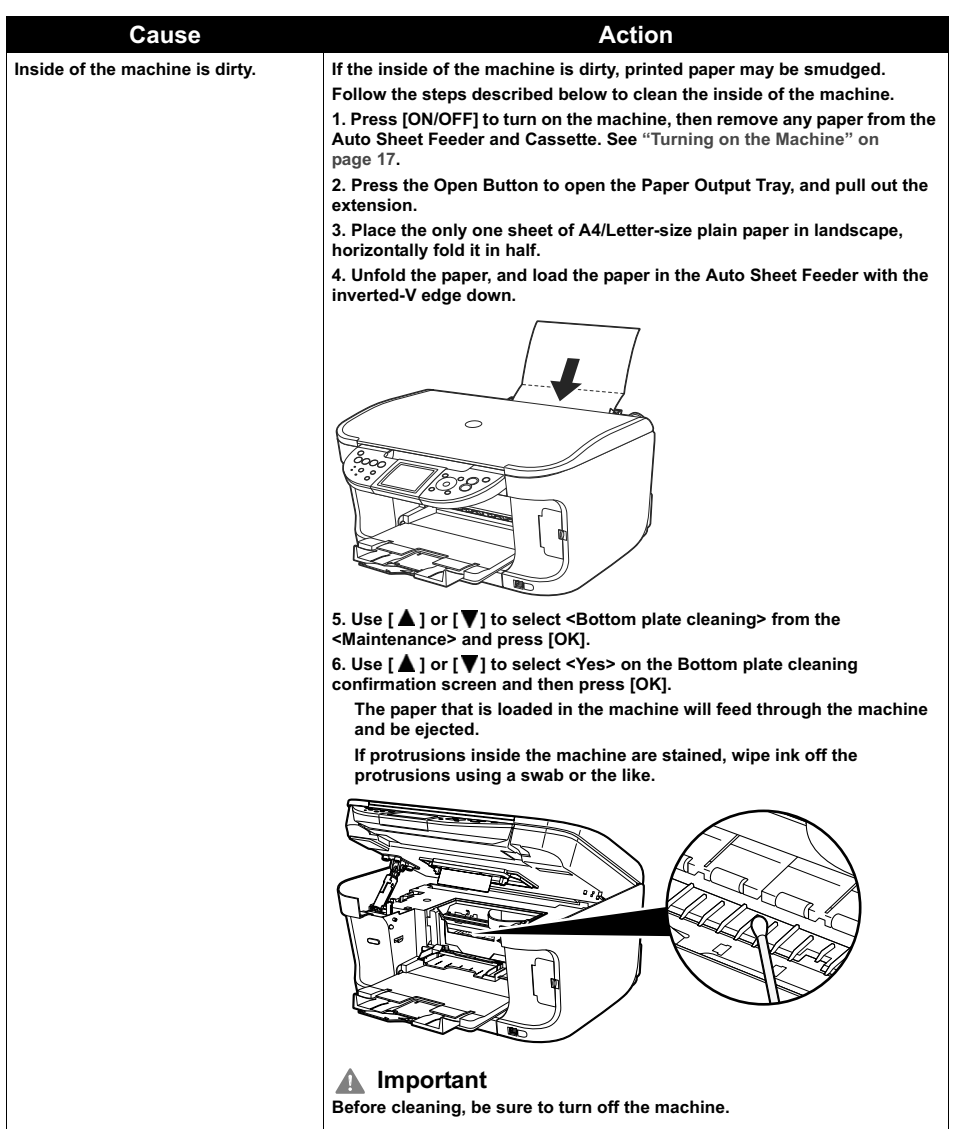

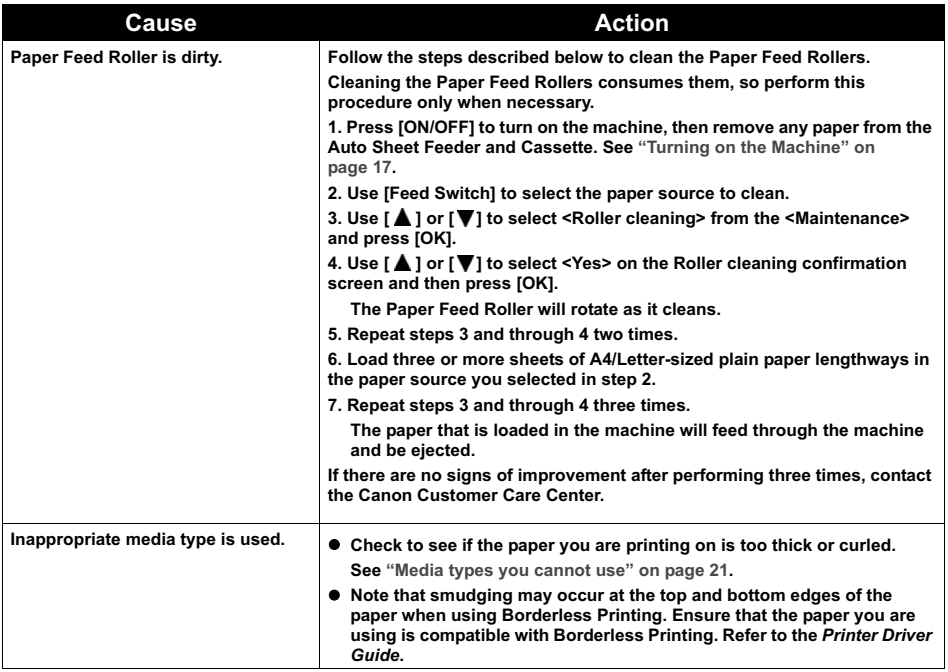

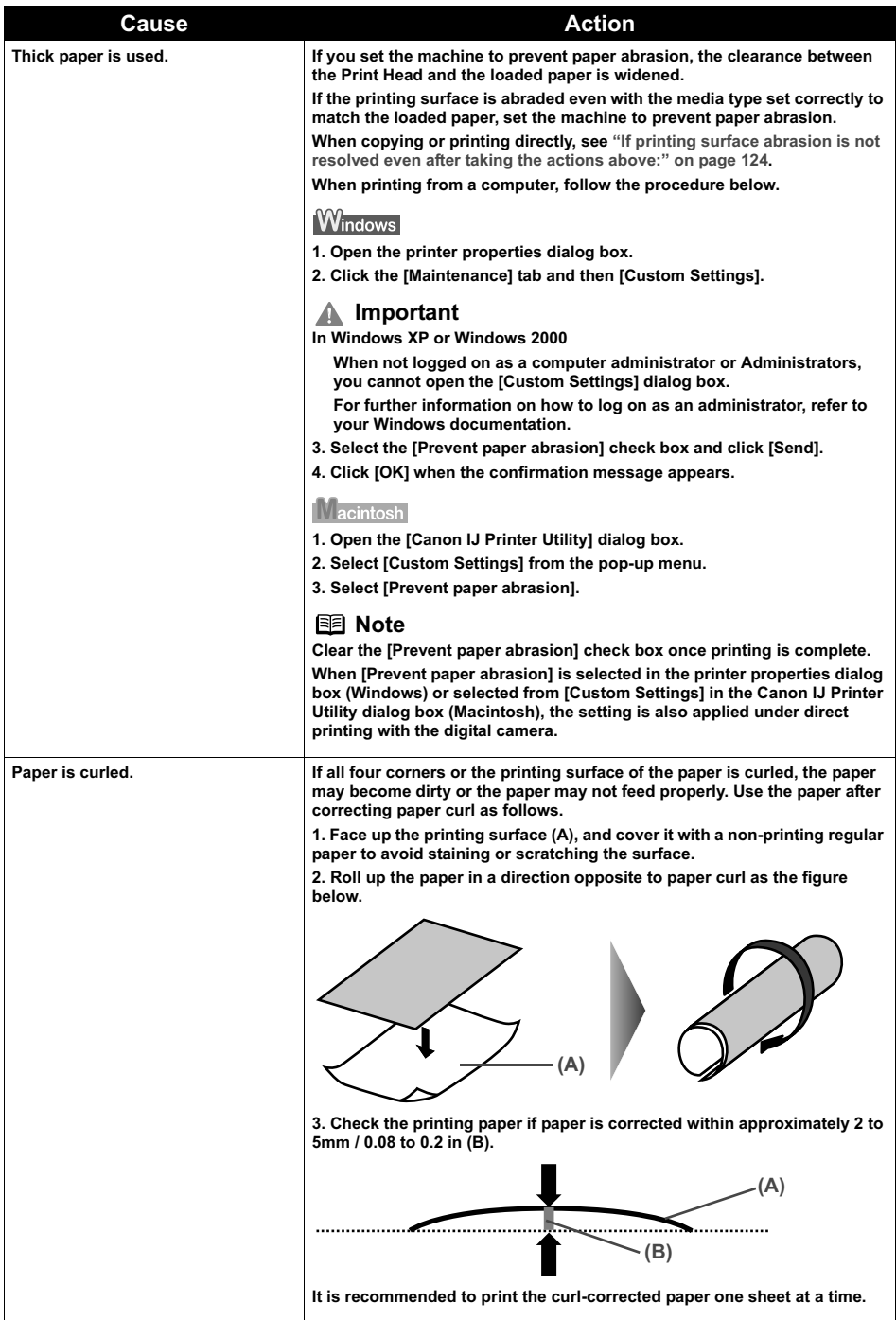

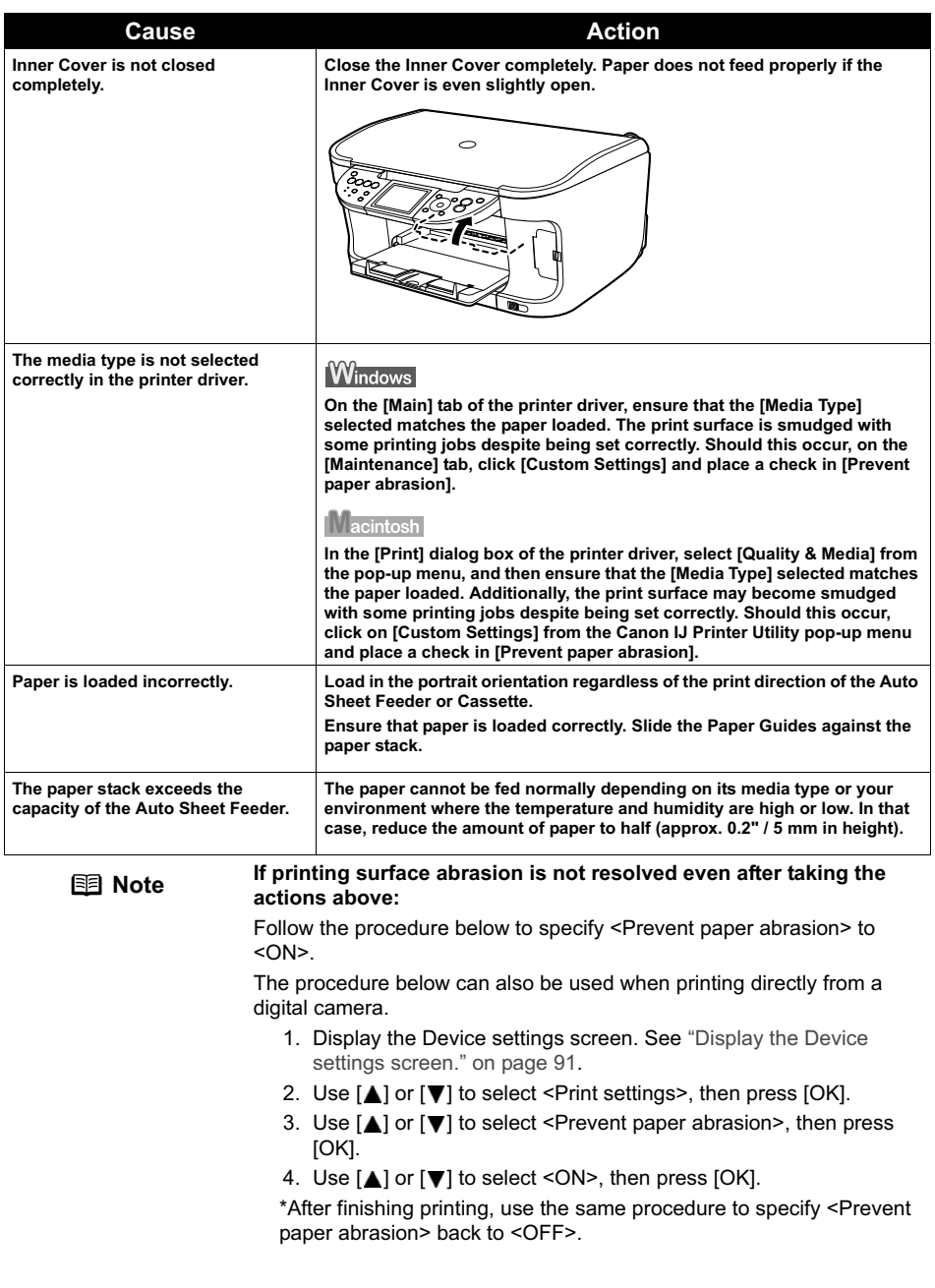

## **Paper Curls/Ink Blots**

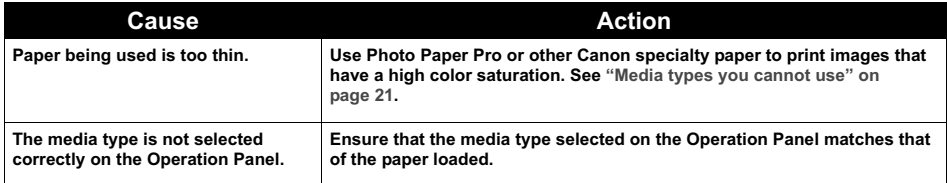

# **Paper Jams**

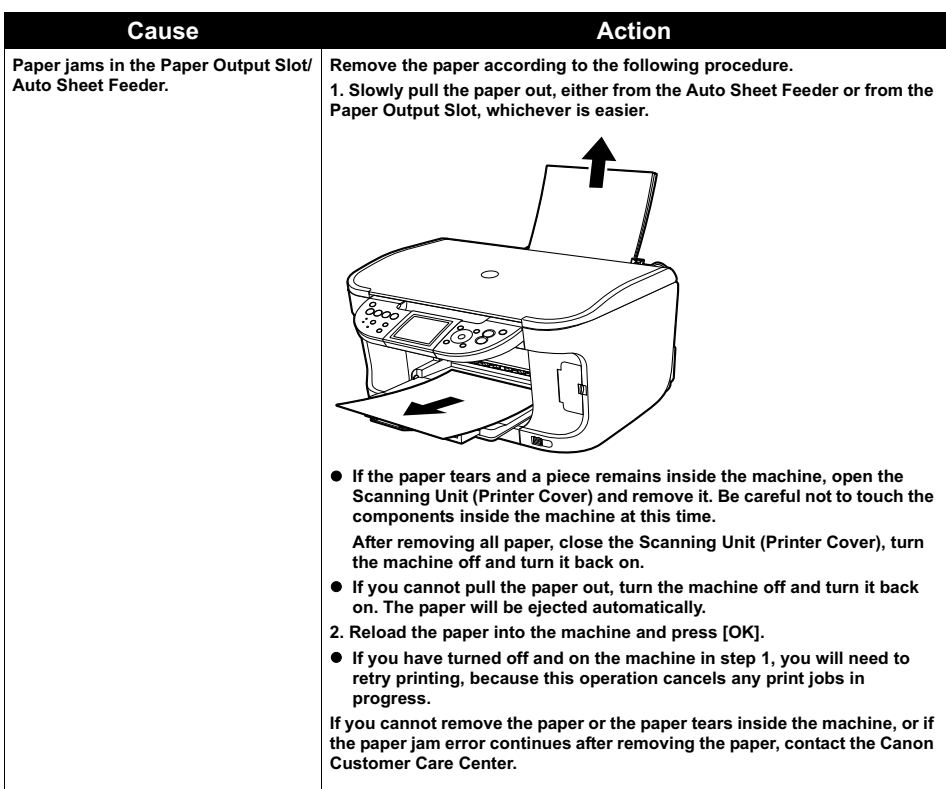

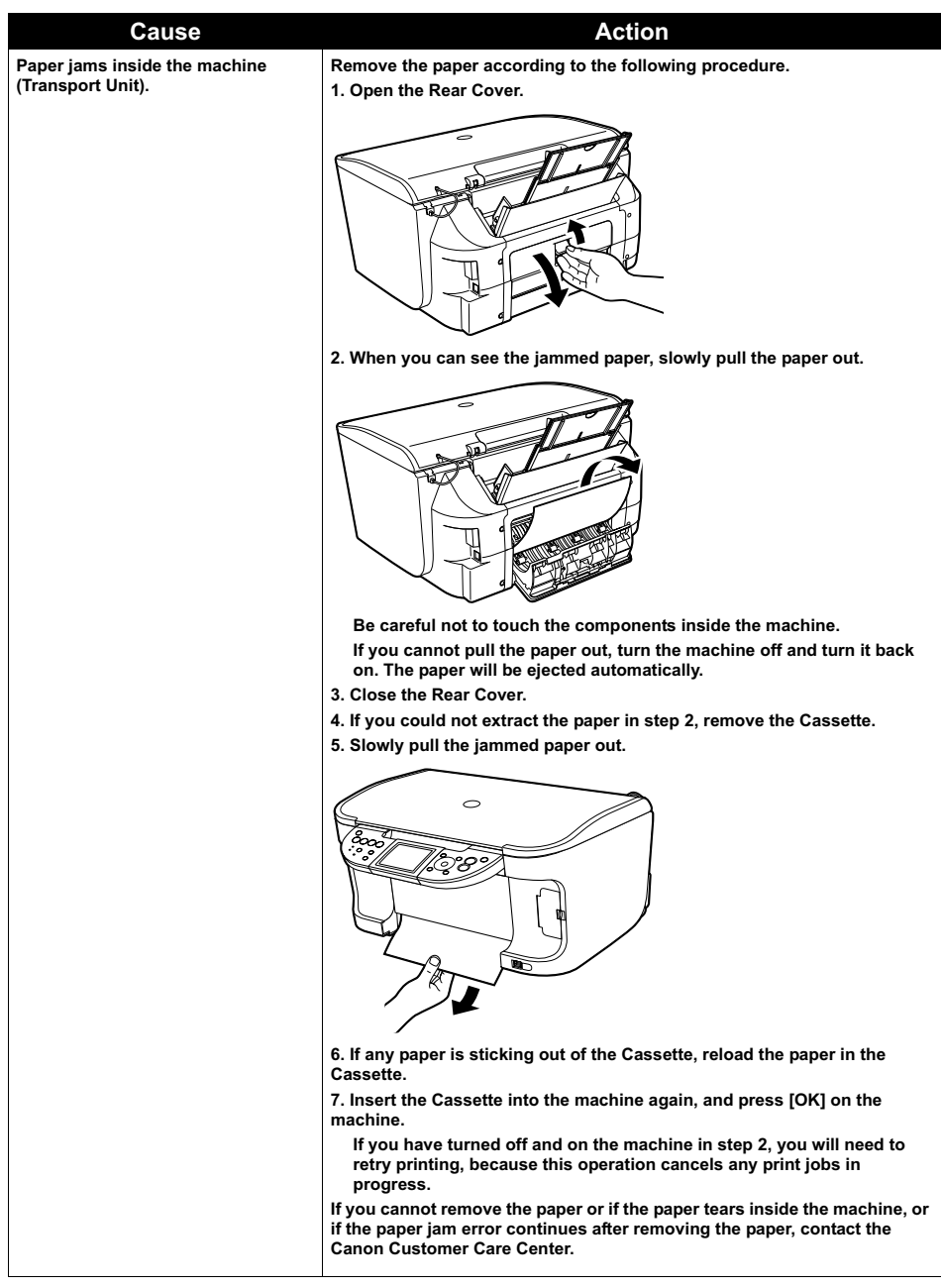

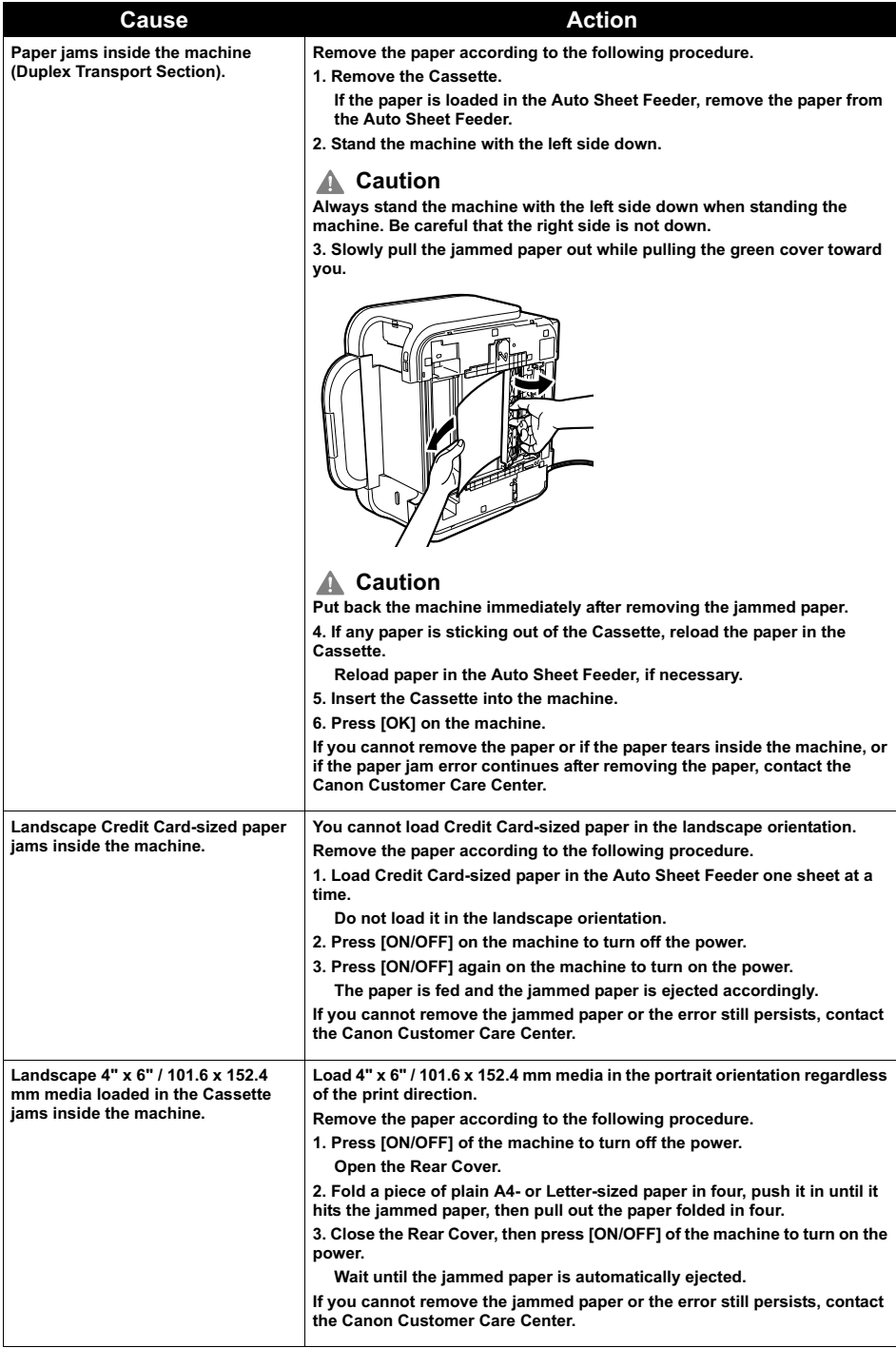

# **Cannot Print Properly from a Photo Index Sheet**

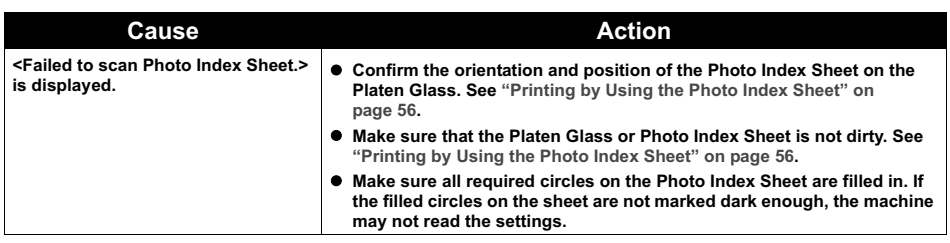

# **Cannot Print Properly from the Digital Camera**

The following are the possible errors that may occur when printing directly from a digital still camera or digital video camcorder\*, and the countermeasures to eliminate them.

\* Hereafter, the digital still camera and digital video camcorder are collectively called a digital camera or camera.

- **Note** PictBridge or Canon Bubble Jet Direct compatible digital cameras can be connected to your machine for direct printing.
	- This section describes errors that are indicated on Canon-brand PictBridgeor Bubble Jet Direct compatible cameras. The error messages and operations may vary depending on the camera you are using. If you are using a non-Canon PictBridge compatible camera and not sure how to clear the printer error from the camera, confirm the message displayed on the LCD of the machine and clear the error. For clearing an error from the machine, see "An Error Message is Displayed on the LCD" on page 113.
	- A communication time out occurs if printing takes a long time or if it takes too much time to send data. This may stop printing. In such cases, disconnect the cable between the machine and the camera, and reconnect the cable between the machine and the camera. Then, turn the camera on, if it does not automatically turn on. If the problem is still unresolved, select some other photo and check if it can be printed or not.
	- Some PictBridge compatible devices may need to be switched to printing mode before connecting them to the machine. Also, it may need to be turned on manually or switched to replay mode after connected to the machine. Refer to the instruction manuals supplied with your PictBridge compatible device and take the necessary steps before connection.
	- The Print Head nozzles may be clogged if printing becomes faint or colors are incorrect. See "When Printing Becomes Faint or Colors are Incorrect" on page 101.
	- $\bullet$  If the paper is curled or its surface is scratched during printing, make sure that you are using the correct type of paper. If this error occurs even when you are using the correct type of paper, see "If printing surface abrasion is not resolved even after taking the actions above:" on page 124.
	- For the errors indicated on the camera and their solution, also refer to the user's manual of the camera. For other troubles with a digital camera, contact the manufacturer of the camera.

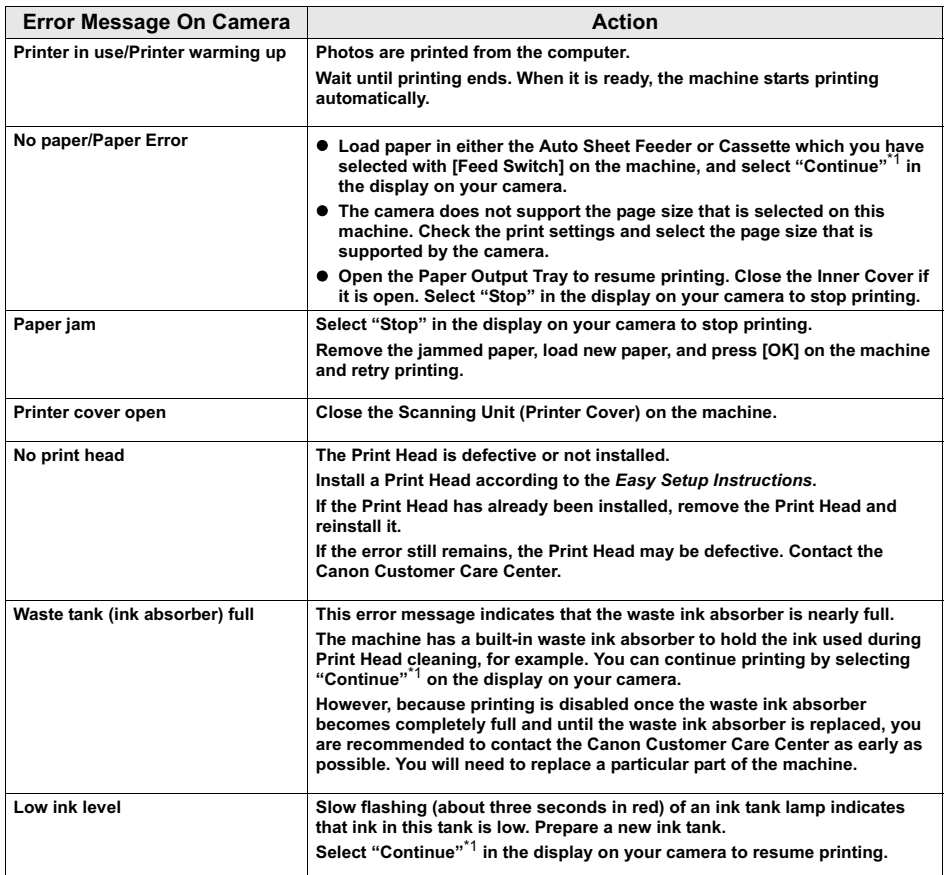

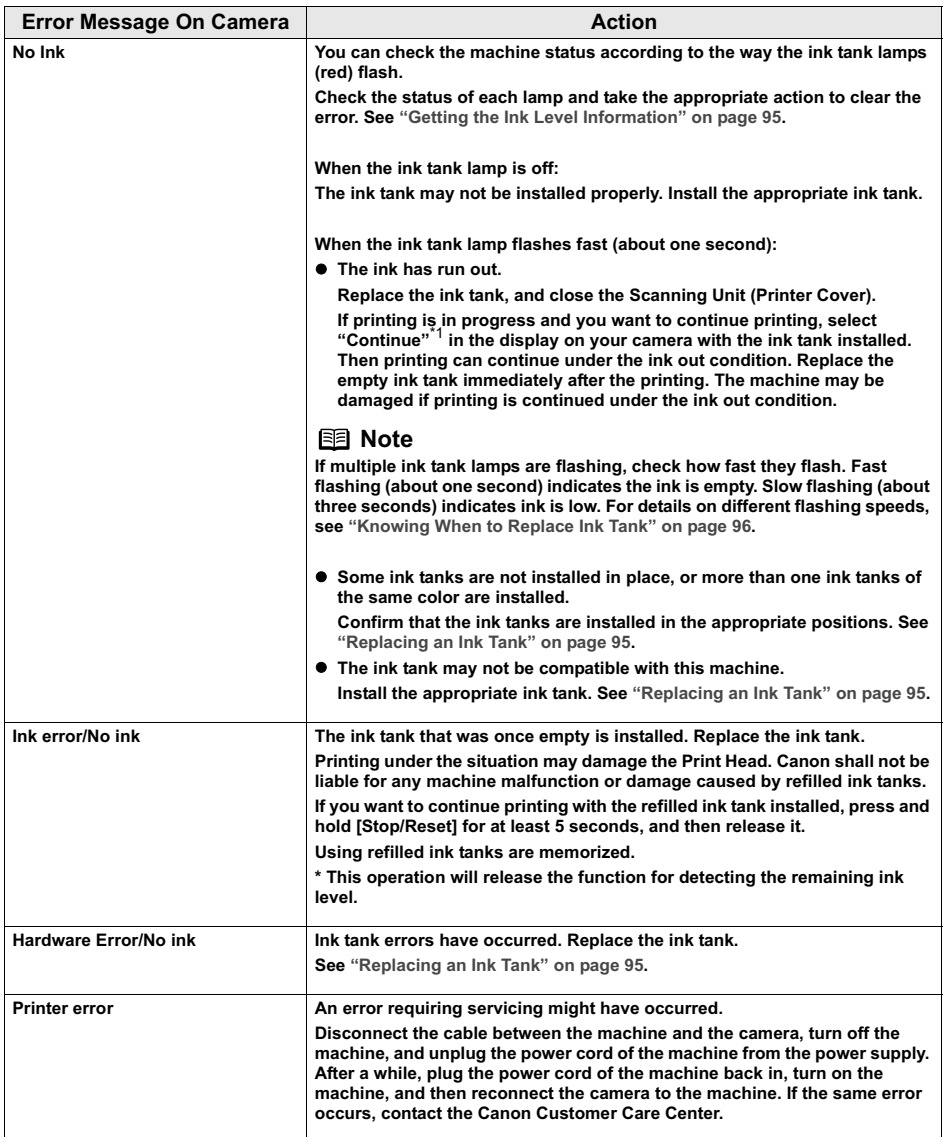

\*1 To resume printing, you can press [OK] on the machine instead of selecting Continue.

# **Cannot Print Properly through Wireless Communication**

The following are the causes of the trouble may occur when printing through infrared communication.

For the trouble when printing through Bluetooth communication, refer to the *Bluetooth User's Guide*.

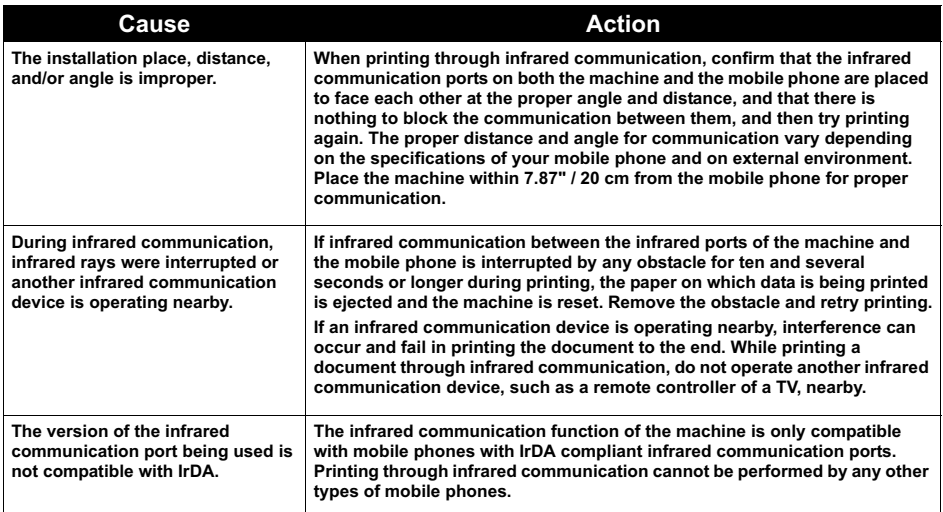

# **Cannot Install the MP Drivers**

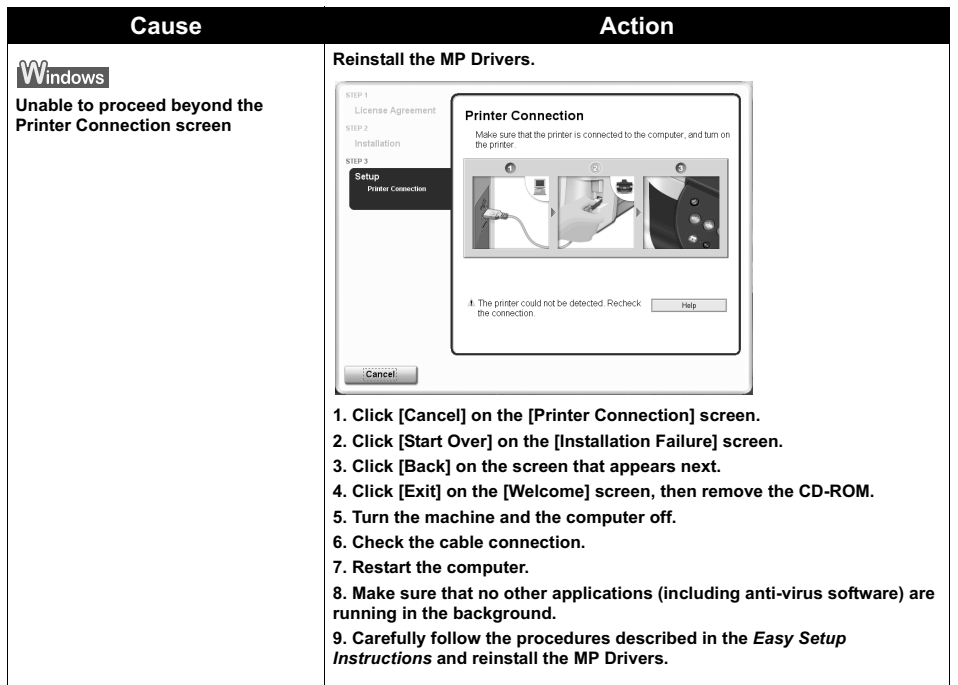

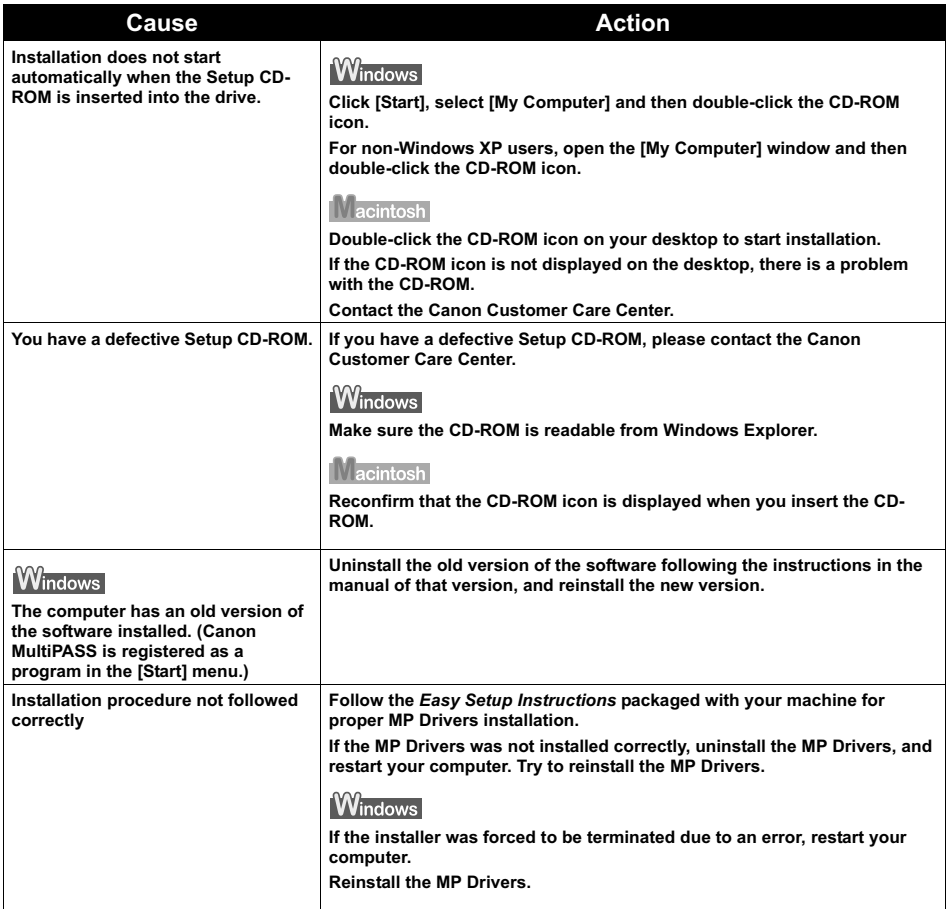

#### **Printing Speed is Slow / USB 2.0 Hi-Speed Connection Does Not Work**

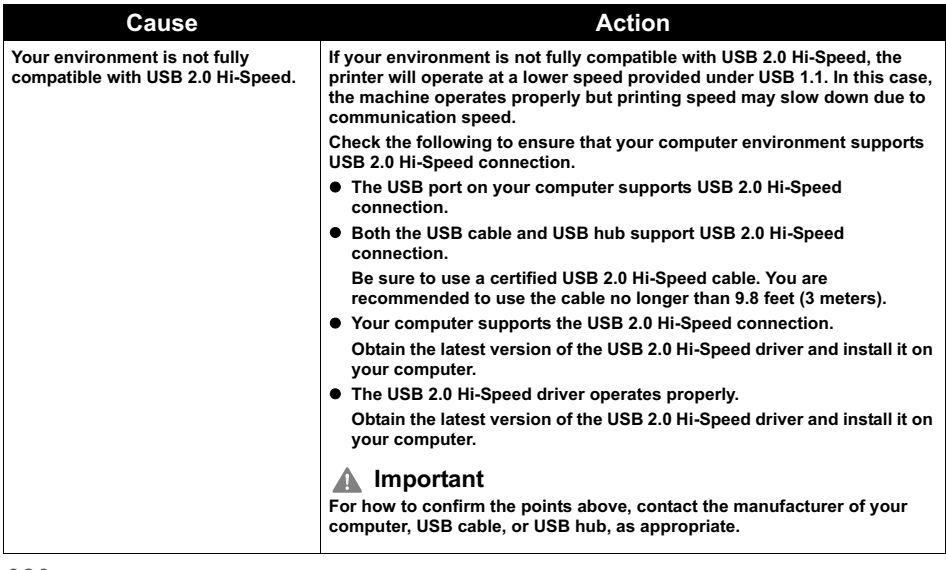

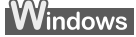

■ When You Connect to a Computer Running Windows XP, the Screen **Shows the Warning Message "This device can perform faster" or "High-SPEED USB Device Plugged into non-High-SPEED USB Hub"**

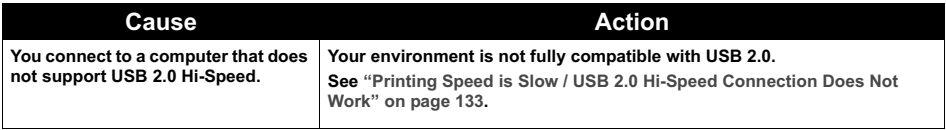

# **Problems Scanning**

#### **Scanner won't work**

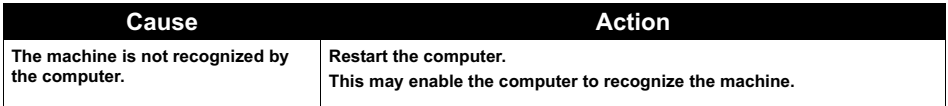

## ■ ScanGear MP won't start

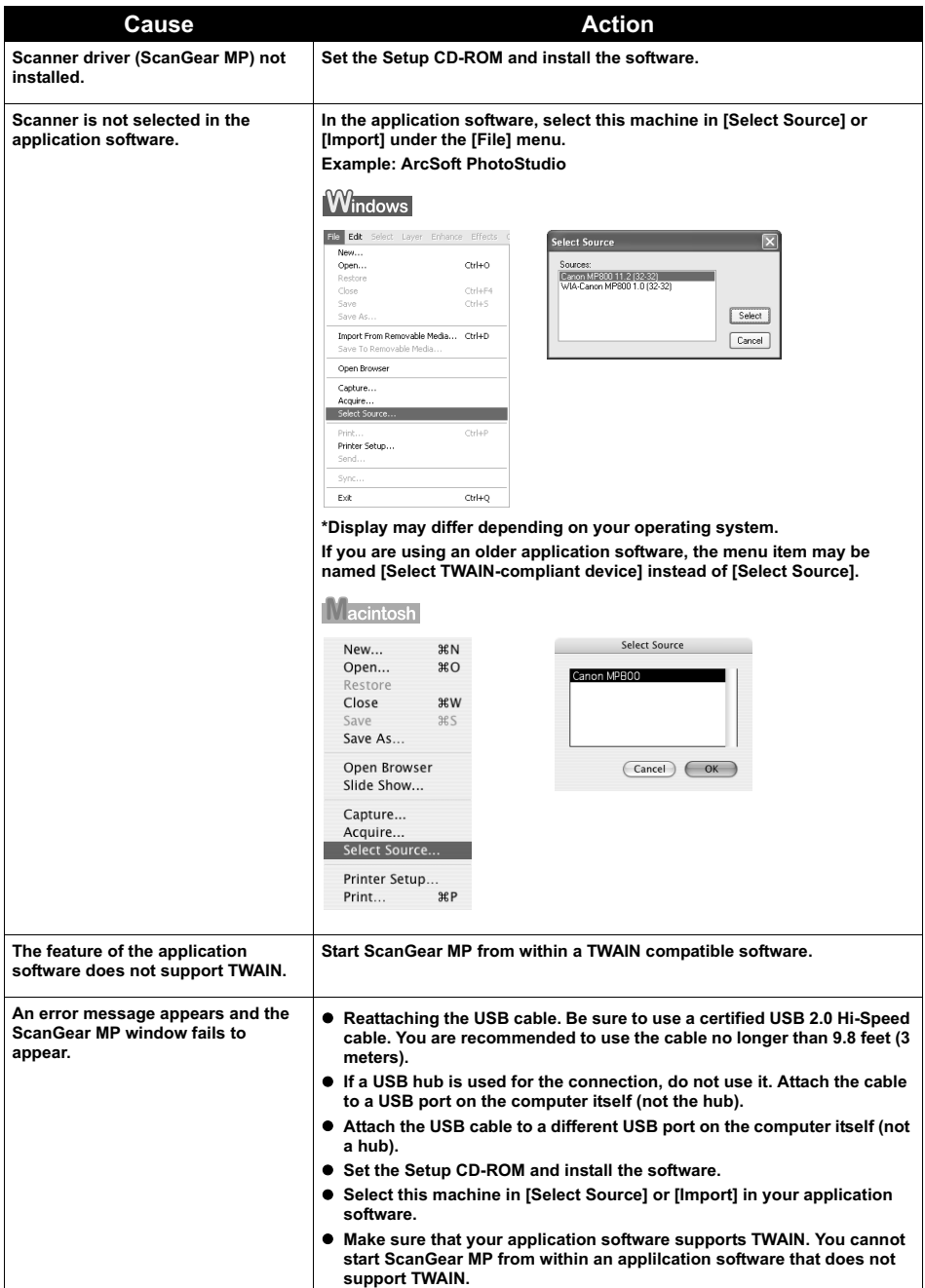

### **Cannot display preview**

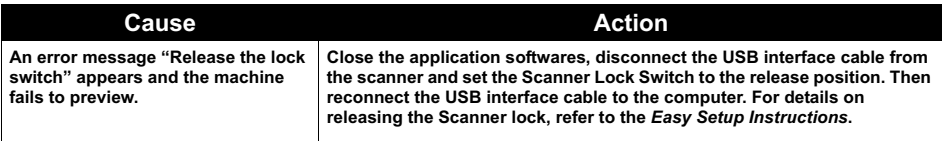

## **Computer stops operating during scanning**

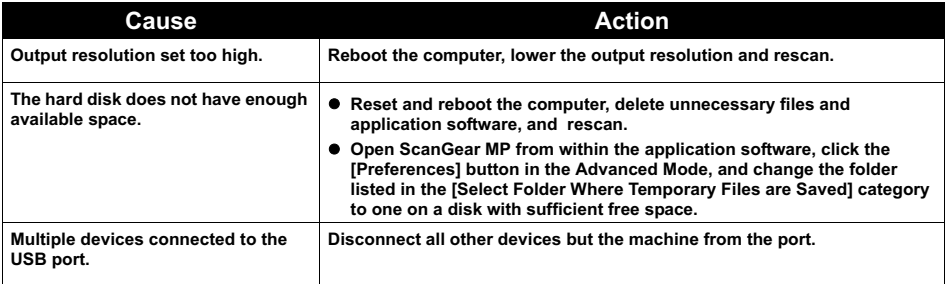

## ■ Scan quality is poor (Poor image displayed on the monitor)

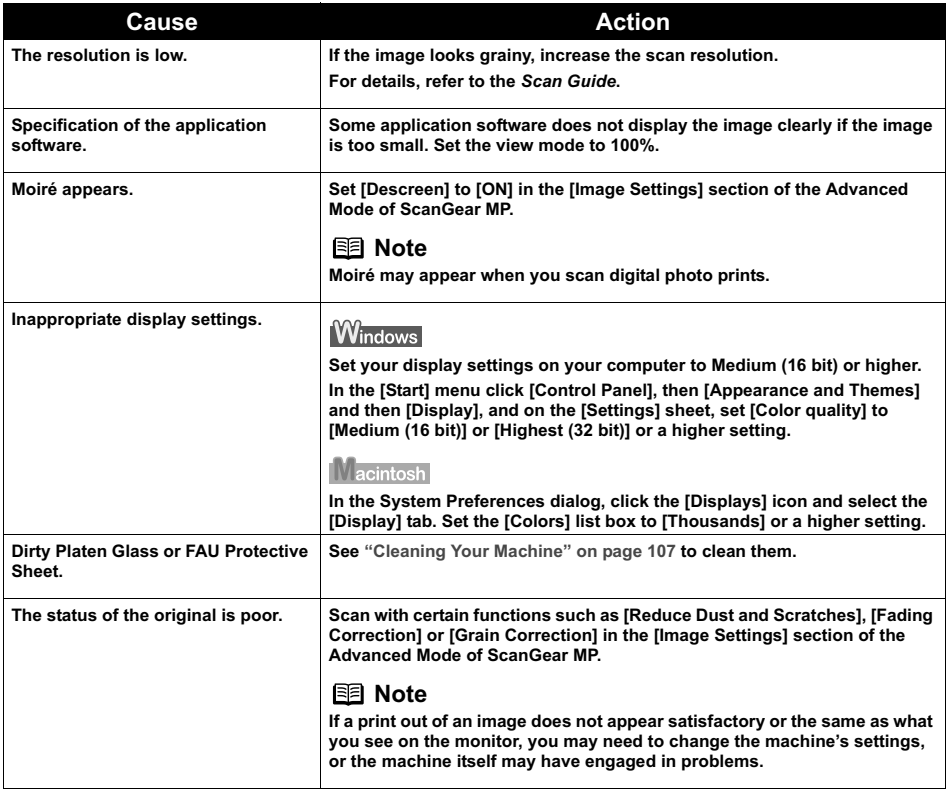

#### **Parts of image missing or surrounded by extra white areas**

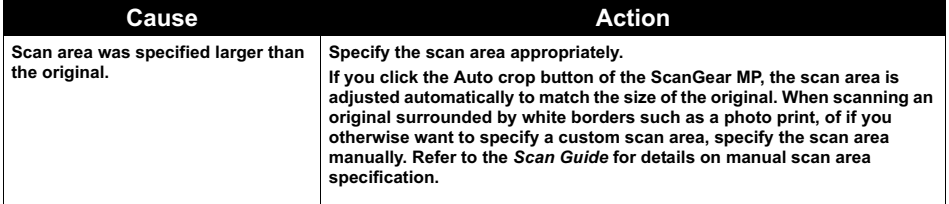

## ■ Trouble scanning with Multi-Scan or Multi-Crop function

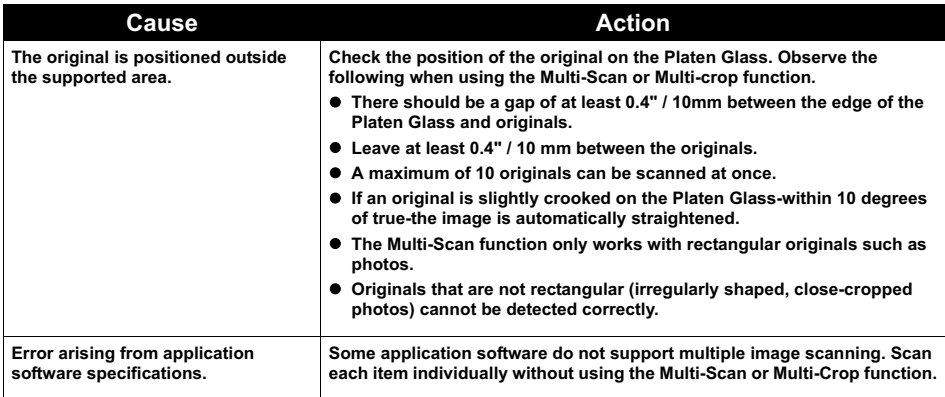

#### **Slow scanning speed**

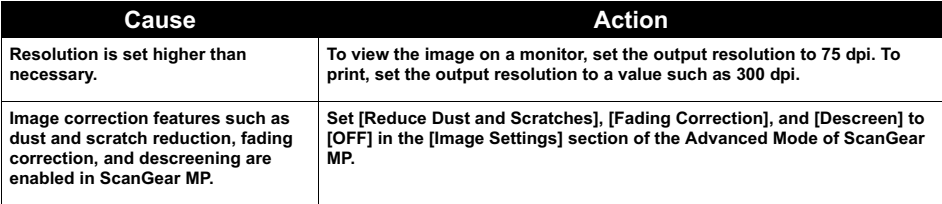

# Macintosh

## **"There is not enough memory." message is displayed**

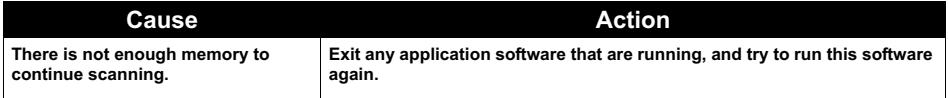

### **Scanned image not displayed properly**

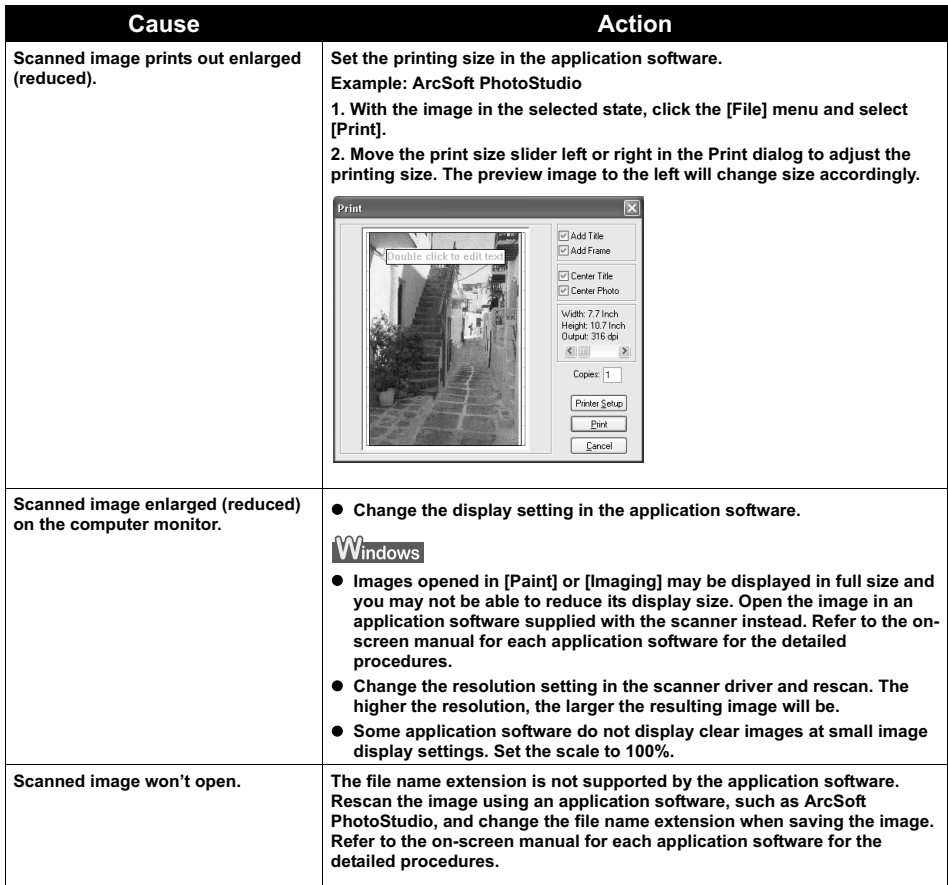

#### **Trouble scanning with MP Navigator**

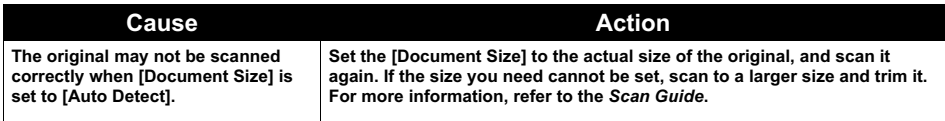

#### ■ Image position and size incorrect when scanning from the machine's **operation panel**

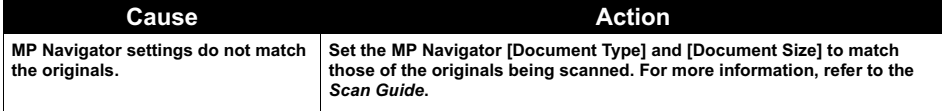

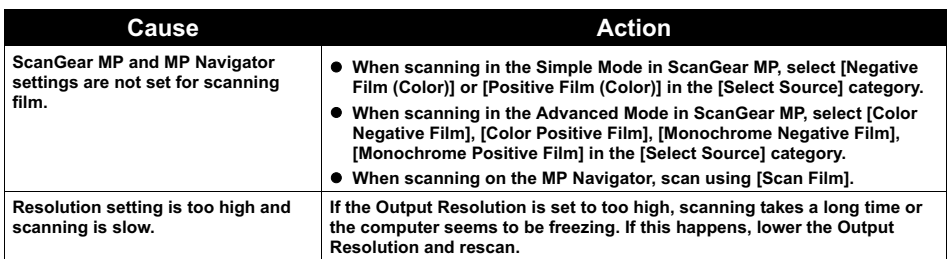

## **Thumbnail Display does not display correctly after previewing**

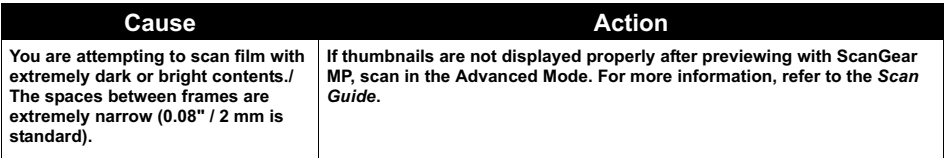

#### ■ Cannot obtain a clean scan, colors scan incorrectly

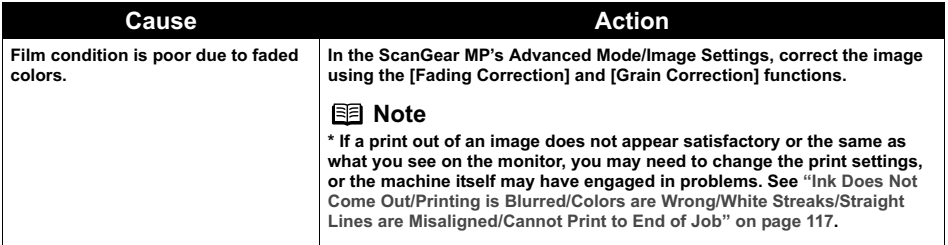

#### ■ Image becomes too dark or too bright when cropping frame is moved, **expanded or contracted**

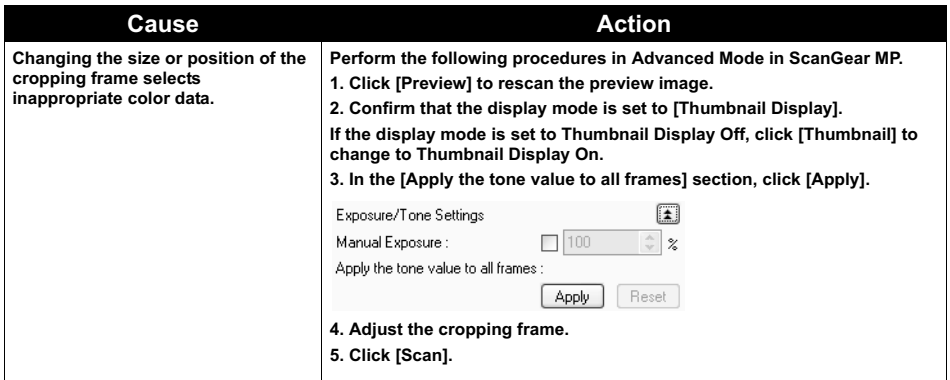

# **Windows**

#### ■ Service Error 5100 is Displayed

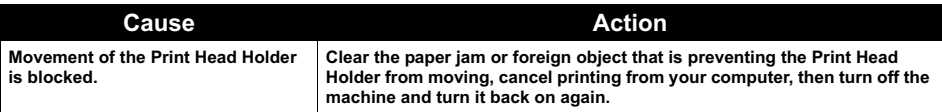

## **Windows**

## **Writing Error/Output Error/Communication Error**

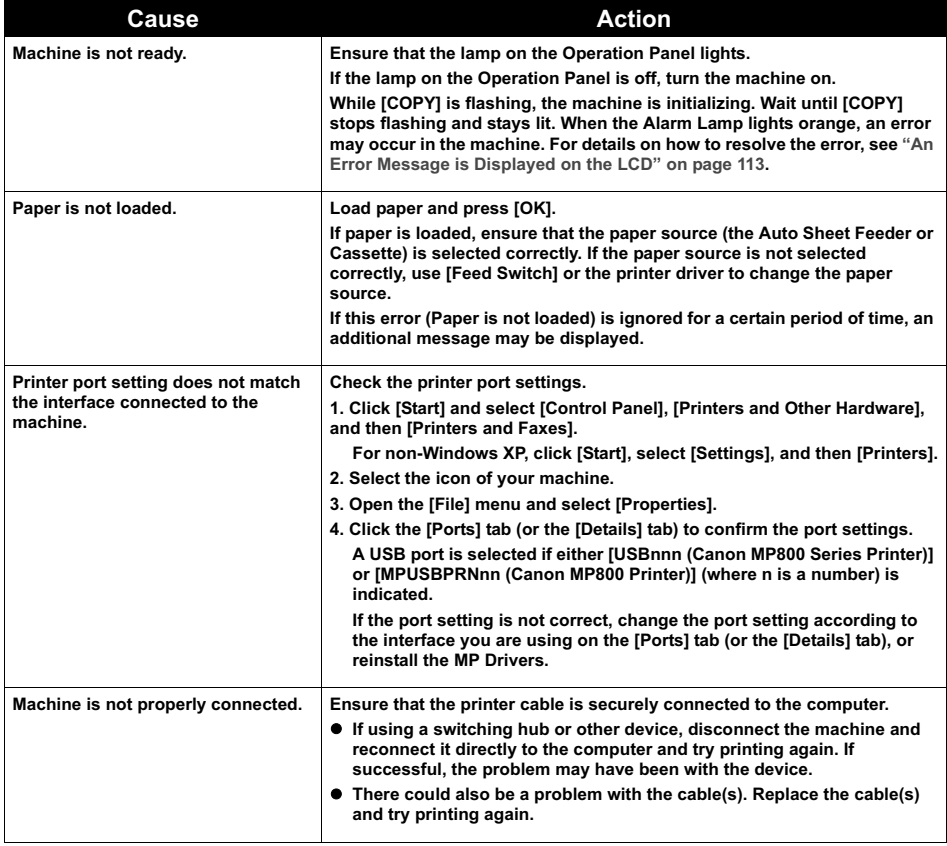

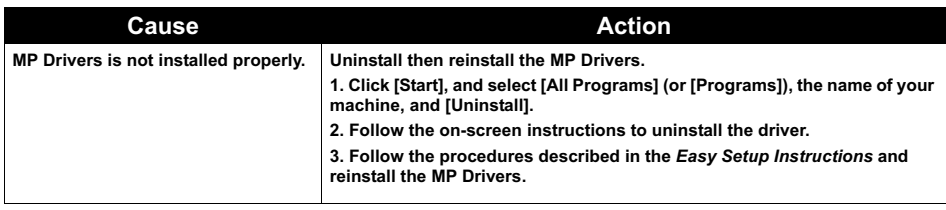

#### **When an Error is Displayed Regarding Automatic Duplex Printing**

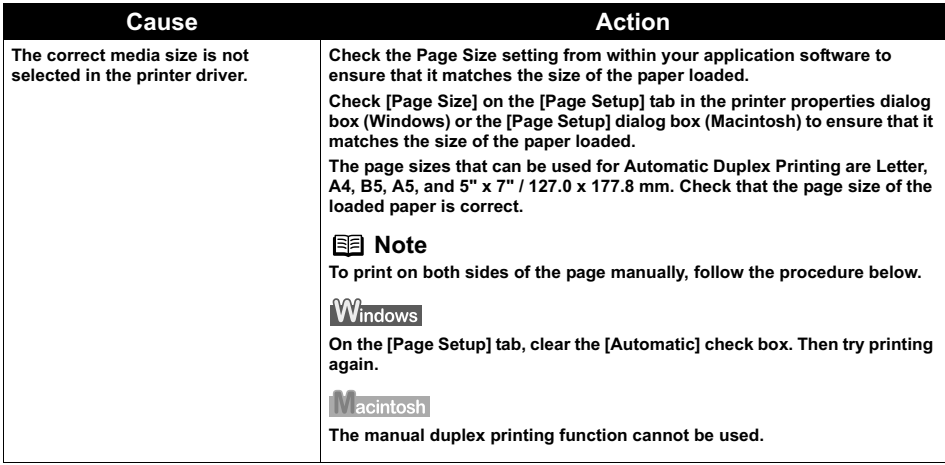

Macintosh

## **Error No.: 300 is Displayed**

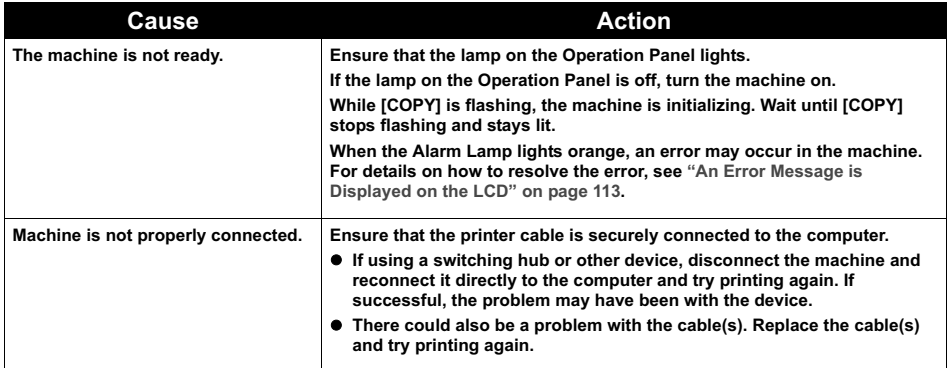

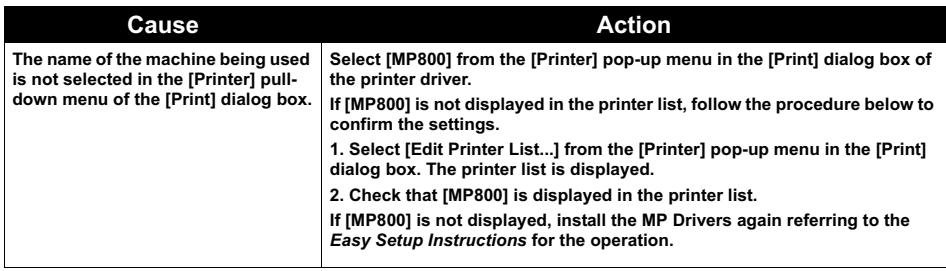

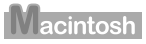

## **Example 1700 is Displayed**

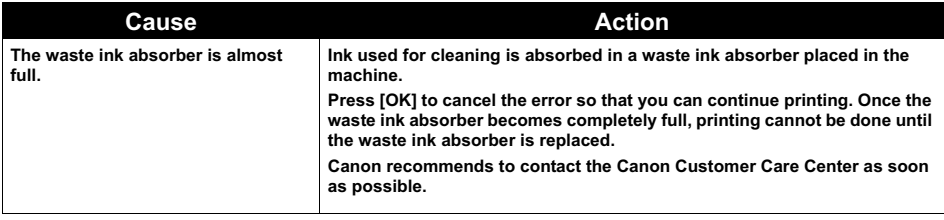

## Macintosh

#### **Error No.: 1851 is Displayed**

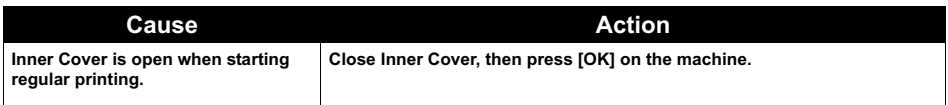

Macintosh

## **Error No.: 1856 is Displayed**

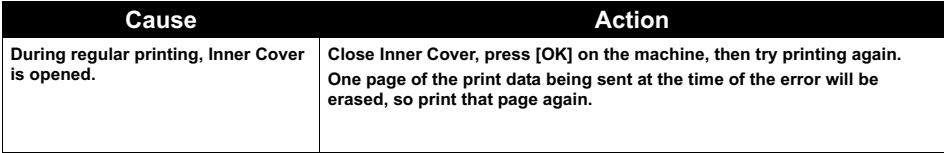

### **Error No.: 2001 is Displayed**

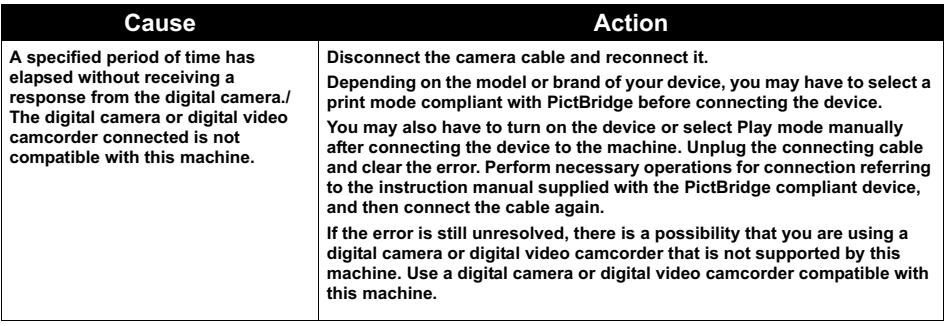

Macintosh

### **Error No.: 2500 is Displayed**

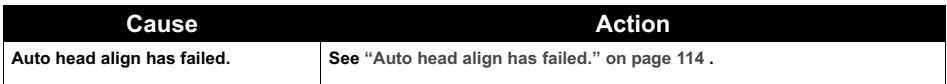

**Windows** 

## **For Windows Users**

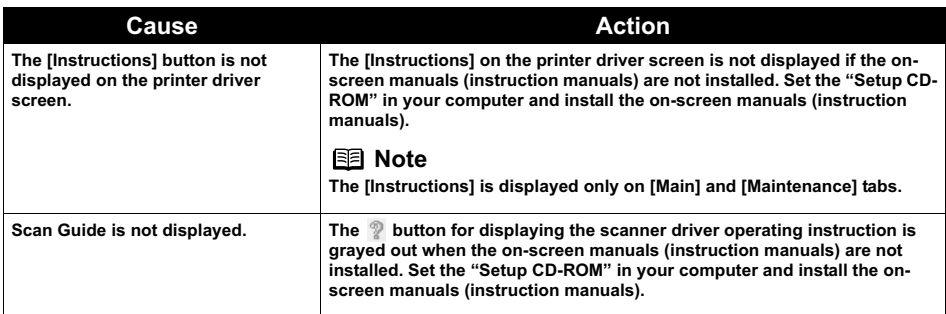
## **If You Cannot Resolve the Problem**

If you cannot resolve the problem with any of the workarounds in this chapter, please contact the Canon Customer Care Center.

Canon support staff are trained to be able to provide technical support to satisfy customers.

**Caution** Attempts by customers to repair or take apart the machine will invalidate any warranty regardless of whether the warranty has expired.

Before contacting the Canon Customer Care Center, confirm the following:

- Product name: PIXMA MP800
- Serial number: written on label inside machine
- Details of the problem
- $\bullet$  What you tried to solve the problem, and what happened
- **Note** If the machine emits any unusual sound, smoke, or odor, turn it off immediately. Unplug the power cord from the outlet and contact the Canon Customer Care Center. Never attempt to repair or disassemble the machine yourself.

## **Chapter 13 Appendix**

### **Printing Area**

To ensure the best print quality, the machine allows a margin along each edge of media. The actual printable area will be the area without these margins. By selecting Borderless Printing\*, printing with no margins is possible.

\* This is available in A4, Letter, 4" x 6" /101.6 x 152.4 mm, 4" x 8" /101.6 x 203.2 mm, 5" x 7" / 127.0 x 177.8 mm, and 2.13" x 3.39" / 54.0 x 86.0 mm sizes of paper. If you are making borderless copies in Copy mode or borderless prints in Photo/Film mode, you can adjust the amount of image that extends off the paper by setting <Extended copy amount> under <Print settings>.

- **Note v** In duplex printing, the printable area at the top of the page is 2 mm / 0.08 inches narrower than the usual area.
	- If you print fully on the printable area outside of the recommended printing area, print quality or paper feeding accuracy may go down.

#### **A5, A4, B5, 4" x 6", 4" x 8", 5" x 7", 2.13" x 3.39"**

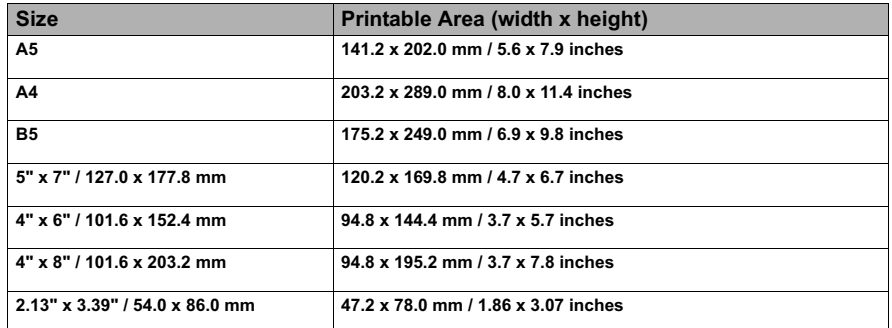

**Note** When Printing on Photo Paper Pro PR-101, Glossy Photo Paper GP-401, Glossy Photo Paper "Everyday Use" GP-501, Photo Paper Plus Glossy PP-101, Photo Paper Plus Double Sided PP-101D, Photo Paper Plus Semi-gloss SG-101 and Matte Photo Paper MP-101, selection of "Borderless Printing" enables you to make prints with no margins. However, Borderless Printing may reduce the print quality on the top and bottom edges of the paper or cause it to become smudged.

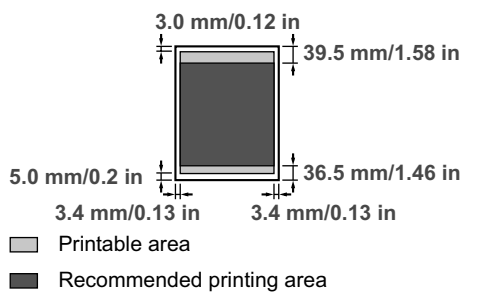

### **Letter, Legal**

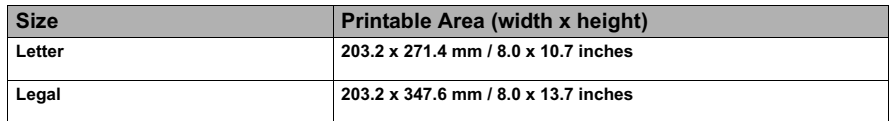

**Note** When Printing on Photo Paper Pro PR-101, Glossy Photo Paper GP-401, Glossy Photo Paper "Everyday Use" GP-501, Photo Paper Plus Glossy PP-101, Photo Paper Plus Double Sided PP-101D, Photo Paper Plus Semi-gloss SG-101 and Matte Photo Paper MP-101, selection of "Borderless Printing" enables you to make prints with no margins. However, Borderless Printing may reduce the print quality on the top and bottom edges of the paper or cause it to become smudged.

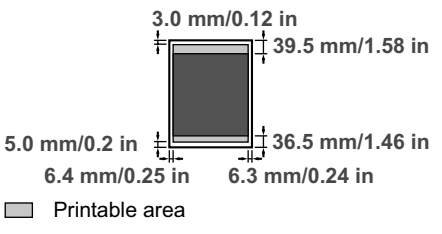

Recommended printing area

#### **Envelopes**

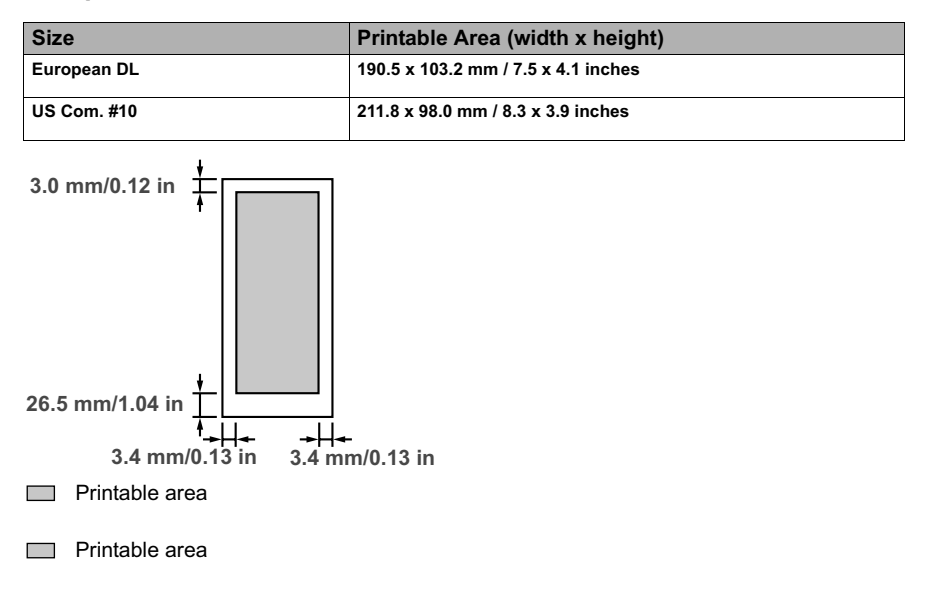

### **How to Read the On-screen Manuals**

The on-screen manuals are manuals to be viewed on your computer.

Read these manuals for detailed information on usage of the machine that is not mentioned in this document, troubleshooting, or usage of the application softwares supplied with the Setup CD-ROM, etc.

You can install the on-screen manuals using the Setup CD-ROM by either of the following.

- Select "Easy Install" to install the on-screen manuals along with the MP driver and application softwares.
- z Select "On-screen Manual" from "Custom Install" to install the on-screen manuals.

If you have not installed or have deleted the on-screen manuals, use either method above to install them.

### $\mathbf{\hat{W}}$ indows

- **Browser: Windows HTML Help Viewer** 
	-
	- **Note v** Microsoft Internet Explorer 5.0 or later must be installed.
		- The on-screen manual may not be displayed properly depending on your operating system or Internet Explorer version. We recommend that you keep your system up to date with Windows Update.

#### lacintosh

**• Browser: Help Viewer** 

**Note** The on-screen manual may not be displayed properly depending on your operating system. We recommend that you keep your system up to date.

### **Uninstalling the On-screen Manuals**

Follow the steps described below to uninstall all of the installed on-screen manuals from your computer.

### Windows

If the on-screen manuals have been installed, all of them will be deleted collectively.

- **1** Click [Start], and select [All Programs] (or [Programs]), [Canon MP800 Manual], and then [Uninstall].
- **2** Click [OK] when the confirmation message appears.

When the message prompting you to restart your computer is displayed, click [OK] to restart your computer.

#### **IV**acintosh

#### **• Deleting the Printer Driver Guide**

The *Printer Driver Guide* is deleted when the printer driver is deleted.

#### **Deleting the User's Guide and the Photo Application Guide**

- **(1)** Select [Applications] from the [Go] menu.
- **(2)** Double-click the [Canon Utilities] folder, and then the [IJ Manual] folder.
- **(3)** Drag the [MP800] folder into the trash.
- **(4)** Drag the [MP800 On-screen Manual] on your desktop into the trash.

When relocating the machine or storing the machine for a long period of time, pack the machine using the original packing materials. If you do not have the original packing materials, pack the machine carefully using protective material and place inside a sturdy box.

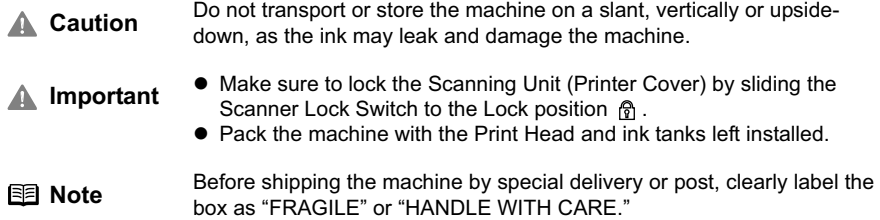

### **Specifications**

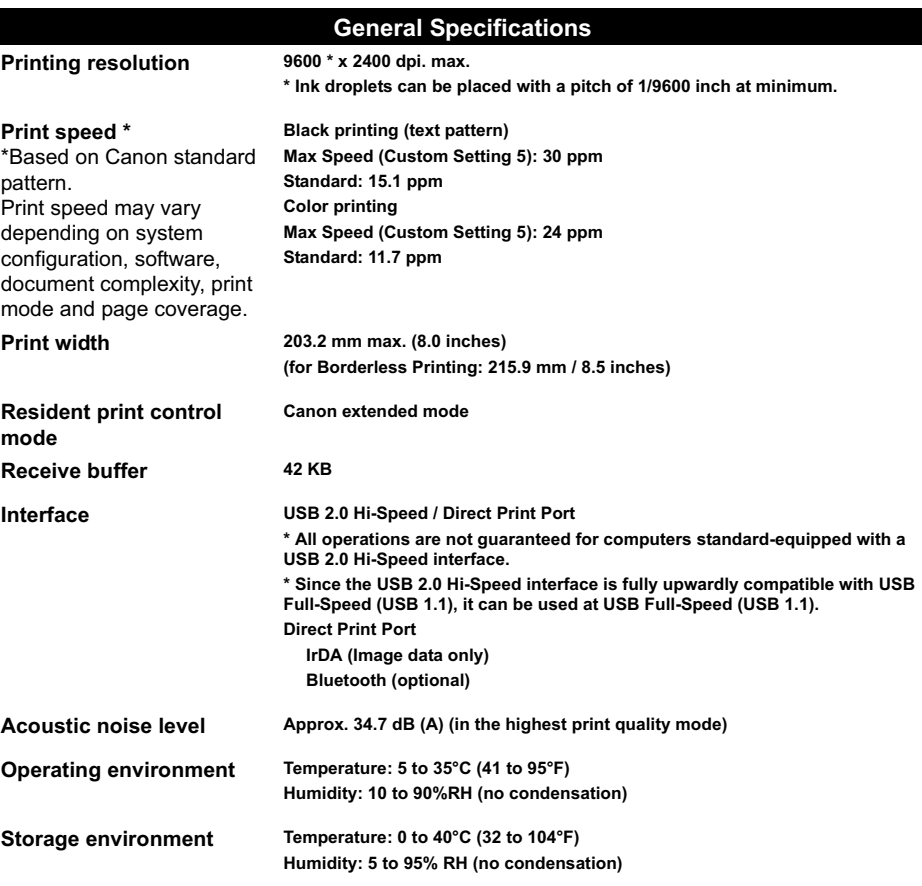

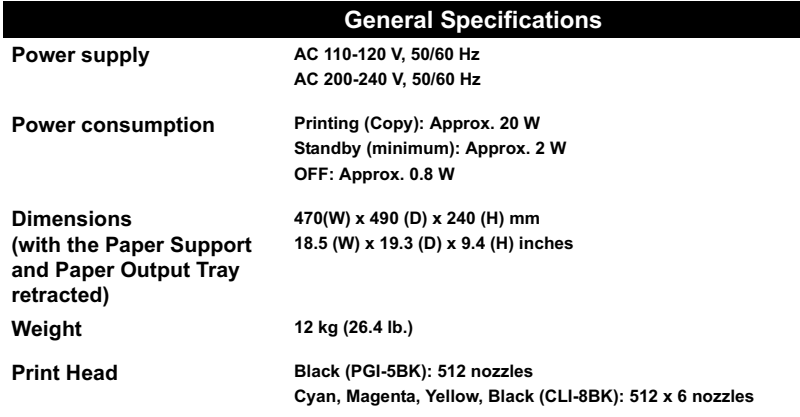

### **Copy Specifications**

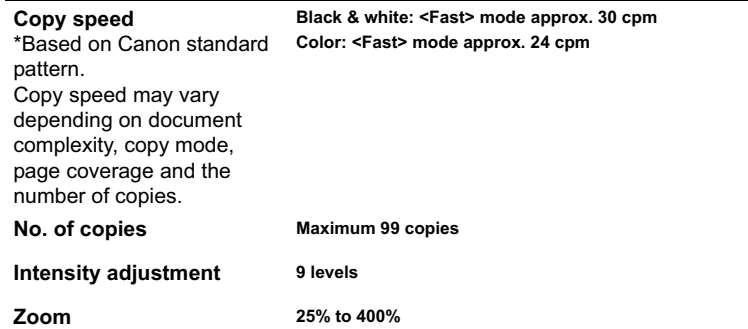

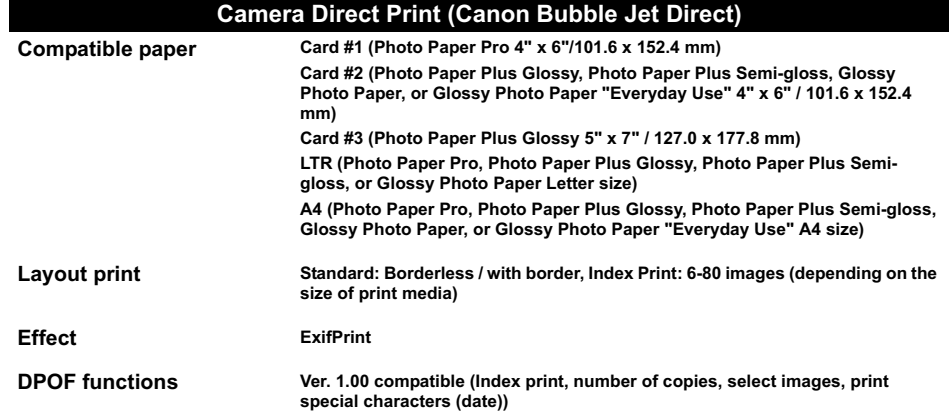

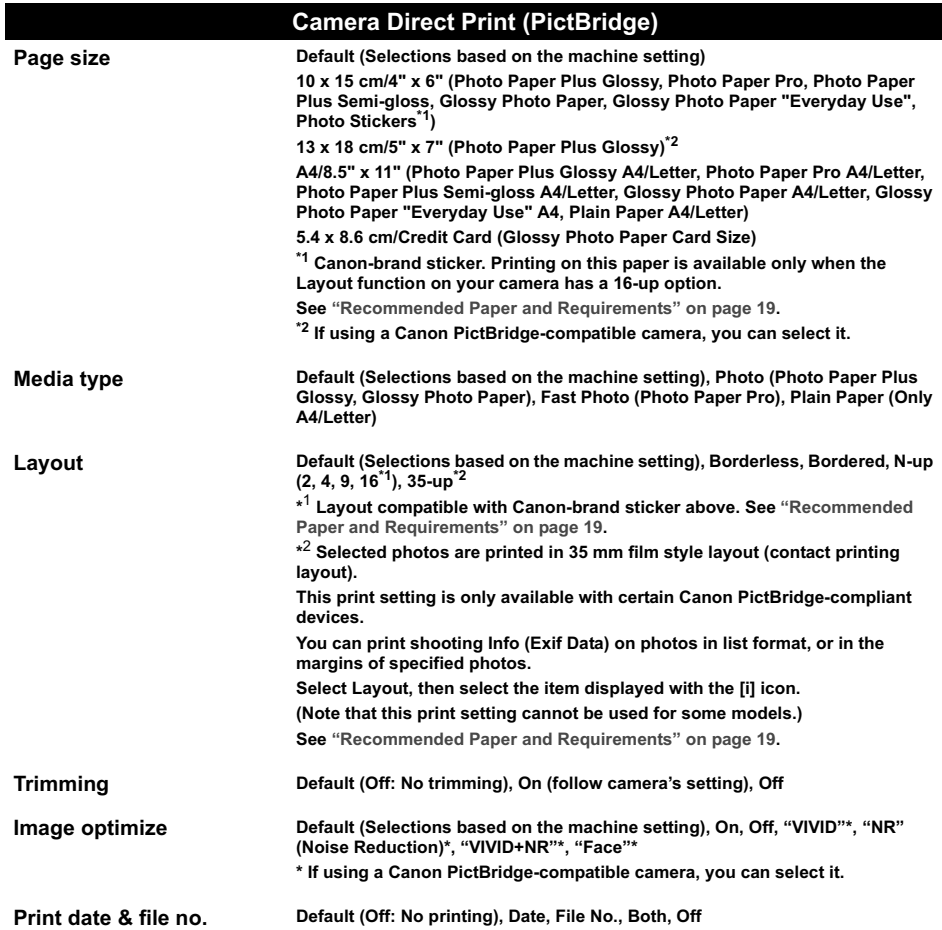

#### **Scan Specifications**

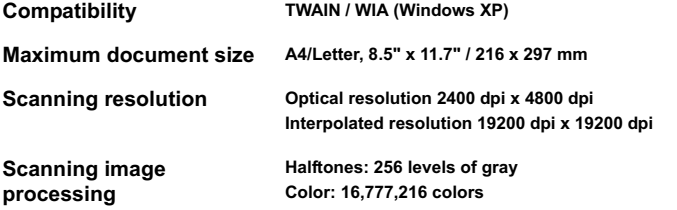

#### **Systems Requirements**

#### Windows

z **Windows XP / Windows 2000 / Windows Millennium Edition / Windows 98\*1: Pentium®, Celeron® 300 MHz\*2 / 128 MB RAM (256 MB recommended)**

**\*1 ScanSoft OmniPage SE (OCR software) does not support Windows 98 first edition.** 

**ScanSoft OmniPage SE may not be supplied with this machine in some country.** 

**\*2 566 MHz or higher processor is required for USB 2.0 Hi-Speed performance.**

 $\bullet$  USB 2.0 Hi-Speed interface

**USB 2.0 Hi-Speed\*3 operation can only be guaranteed under the environments below. OS: Windows XP (SP1 or later)/Windows 2000 (SP4 or later)**

**USB 2.0 Hi-Speed driver: USB 2.0 driver for Windows\*4**

**USB 2.0 Hi-Speed interface: a computer and a USB cable that comply with USB 2.0 Hi-Speed standard\*5**

**\*3 Since the USB 2.0 Hi-Speed interface is fully upwardly compatible with USB Full-Speed (USB 1.1), it can be used at USB Full-Speed (USB 1.1).**

**\*4 Microsoft's authorized drivers are available through Windows Update or Service Pack installation. Any non-Microsoft USB 2.0 drivers are not guaranteed.**

**\*5 All operations are not guaranteed for computers standard-equipped with a USB 2.0 Hi-Speed interface.**

z **USB interface**

**USB 2.0 Hi-Speed performance requires Windows XP Service Pack 1, Windows 2000 Service Pack 4 or later with pre-installed USB 2.0 port.**

- The CD-ROM drive, or the CD-ROM drive that is **shared online.**
- z **Available hard-disk space Windows XP/Windows 2000/Windows Me/Windows 98: 650 MB**
- Canon IJ Status Monitor cannot be used under the **following conditions:**

– When sharing this machine on a network (Windows Me, Windows 98)

#### $\mathbb{N}$  acintosh

- z **Mac OS X v.10.2.4 or later: 128 MB RAM**
- **USB 2.0 Hi-Speed interface USB 2.0 Hi-Speed\*6 operation can only be guaranteed under the environments below. OS: Mac OS X v.10.2.7 or later An internal USB 2.0 Hi-Speed port and a USB cable that comply with the USB 2.0 Hi-Speed standard (USB 2.0 Hi-Speed operation on the expansion board is not guaranteed.)**

**\*6 Since the USB 2.0 Hi-Speed interface is fully upwardly compatible with USB Full-Speed (USB 1.1), it can be used at USB Full-Speed (USB 1.1).**

- **USB** interface
- **USB 2.0 Hi-Speed performance requires Mac OS X version 10.2.7 or later with pre-installed USB 2.0 port.**
- $\bullet$  CD-ROM drive
- z **Available hard-disk space Mac OS X v.10.2.4 or later: Approx. 550 MB**
- $\bullet$  The following functions are not supported:
	- Manual Duplex Printing
	- Photo Optimizer PRO
	- Poster Printing
	- Fit-to-Page Printing
	- Booklet Printing
	- Reverse Order Printing (supported with Mac OS X v.10.3.x)

#### **Additional Systems Requirements for On-screen Manuals**

#### Windows

z **Browser: Windows HTML Help Viewer**

**\* Microsoft Internet Explorer® 5.0 or later must be installed.**

**The on-screen manual may not be displayed properly depending on your operating system or Internet Explorer version. We recommend that you keep your system up to date with Windows Update.**  $\sqrt{2}$  acintosh

z **Browser: Help Viewer**

**\* The on-screen manual may not be displayed properly depending on your operating system. We recommend that you keep your system up to date.**

## **Users in the U.S.A.**

## **FCC Notice**

#### PIXMA MP800: K10265

This device complies with Part 15 of the FCC Rules. Operation is subject to the following two conditions:

- **(1)** This device may not cause harmful interference, and
- **(2)** this device must accept any interference received, including interference that may cause undesired operation.
- **Note** This equipment has been tested and found to comply with the limits for a class B digital device, pursuant to Part 15 of the FCC Rules. These limits are designed to provide reasonable protection against harmful interference in a residential installation. This equipment generates, uses and can radiate radio frequency energy and, if not installed and used in accordance with the instructions, may cause harmful interference to radio communications. However, there is no guarantee that interference will not occur in a particular installation. If this equipment does cause harmful interference to radio or television reception, which can be determined by turning the equipment off and on, the user is encouraged to try to correct the interference by one or more of the following measures: – Reorient or relocate the receiving antenna.
	-
	- Increase the separation between the equipment and receiver.
	- Connect the equipment into an outlet on a circuit different from that to which the receiver is connected.
	- Consult the dealer or an experienced radio/TV technician for help.

Use of shielded cable is required to comply with class B limits in Subpart B of Part 15 of the FCC Rules.

**Warning** Do not make any changes or modifications to the equipment unless otherwise specified in this guide. If such changes or modifications should be made, you could be required to stop operation of the equipment.

### **Mercury Legislation**

 LAMP(S) INSIDE THIS PRODUCT CONTAIN MERCURY AND MUST BE RECYCLED OR DISPOSED OF ACCORDING TO LOCAL, STATE OR FEDERAL LAWS

Canon U.S.A. Inc. One Canon Plaza, Lake Success, NY 11042, U.S.A. TEL No. (516) 328-5600

The limited warranty set forth below is given by Canon U.S.A., Inc. ("Canon USA") with respect to the new or refurbished Canon-brand product ("Product") packaged with this limited warranty, when purchased and used in the United States only.

The Product is warranted against defects in materials and workmanship under normal use and service (a) for a period of one (1) year from the date of original purchase when delivered to you in new condition in its original container or (b) for 90 days from the date of original purchase for refurbished Products. Defective parts or a defective Product returned to a Canon USA repair facility or a Canon USA Authorized Service Facility ("ASF"), and proven to be defective upon inspection, will be repaired, exchanged for new or comparable rebuilt parts, or exchanged for a refurbished Product, as determined by the Canon USA repair facility or the ASF. Warranty repair or replacement shall not extend the original warranty period of the Product. A dated proof of purchase is required at the time of warranty service. A copy of your dated bill of sale will satisfy this requirement. This warranty does not cover any accessories, or any consumables, such as paper or ink cartridges, as to which there shall be no warranty or replacement.

This limited warranty shall only apply if the Product is used in conjunction with compatible computers, peripheral equipment and software. Canon USA shall have no responsibility for such items except for compatible Canon brand peripheral equipment covered by a separate warranty ("Separate Warranty"). Repairs of such Canon brand peripheral equipment shall be governed by the terms of the Separate Warranty. Non-Canon brand equipment and software that may be distributed with the Product are sold "as is" and without warranty of any kind by Canon USA, including any implied warranty regarding merchantability or fitness for a particular purpose, and all such warranties are disclaimed. The sole warranty, if any, with respect to such non-Canon brand items is given by the manufacturer or producer thereof.

This limited warranty covers all defects encountered in normal use of the Product and does not apply in the following cases:

(a) Loss of or damage to the Product due to abuse, neglect, mishandling, improper packaging by you, alteration, accident, electrical current fluctuations, improper use, failure to follow operating or maintenance instructions in, or environmental conditions prescribed in, Canon USA's user's manual or other documentation, or services performed by someone other than a Canon USA repair facility or ASF. Without limiting the foregoing, dropping the Product, scratches, and abrasions will be presumed to have resulted from misuse, abuse or failure to operate the Product as set forth in the user's manual or other documentation for the Product.

(b) Use of parts or supplies (other than those sold by Canon USA) that cause damage to the Product or cause abnormally frequent service calls or service problems.

(c) If the Product has had its serial number or dating defaced, altered or removed.

ANY SYSTEM SOFTWARE (WHETHER FACTORY LOADED ON THE PRODUCT OR CONTAINED ON THE SOFTWARE DISKETTES OR CD-ROMS ENCLOSED WITH, OR ACCOMPANYING, THE PRODUCT), AND ANY UTILITY SOFTWARE, DISTRIBUTED WITH OR FOR THE PRODUCT, IS SOLD "AS IS" AND WITHOUT WARRANTY BY CANON USA. THE SOLE WARRANTY WITH RESPECT TO SUCH SOFTWARE IS CONTAINED IN THE SOFTWARE MANUFACTURER'S LICENSE AGREEMENT DISTRIBUTED THEREWITH, INCLUDING ANY LIMITATIONS AND DISCLAIMERS THEREON. PLEASE CONTACT CANON USA IMMEDIATELY IF YOU HAVE NOT RECEIVED A COPY OF THE SOFTWARE MANUFACTURER'S LICENSE AGREEMENT.

NO IMPLIED WARRANTY, INCLUDING ANY IMPLIED WARRANTY OF MERCHANTABILITY OR FITNESS FOR A PARTICULAR PURPOSE, APPLIES TO THE PRODUCT AFTER THE APPLICABLE PERIOD OF THE EXPRESS LIMITED WARRANTY STATED ABOVE, AND NO OTHER EXPRESS WARRANTY OR GUARANTY, EXCEPT AS MENTIONED ABOVE, GIVEN BY ANY PERSON OR ENTITY WITH RESPECT TO THE PRODUCT SHALL BIND CANON USA, OR ITS ASF. (SOME STATES DO NOT ALLOW LIMITATIONS ON HOW LONG AN IMPLIED WARRANTY LASTS, SO THE ABOVE LIMITATION MAY NOT APPLY TO YOU.) CANON USA SHALL NOT BE LIABLE FOR LOSS OF REVENUES OR PROFITS, INCONVENIENCE, EXPENSE FOR SUBSTITUTE EQUIPMENT OR SERVICE, STORAGE CHARGES, LOSS OR CORRUPTION OF DATA, OR ANY OTHER SPECIAL, INCIDENTAL OR CONSEQUENTIAL DAMAGES CAUSED BY THE USE, MISUSE, OR INABILITY TO USE THE PRODUCT REGARDLESS OF THE LEGAL THEORY ON WHICH THE CLAIM IS BASED, AND EVEN IF CANON USA OR ITS ASF HAS BEEN ADVISED OF THE POSSIBILITY OF SUCH DAMAGES. NOR SHALL RECOVERY OF ANY KIND AGAINST CANON USA OR ITS ASF BE GREATER IN AMOUNT THAN THE PURCHASE PRICE OF THE PRODUCT CAUSING THE ALLEGED DAMAGE. WITHOUT LIMITING THE FOREGOING, YOU ASSUME ALL RISK AND LIABILITY FOR LOSS, DAMAGE OR INJURY TO YOU AND YOUR PROPERTY AND TO OTHERS AND THEIR PROPERTY ARISING OUT OF THE POSSESSION, USE, MISUSE, OR INABILITY TO USE THE PRODUCT SOLD BY CANON USA NOT CAUSED SOLELY AND DIRECTLY BY THE NEGLIGENCE OF CANON USA, OR ITS ASF. (SOME STATES DO NOT ALLOW THE EXCLUSION OR LIMITATION OF INCIDENTAL OR CONSEQUENTIAL DAMAGES, SO THE ABOVE EXCLUSION OR LIMITATION MAY NOT APPLY TO YOU.) THIS LIMITED WARRANTY SHALL NOT EXTEND TO ANYONE OTHER THAN THE ORIGINAL PURCHASER OF THE PRODUCT OR THE PERSON FOR WHOM IT WAS PURCHASED AS A GIFT, AND STATES YOUR EXCLUSIVE REMEDY.

Canon USA offers a range of customer technical support\* options:

- $\bullet$  Interactive troubleshooting, e-mail technical support, the latest driver downloads and answers to frequently asked questions (**www.canontechsupport.com**)
- Toll-free live technical support Monday-Saturday (excluding holidays) at **1-800-828-4040**
- z Telephone Device for the Deaf (**TDD-1-866-251-3752**)
- Repair or Exchange Service Options:

In the event service is required for the Product during the limited warranty period, Canon USA offers two hardware support options:

#### **Authorized Service Facility Carry-In / Mail-In Service**

Canon USA's Carry-In/Mail-In Service provides repair or exchange, at Canon USA's option, through Canon USA's Authorized Service Facility (ASF) network. The name and telephone number of the ASF(s) near you may be obtained from Canon USA's Web site at: www.canontechsupport.com or by calling the Canon USA Customer Care Center at 1-800-828-4040, or any time while speaking to a technical support person. A Product covered by this limited warranty will be repaired or exchanged, as determined by Canon USA, and returned without charge by the ASF.

#### **InstantExchange Service \*\***

A Canon Customer Care Center or ASF technician will attempt to diagnose the nature of the problem and, if possible, correct it over the telephone. If the problem cannot be corrected over the telephone, and you elect the InstantExchange option, a reference number will be issued to you. You will be asked for the Product serial number and other information pertaining to your defective Product and for a ship-to location for the replacement Product (must include street address).

The Canon USA repair facility will ship out the replacement Product, via 2nd day Air freight service, prepaid by Canon USA. After receipt of the replacement Product (with instructions and a prepaid waybill), follow the enclosed instructions on how to ship the defective Product to the Canon USA repair facility. The defective Product must be returned in the shipping carton in which the replacement Product was packed and include the reference number, A COPY OF YOUR DATED PROOF OF PURCHASE (BILL OF SALE), and a complete explanation of the problem. DO NOT INCLUDE ANY OTHER ITEMS WITH THE DEFECTIVE PRODUCT IN THE RETURN SHIPPING CARTON, AND BE SURE TO RETAIN YOUR PRINTHEAD AND INK CARTRIDGE(S) AND TANK(S).

InstantExchange Service expedites, usually by the second business day, the exchange of a defective Product with a replacement Product, which will normally be shipped the same day if your request for this service is by 3 p.m. E.T. Monday through Friday, except holidays (three (3) business day InstantExchange Service for Alaska and Hawaii). Canon USA does not guarantee expedited shipping service in the event of the occurrence of factors beyond its reasonable control. The replacement Product you receive may be a refurbished or reconditioned unit and will be covered for the balance of the period remaining on your original limited warranty. NOTE THAT BY USING THIS SERVICE YOU WILL KEEP THE REPLACEMENT PRODUCT THAT IS SENT TO YOU. CANON USA WILL RETAIN THE DEFECTIVE PRODUCT THAT YOU ORIGINALLY PURCHASED, WHICH SHALL BECOME THE PROPERTY OF CANON USA. InstantExchange warranty program service is available only during the express limited-warranty period for your Product and only in the continental United States, Alaska and Hawaii during such period.

This limited warranty gives you specific legal rights, and you may also have other rights, which vary from state to state.

\* Support program specifics are subject to change without notice.

\*\* InstantExchange warranty service is subject to the availability of refurbished or new replacement units.

**Canon U.S.A., Inc. One Canon Plaza Lake Success, NY 11042 USA**

©2005 Canon U.S.A., Inc. Canon is a registered trademark of Canon Inc. in the United States and may also be a registered trademark in other countries.

## **Users in Canada**

- **Caution** This Class B digital apparatus meets all requirements of the Canadian Interference-Causing Equipment Regulations.
	- Cet appareil numérique de la classe B respecte toutes les exigences du Règlement sur le matériel brouilleur du Canada.

### **Customer Technical Supports**

Canon Canada Inc., offers a full range of customer technical support\* options:

- $\bullet$  For interactive troubleshooting, e-mail technical support, the latest driver downloads and answers to frequently asked questions (www.canon.ca)
- Automated interactive telephone support on most current products 24 hours, 7 days a week (1-800-OK-CANON)
- Free live technical support Mon Fri 9am-8pm EST (excluding holidays) for products still under warranty (1-800-OK-CANON)
- The location of the authorized service facility nearest you (1-800-OK-CANON) If the problem cannot be corrected by using one of the above technical support options, repair options are available at the time of your call to the Free live technical support number above or via the website at www.canon.ca
- \* Support program specifics are subject to change without notice.

CANON CANADA INC. 1-800-OK-CANON (1-800-652-2666) 24 HOURS A DAY, SEVEN DAYS A WEEK http://www.canon.ca

# **Index**

### **Numerics**

 $\triangle \blacktriangledown \blacktriangle \blacktriangleright$  button 16

### **A**

Access Lamp 14 Alarm Lamp 16 Appendix 144 Auto Sheet Feeder 12 Auto Sheet Feeder Lamp 16

### **B**

Back button 16 Before Printing 12 Black button 16

### **C**

Card Slot 14 Card Slot Cover 12 Cassette 13 Cassette Lamp 16 Changing the Machine Settings 91 adjust contrast 94 bluetooth settings 93 date display 93 language selection 94 load settings 94 power save setting 94 print settings 92 read/write attribute 94 reset setting 94 save settings 94 slide show setting 94 wireless print settings 93 Changing the Print Settings 33 copy mode 34 memory card and photo/film modes 35 Cleaning interior 109 platen glass and document cover 107 roller 108 CLI-8BK Black 95 CLI-8C Cyan 95 CLI-8M Magenta 95 CLI-8Y Yellow 95 Color button 16 Components 12 COPY button 15 Copying 37 2-on-1 copy 41 4-on-1 copy 41, 42 auto intensity 39 borderless copy 42 fit-to-page 38 image repeat 43 Intensity 37

preset ratio 38 reducing or enlarging 38 two-sided copy 40 zoom 38 Cover Guide 12

### **D**

Device settings 90 Direct Print Port 12 Document Cover 12 Duplexing Transport Unit 14

### **F**

FAU (Film Adapter Unit) Protective Sheet 13  $F$ AU Lamp 13 Feed Switch button 16

### **I**

Ink Tank Lamp 14 Inner Cover 14 IrDA Port 12

### **L**

LCD (Liquid Crystal Display) 16 Loading Documents 18 Loading Paper auto sheet feeder 24 cassette 28 recommended paper and requirements 19

### **M**

Maintenance cleaning your machine 107 Memory Card 15 inserting 45 removing 47 supported by this machine 44 MEMORY CARD button 15 Menu button 16

### **N**

Nozzle Check Pattern examining 103 printing 102

### **O**

OK button 16 ON/OFF button 15 Open button 13 Operation Panel 13, 15

### **P**

Paper Guide 12 Paper Output Tray 13 Paper Support 12

Performing Bluetooth Communication 80 Performing Infrared Communication 78 PGI-5BK Black 95 Photo Index Sheet button 16 Photo Printing from Photo or Film 60 multi-photo print 68 print all photos 69 scanning a film 62 scanning a photo 60 single-photo print 66 sticker print 68 trimming 68 PHOTO/FILM button 15 Platen Glass 13 Power Connector 15 Power save setting 94 Print Head adjusting the print head manually 115 aligning print head automatically 106 cleaning 104 deep cleaning 105 Print Head Holder 14 Print Head Lock Lever 14 Printing Area 144 Printing from a Memory Card 44 captured info 55 DPOF print 54 layout print 52 multi-photo print 49 photo index print 54 photo index sheet 56 print all photos 54 search 50 single-photo print 47 sticker print 53 trimming 51 Printing from Your Computer 82 Macintosh 84 Windows 82 Printing Photographs Directly from a Compliant Device 70 Canon Bubble Jet Direct 75 Connecting 70 PictBridge 72 Printing Photographs from a Wireless Communication Device 77 bluetooth 80 infrared 78

#### **R**

Reading from and Writing to a Memory Card 90 Rear Cover 15 Replacing Ink Tanks 96 Routine Maintenance 95 Replacing Ink Tanks 96

### **S**

Safety Precautions 5 SCAN button 15

Scanner Lock Switch 13 Scanning Images attach to E-mail 89 open with application 89 save as PDF file 89 save to PC 89 scan film and save 89 Scanning Unit (Printer Cover) 14 Search button 16 Settings button 16 **Specifications** Canon Bubble Jet Direct 148 copy 148 general 147 PictBridge 149 scan 149 Stop/Reset button 16 Systems Requirements 150

### **T**

Trimming button 16 Troubleshooting 111 paper jams 125 Turning the Machine ON and OFF 17

### **U**

USB Connector (for computer) 15

### This product uses the following copyrighted software:

Copyright © 1990 The Regents of the University of California. All rights reserved. exit.c

> Redistribution and use in source and binary forms are permitted provided that the above copyright notice and this paragraph are duplicated in all such forms and that any documentation, advertising materials, and other materials related to such distribution and use acknowledge that the software was developed by the University of California, Berkeley. The name of the University may not be used to endorse or promote products derived from this software without specific prior written permission.

> THIS SOFTWARE IS PROVIDED ''AS IS'' AND WITHOUT ANY EXPRESS OR IMPLIED WARRANTIES, INCLUDING, WITHOUT LIMITATION, THE IMPLIED WARRANTIES OF MERCHANTABILITY AND FITNESS FOR A PARTICULAR PURPOSE.

environ.c Copyright © 1995, 1996 Cygnus Support. All rights reserved.

> Redistribution and use in source and binary forms are permitted provided that the above copyright notice and this paragraph are duplicated in all such forms and that any documentation, advertising materials, and other materials related to such distribution and use acknowledge that the software was developed at Cygnus Support, Inc. Cygnus Support, Inc. may not be used to endorse or promote products derived from this software without specific prior written permission.

> THIS SOFTWARE IS PROVIDED ''AS IS'' AND WITHOUT ANY EXPRESS OR IMPLIED WARRANTIES, INCLUDING, WITHOUT LIMITATION, THE IMPLIED WARRANTIES OF MERCHANTABILITY AND FITNESS FOR A PARTICULAR **PURPOSE**

- Copyright © 1994, 1997 Cygnus Solutions. impure.c
- All rights reserved. string.h

\_ansi.h

Redistribution and use in source and binary forms are permitted provided that the above copyright notice and this paragraph are duplicated in all such forms and that any documentation, advertising materials, and other materials related to such distribution and use acknowledge that the software was developed at Cygnus Solutions. Cygnus Solutions may not be used to endorse or promote products derived from this software without specific prior written permission. THIS SOFTWARE IS PROVIDED ''AS IS'' AND WITHOUT ANY EXPRESS OR IMPLIED WARRANTIES, INCLUDING, WITHOUT LIMITATION, THE IMPLIED WARRANTIES OF MERCHANTABILITY AND FITNESS FOR A PARTICULAR **PURPOSE** 

# **Ordering Information**

For additional supplies, use the following descriptions and order numbers.

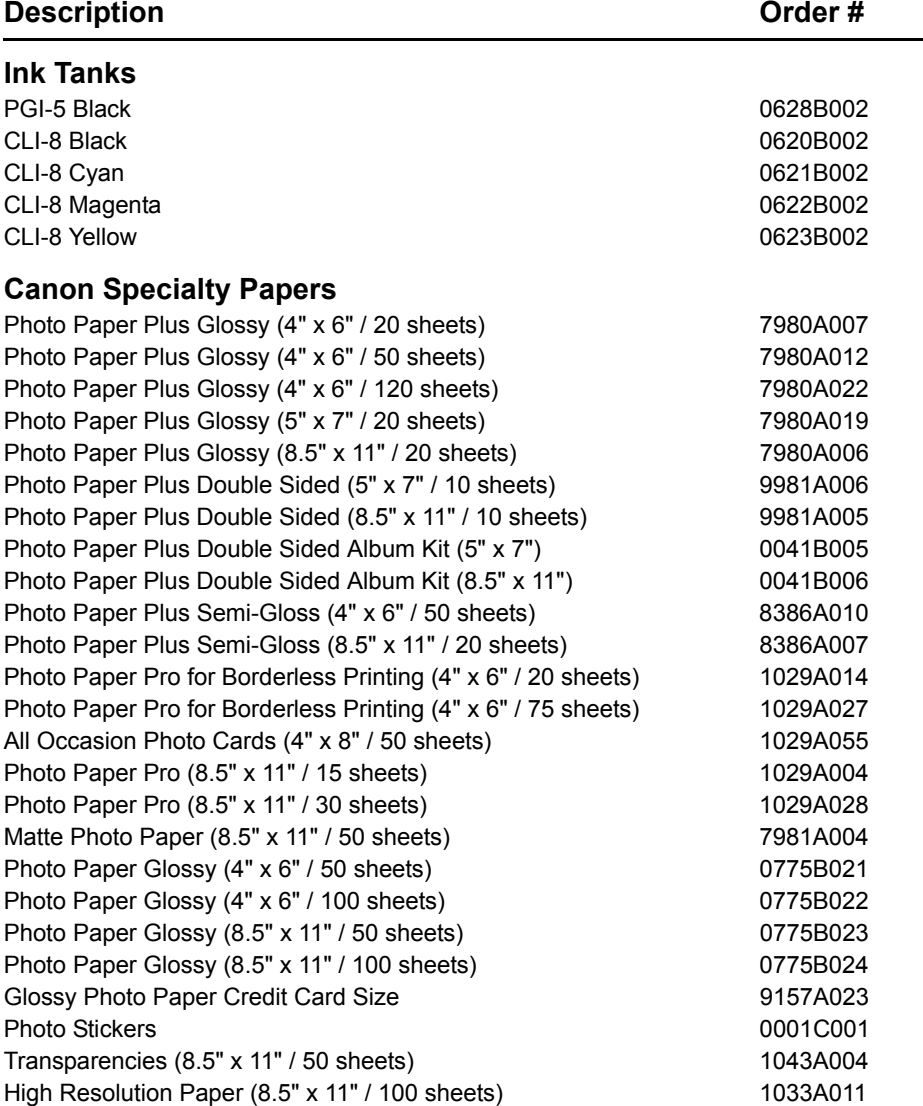

Call 1-800-OK-CANON to locate a dealer near you, or visit the Canon eStore at **www.estore.usa.canon.com**.

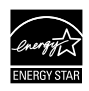

© 2006 Canon U.S.A., Inc. Canon is a registered trademark of Canon Inc. in the United States and may be a registered trademark or trademarks in other countries. All other product and brand names are trademarks of their respective owners. As an ENERGY STAR<sup>®</sup> partner, Canon U.S.A., Inc. has determined that this product meets the ENERGY STAR<sup>®</sup><br>guidelines for energy efficiency.

## Canon

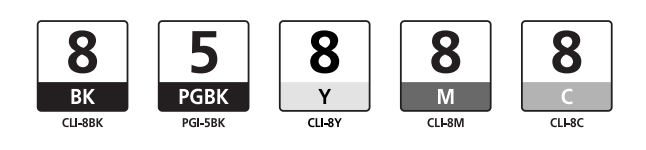

QT5-0044-V08 XXXXXXXX ©CANON INC.2005 PRINTED IN THAILAND **ENG** QT5-0044-V08